# **Oracle Financial Services Model Management and Governance**

**Keystrokes Guide**

**Release 8.1.2.3.0**

**November 2022**

**F40412-01**

ORACLE **Financial Services** 

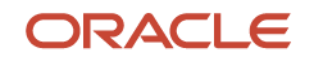

Model Management and Governance Keystrokes Guide

Copyright © 2023 Oracle and/or its affiliates. All rights reserved.

This software and related documentation are provided under a license agreement containing restrictions on use and disclosure and are protected by intellectual property laws. Except as expressly permitted in your license agreement or allowed by law, you may not use, copy, reproduce, translate, broadcast, modify, license, transmit, distribute, exhibit, perform, publish, or display any part, in any form, or by any means. Reverse engineering, disassembly, or decompilation of this software, unless required by law for interoperability, is prohibited.

The information contained herein is subject to change without notice and is not warranted to be errorfree. If you find any errors, please report them to us in writing.

If this is software or related documentation that is delivered to the U.S. Government or anyone licensing it on behalf of the U.S. Government, then the following notice is applicable.

U.S. GOVERNMENT END USERS: Oracle programs, including any operating system, integrated software, any programs installed on the hardware, and/or documentation, delivered to U.S. Government end users are "commercial computer software" pursuant to the applicable Federal Acquisition Regulation and agency-specific supplemental regulations. As such, use, duplication, disclosure, modification, and adaptation of the programs, including any operating system, integrated software, any programs installed on the hardware, and/or documentation, shall be subject to license terms and license restrictions applicable to the programs. No other rights are granted to the U.S. Government.

This software or hardware is developed for general use in a variety of information management applications. It is not developed or intended for use in any inherently dangerous applications, including applications that may create a risk of personal injury. If you use this software or hardware in dangerous applications, then you shall be responsible to take all appropriate fail-safe, backup, redundancy, and other measures to ensure its safe use. Oracle Corporation and its affiliates disclaim any liability for any damages caused by use of this software or hardware in dangerous applications.

Oracle and Java are registered trademarks of Oracle and/or its affiliates. Other names may be trademarks of their respective owners.

Intel and Intel Xeon are trademarks or registered trademarks of Intel Corporation. All SPARC trademarks are used under license and are trademarks or registered trademarks of SPARC International, Inc. AMD, Opteron, the AMD logo, and the AMD Opteron logo are trademarks or registered trademarks of Advanced Micro Devices. UNIX is a registered trademark of The Open Group.

This [software](http://www.google.com/) or hardware and documentation may provide access to or information about content, products, and services from third parties. Oracle Corporation and its affiliates are not responsible for and expressly disclaim all warranties of any kind with respect to third-party content, products, and services unless otherwise set forth in an applicable agreement between you and Oracle. Oracle Corporation and its affiliates will not be responsible for any loss, costs, or damages incurred due to your access to or use of third-party content, products, or services, except as set forth in an applicable agreement between you and Oracle.

Fo[r information](http://www.google.com/) on third party licenses, see the [OFSAA Licensing Information User Manual.](https://docs.oracle.com/cd/E61555_01/licensing.htm)

# **Document Control**

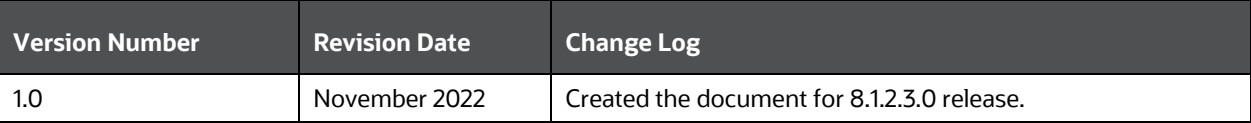

# **Table of Contents**

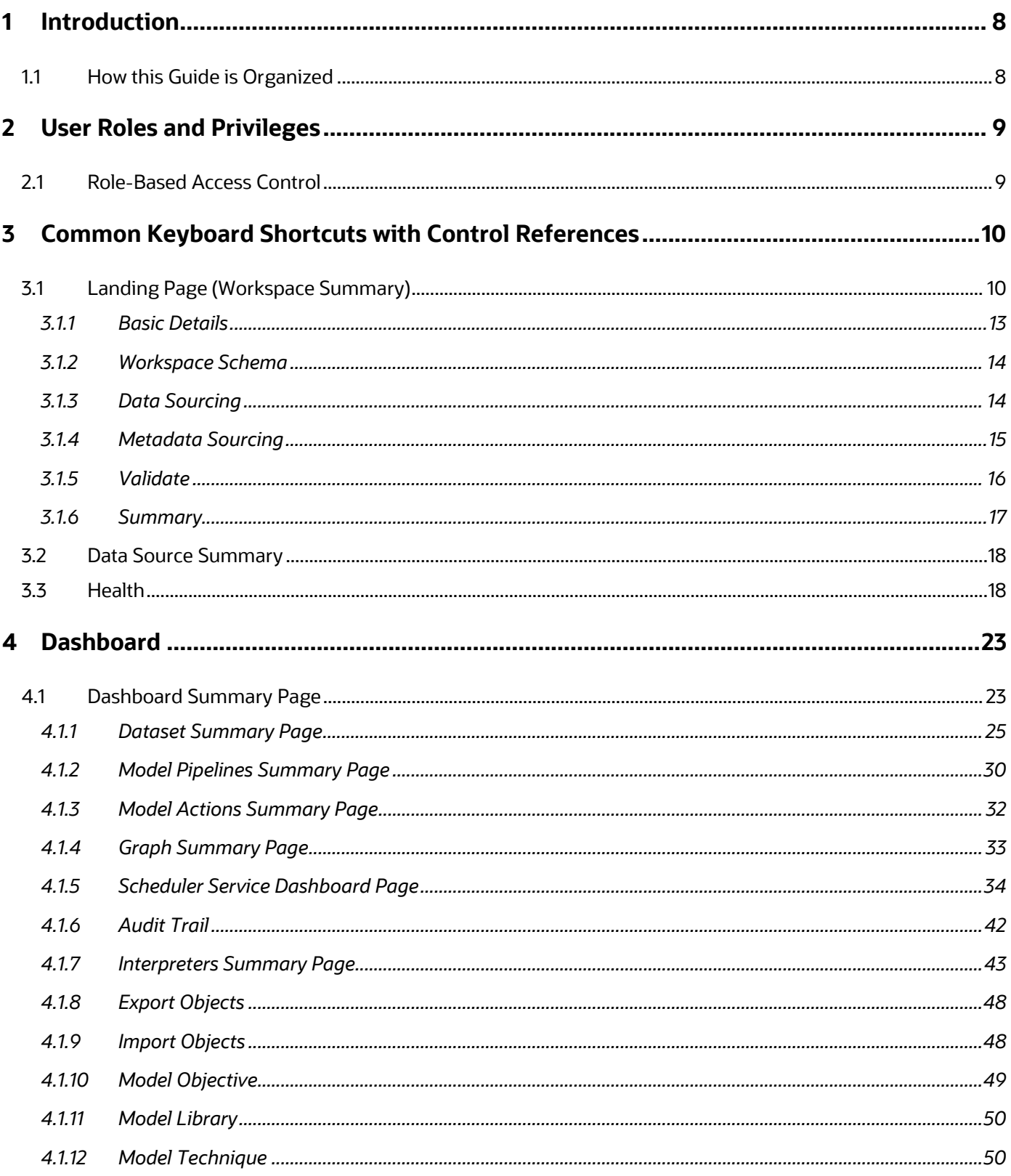

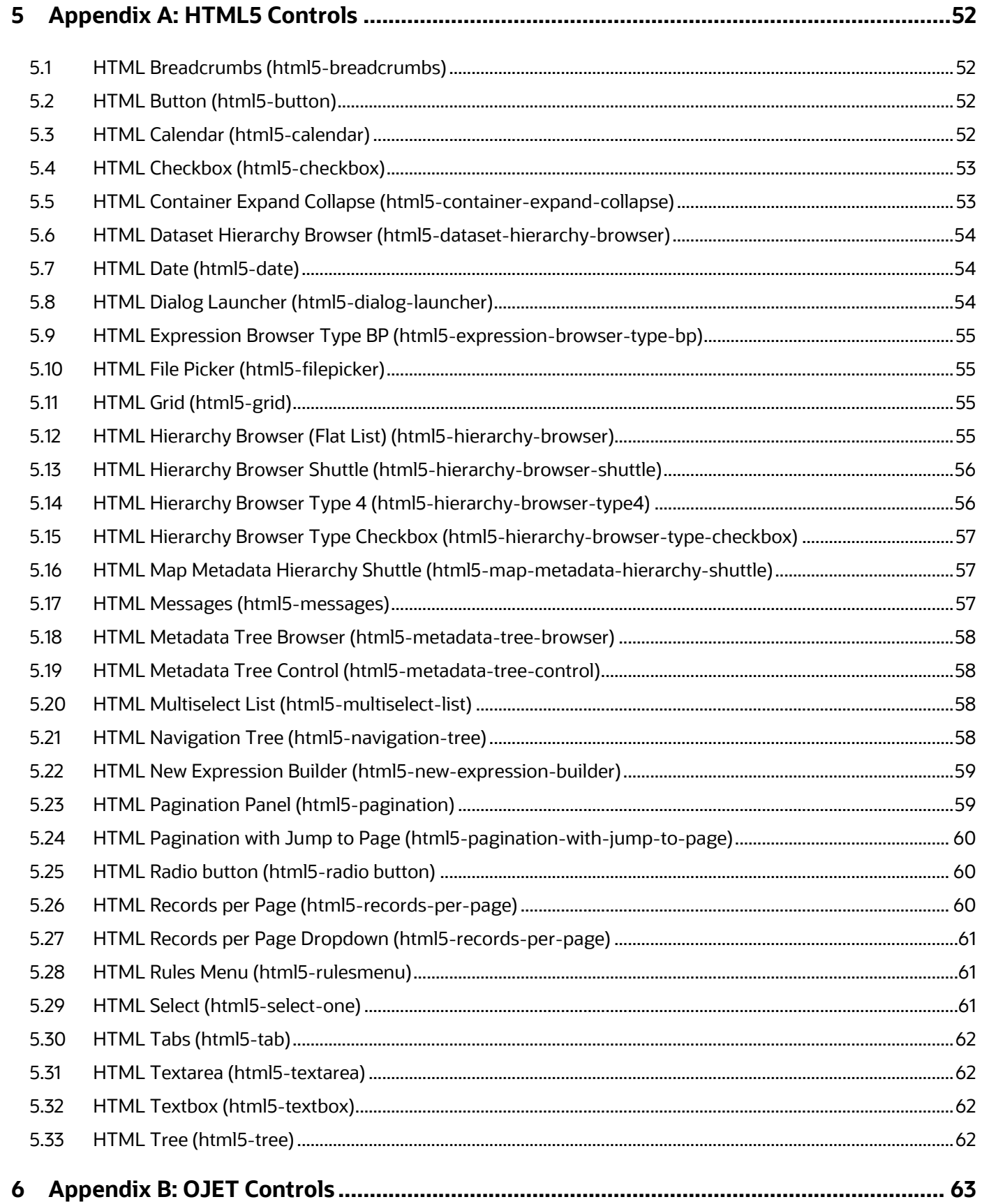

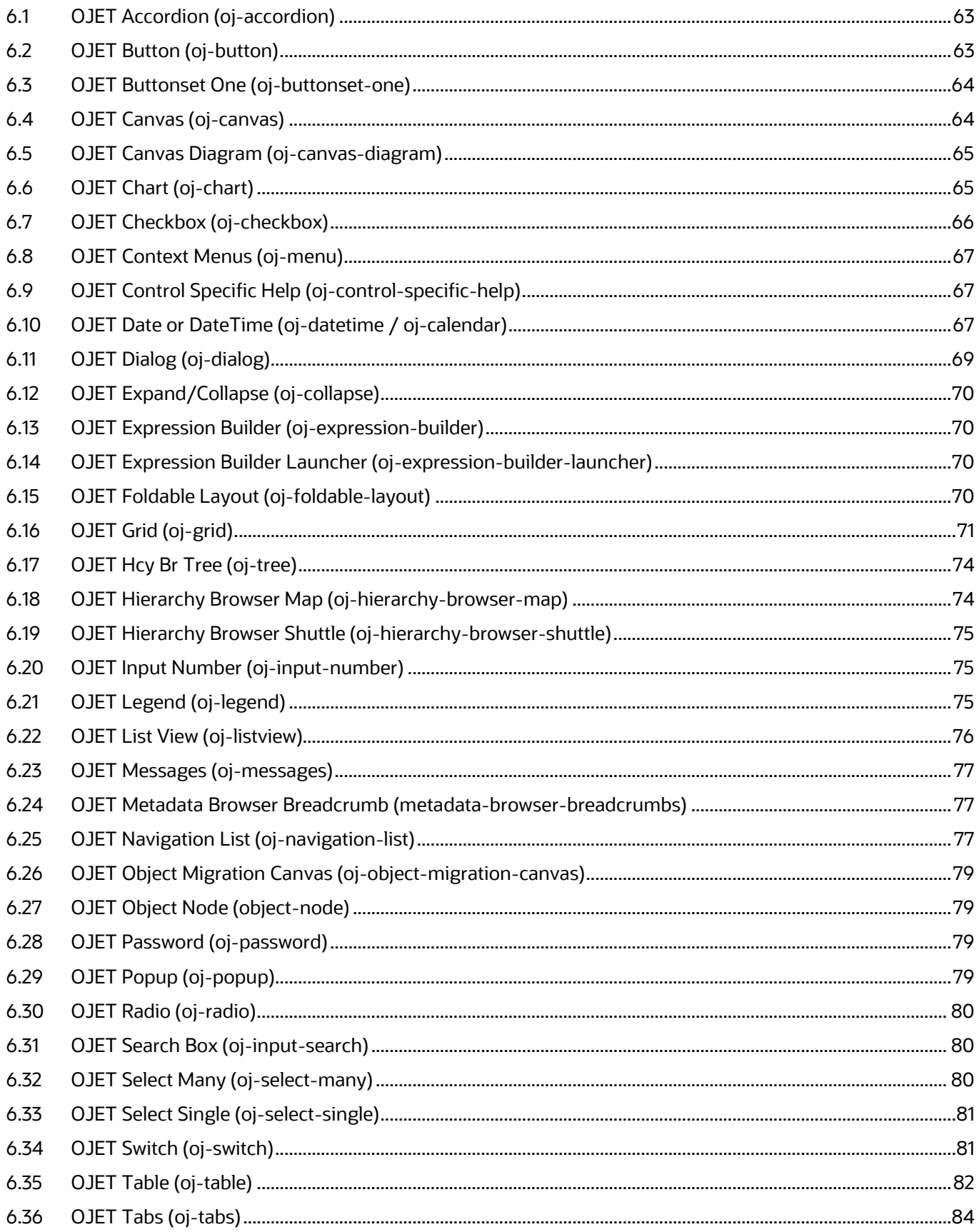

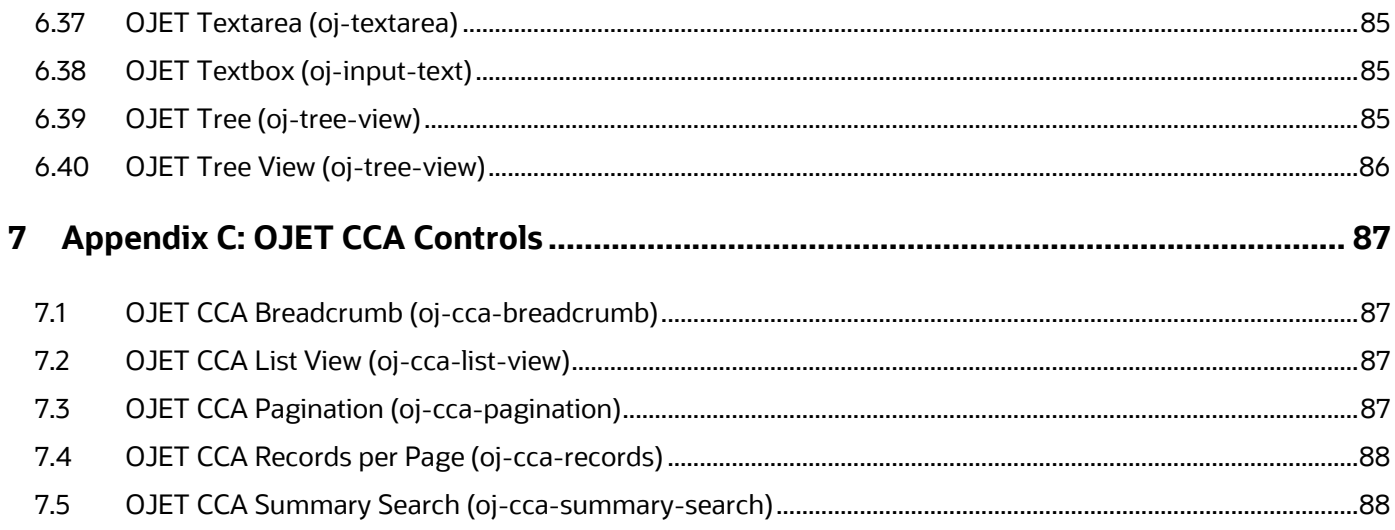

# <span id="page-7-0"></span>**1 Introduction**

This is the Unique Keystrokes and Access Keys Guidelines document for the Model Management and Governance (MMG) 812 application.

This document provides accessibility information (Voluntary Product Accessibility Template - VPAT) about the MMG User Interface (UI) according to the OAG 3.0 Standards. The Keystrokes reference details for each UI control on each screen of the MMG 812 application and the information about the Access Keys required to access each UI control are explained. All the UI controls present in each UI screen of the MMG Application are listed.

## <span id="page-7-1"></span>**1.1 How this Guide is Organized**

This section provides information about the structure of this document.

- [User Roles and Privileges:](#page-8-0) This section provides information about the MMG Users, mapping of the MMG Users to each User Group, and the functionalities that a specific User has access to and can perform.
- [Common Keyboard Shortcuts with Control References:](#page-9-2) This section provides information about the common keyboard controls.
- [Appendix A: HTML5 Controls:](#page-51-0) This section provides information about the set of unique keystrokes for the HTML5 controls.
- [Appendix B: OJET Controls:](#page-62-0) This section provides information about the set of unique keystrokes for the OJET controls.
- [Appendix C: OJET CCA Controls:](#page-86-4) This section provides information about the set of unique keystrokes for the OJET CCA controls.

# <span id="page-8-0"></span>**2 User Roles and Privileges**

In the Oracle Model Management and Governance (MMG), users have roles through which they gain access to functions and data. Users can have any number of roles.

## <span id="page-8-1"></span>**2.1 Role-Based Access Control**

Role-based security in Oracle Model Management and Governance (MMG) Controls who can do what and to which data.

The following table provides examples of role-based access.

#### **Table : Role Based Access Control**

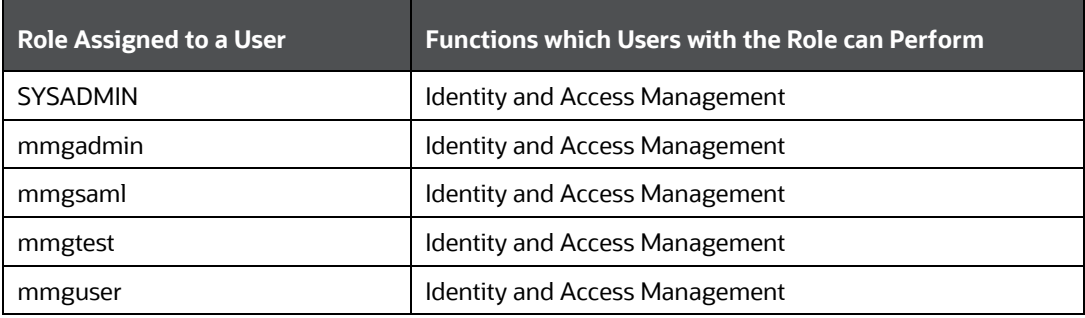

# <span id="page-9-0"></span>**3 Common Keyboard Shortcuts with Control References**

This chapter provides more information about the Login and Landing pages of Model Management and Governance (MMG).

# <span id="page-9-2"></span><span id="page-9-1"></span>**3.1 Landing Page (Workspace Summary)**

The Landing page gives information about the navigation path to the modules in the Model Management and Governance (MMG) 812 application.

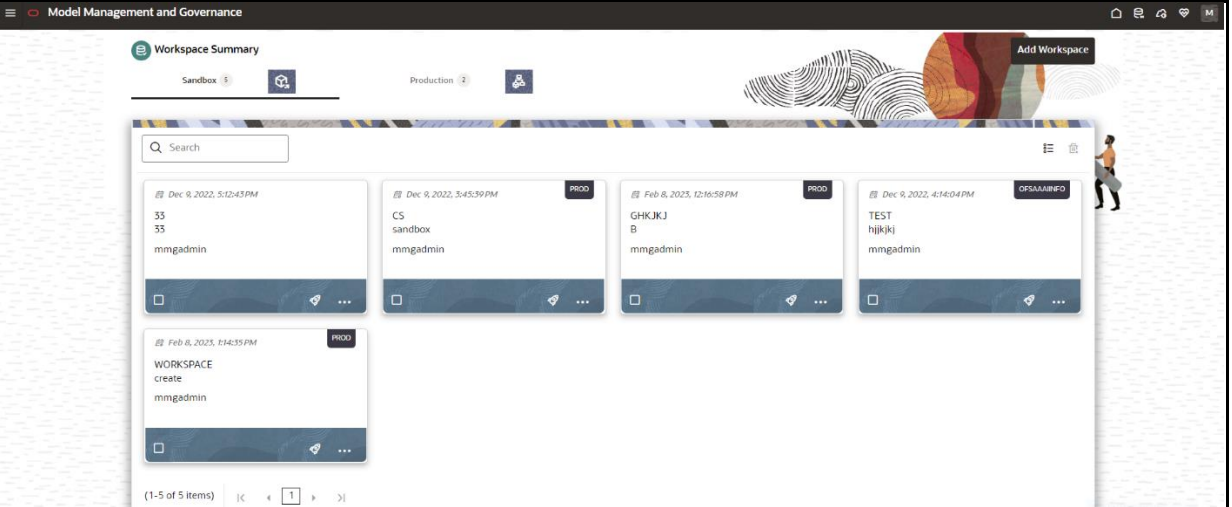

The following image displays the MMG Landing Page.

The following table describes all the elements of the Landing page section and the keystroke combinations to access them.

#### **Table: Keystroke References for the Member - Landing page**

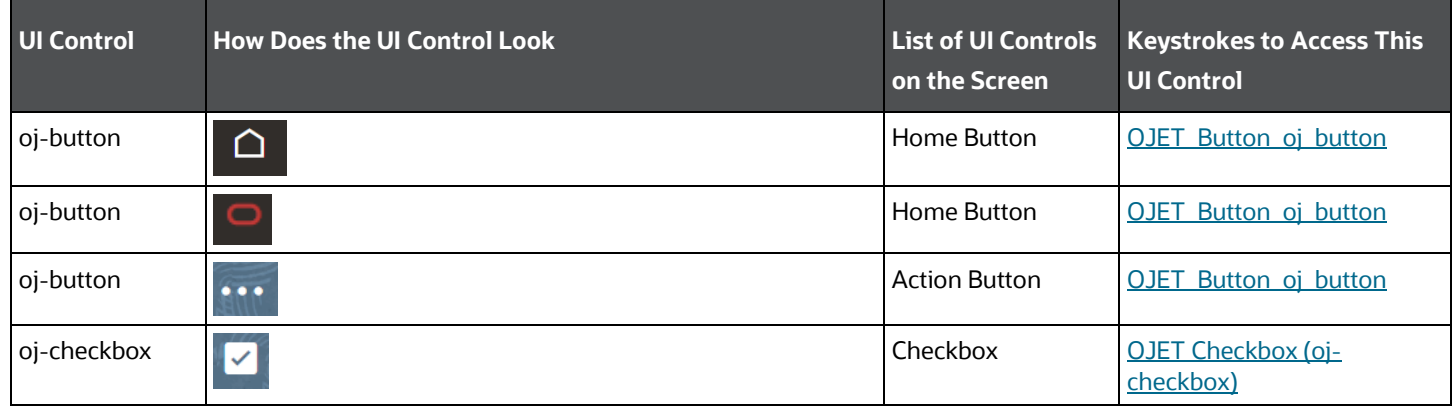

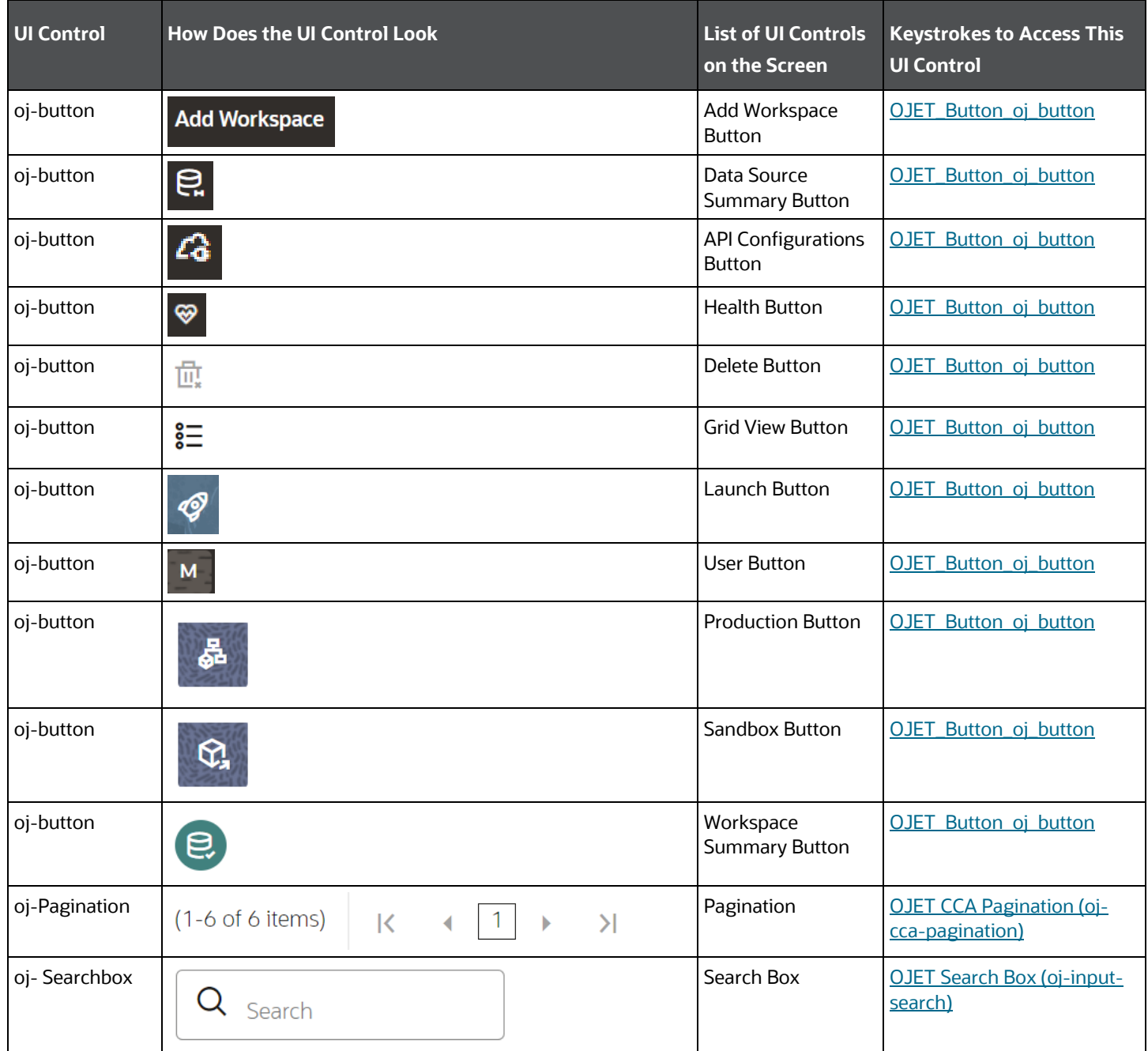

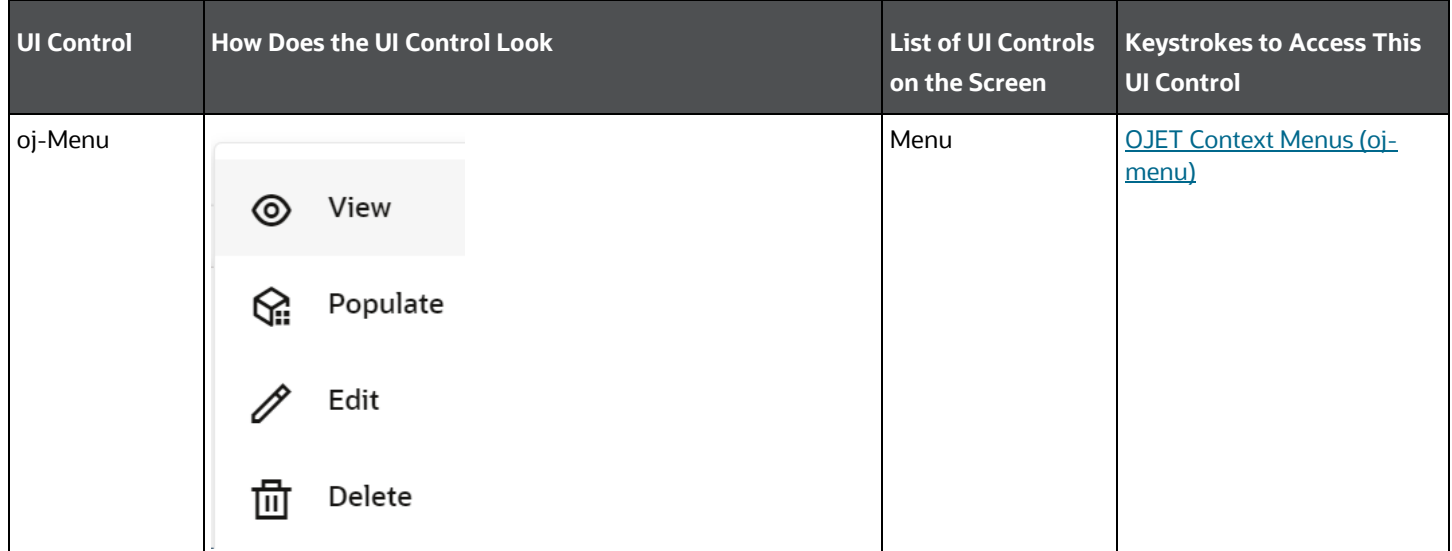

This section includes the keystroke combinations for the Create Workspace.

### **Topics:**

- **•** [Basic Details](#page-12-0)
- [Workspace Schema](#page-13-0)
- [Data Sourcing](#page-13-1)
- [Metadata Sourcing](#page-14-0)
- **[Validate](#page-15-0)**
- **[Summary](#page-16-0)**

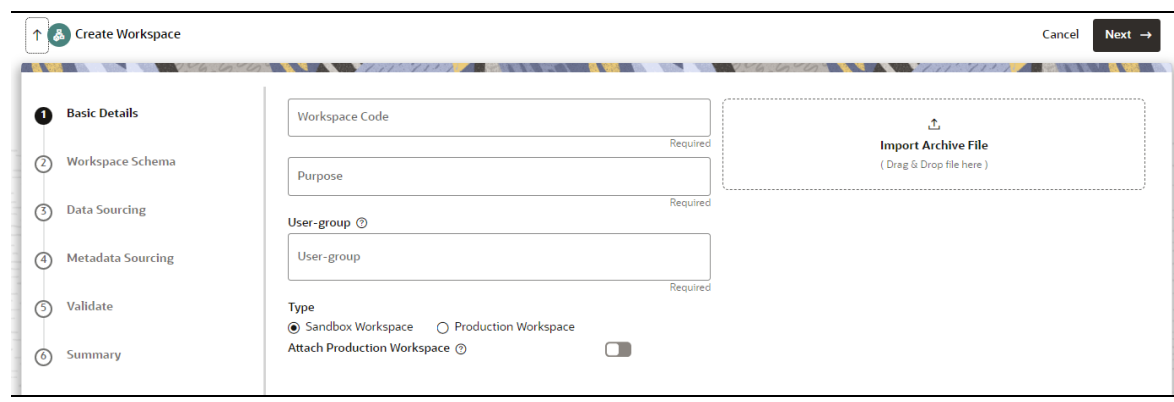

### <span id="page-12-0"></span>**3.1.1 Basic Details**

This section includes the keystroke reference details for the **Create Workspace > Basic Details** page.

**Table: Keystroke References for the Controls in the Create Workspace > Basic Details page**

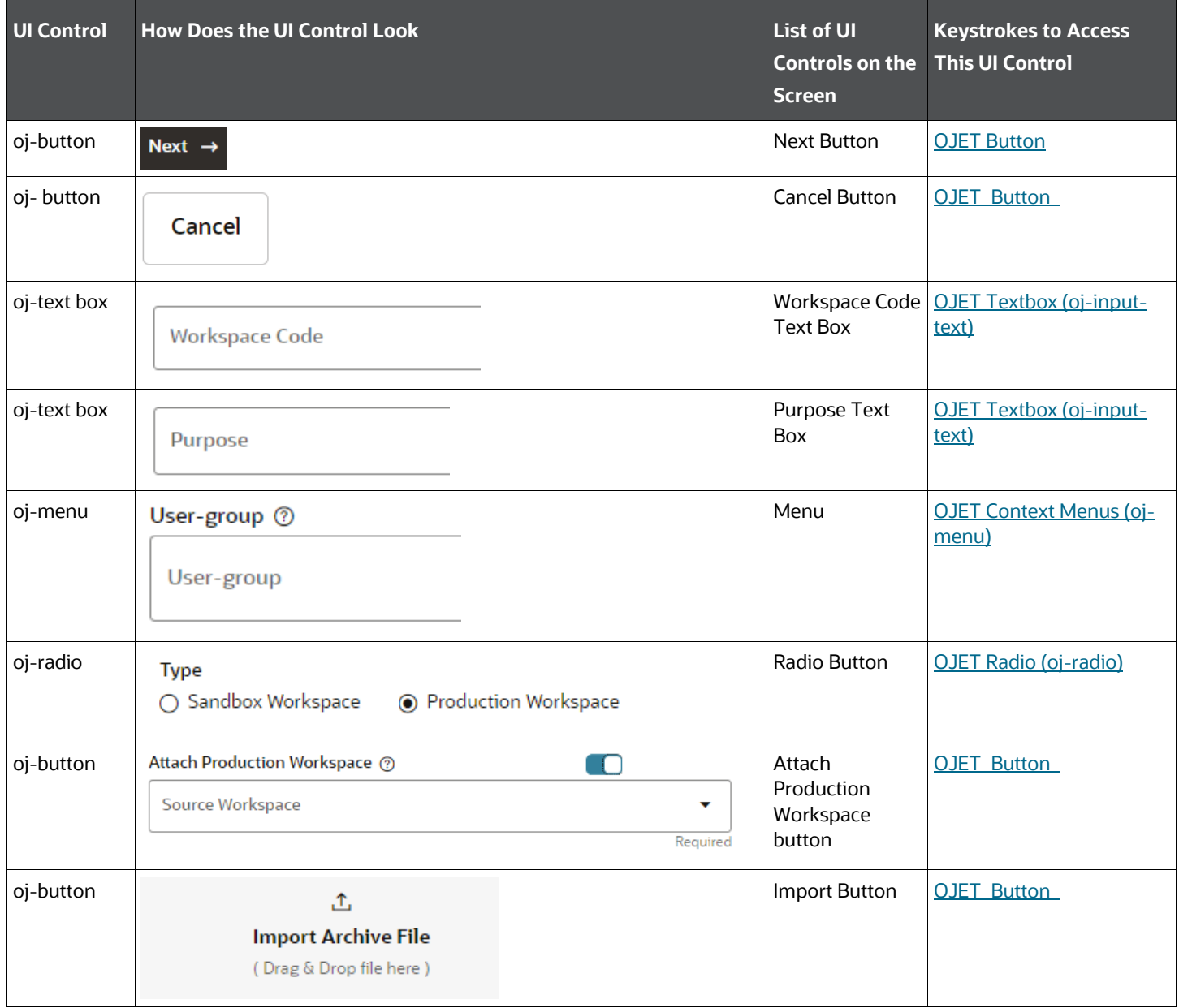

## <span id="page-13-0"></span>**3.1.2 Workspace Schema**

This section includes the keystroke reference details for the **Create Worskpace > Workspace Schema** page.

**Table: Keystroke References for the Controls in the Create Workspace > Workspace Schema page**

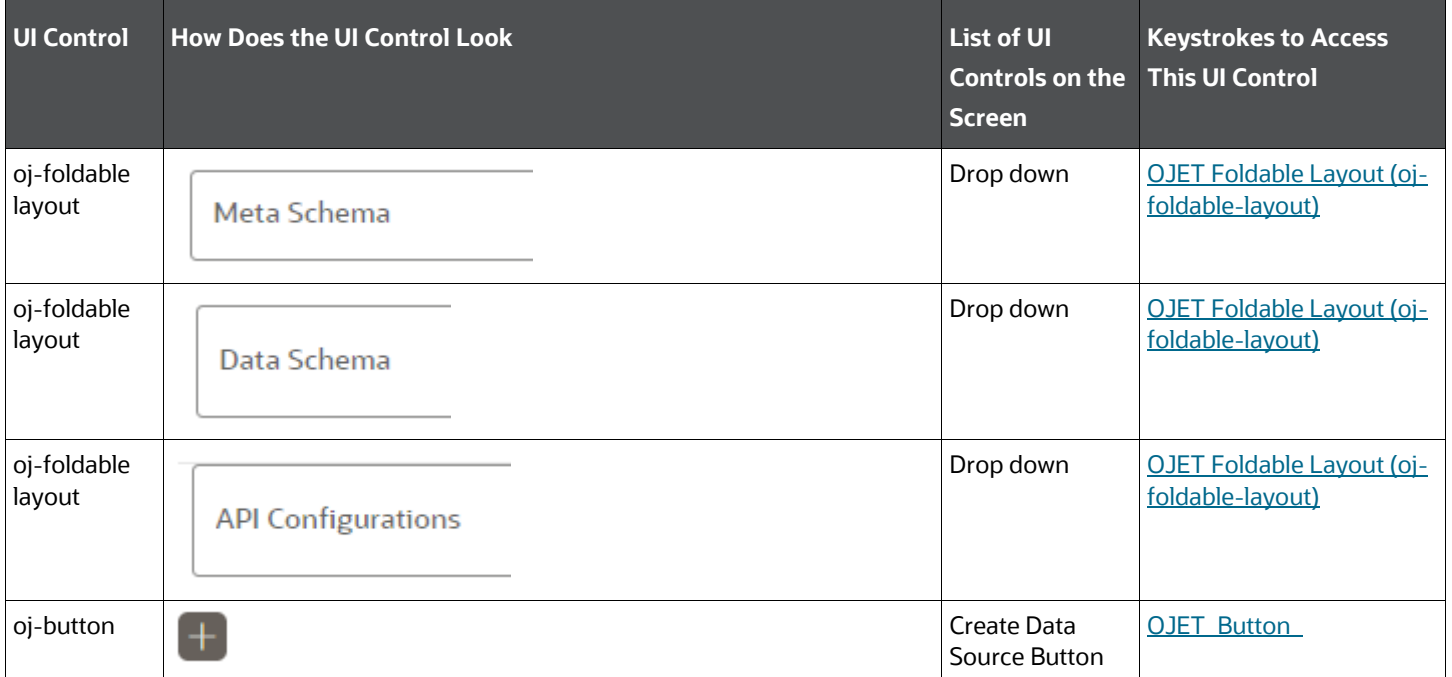

## <span id="page-13-1"></span>**3.1.3 Data Sourcing**

This section includes the keystroke reference details for **the Create Worskpace > Data Sourcing** page.

**Table: Keystroke References for the Controls in the Create Workspace > Data Sourcing page**

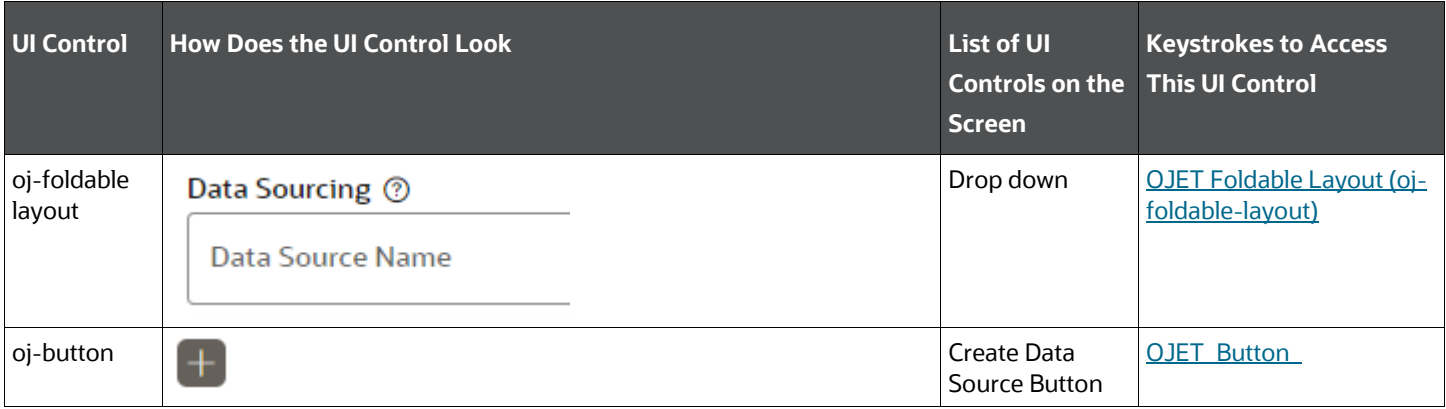

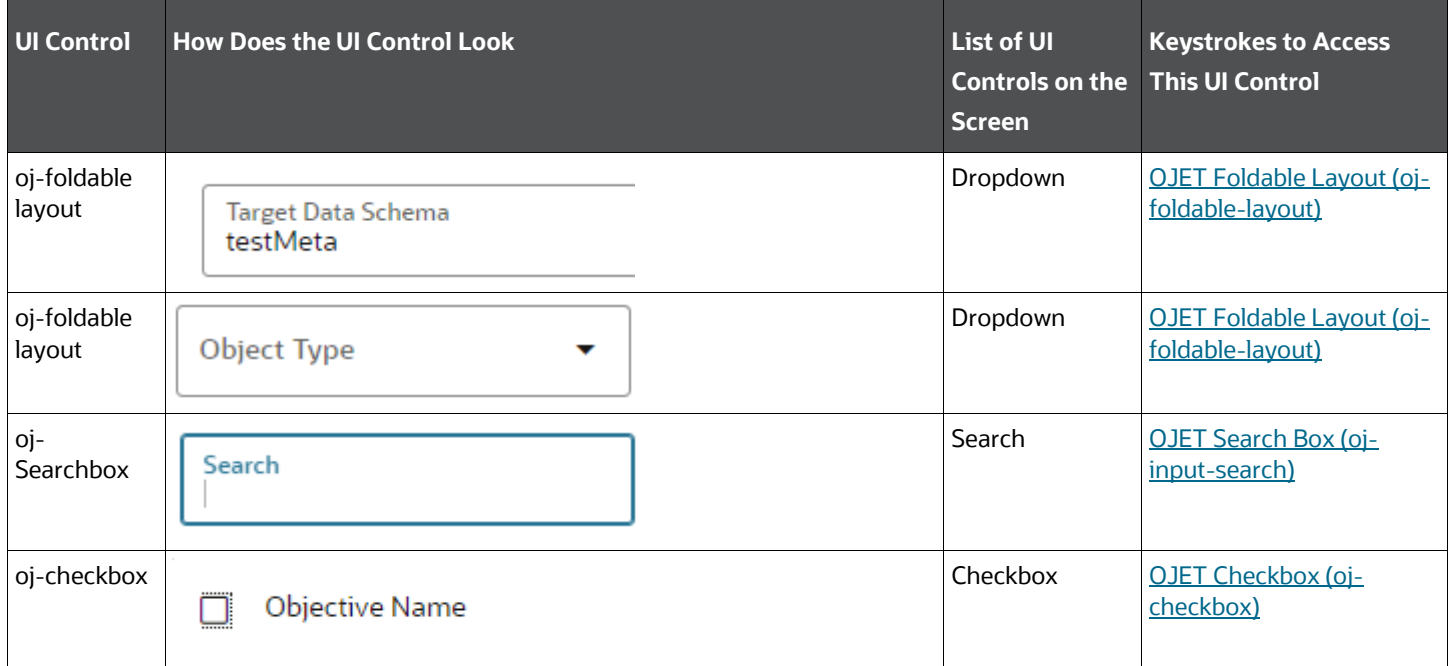

### <span id="page-14-0"></span>**3.1.4 Metadata Sourcing**

This section includes the keystroke reference details for the **Create Worskpace > Metadata Sourcing** page.

### **Table: Keystroke References for the Controls in the Create Worskpace > Metadata Sourcing page**

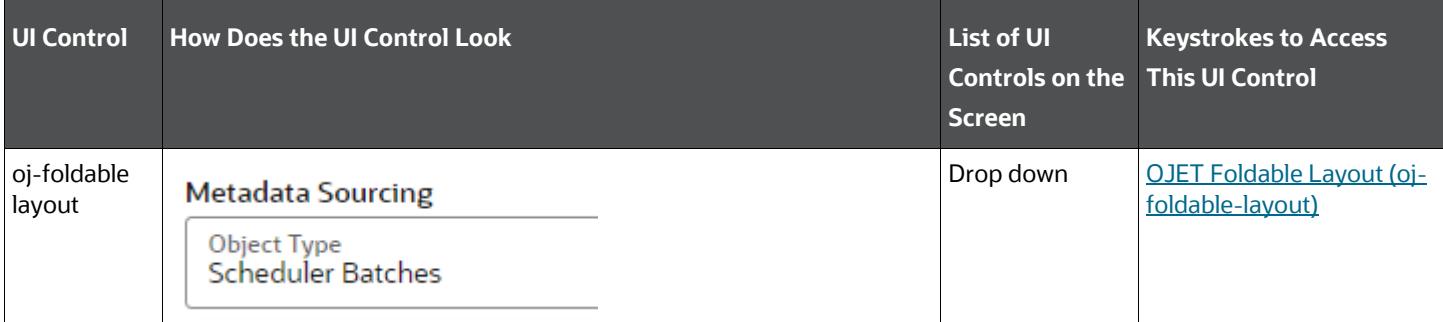

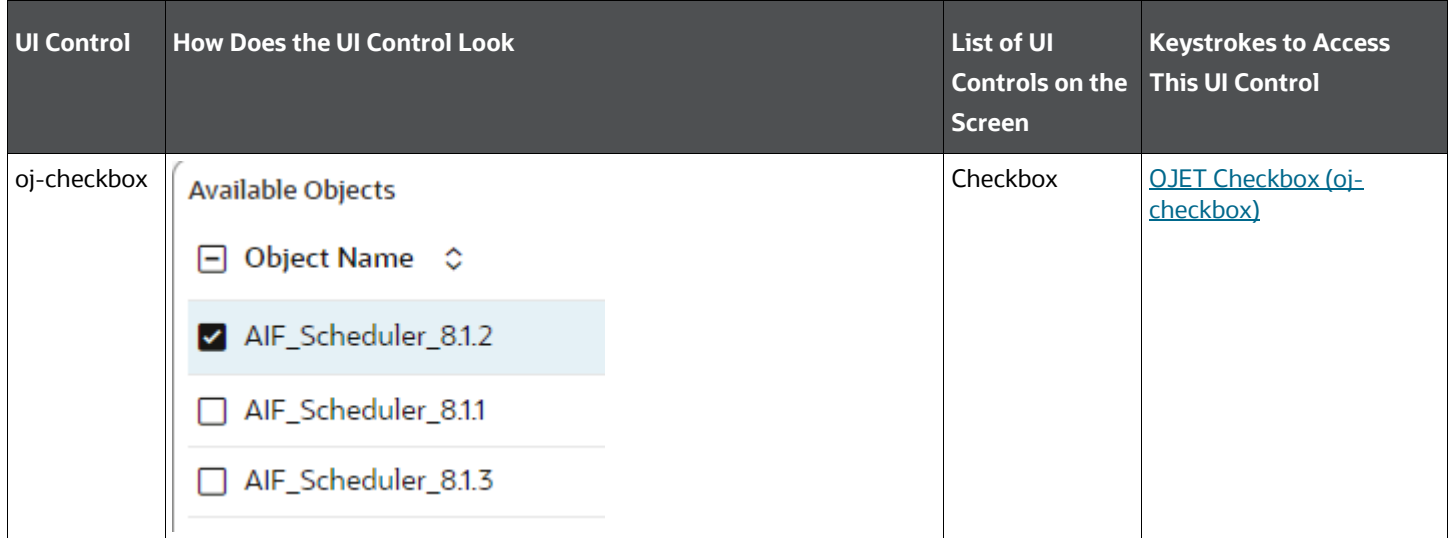

## <span id="page-15-0"></span>**3.1.5 Validate**

This section includes the keystroke reference details for the **Create Workspace > Validate page.**

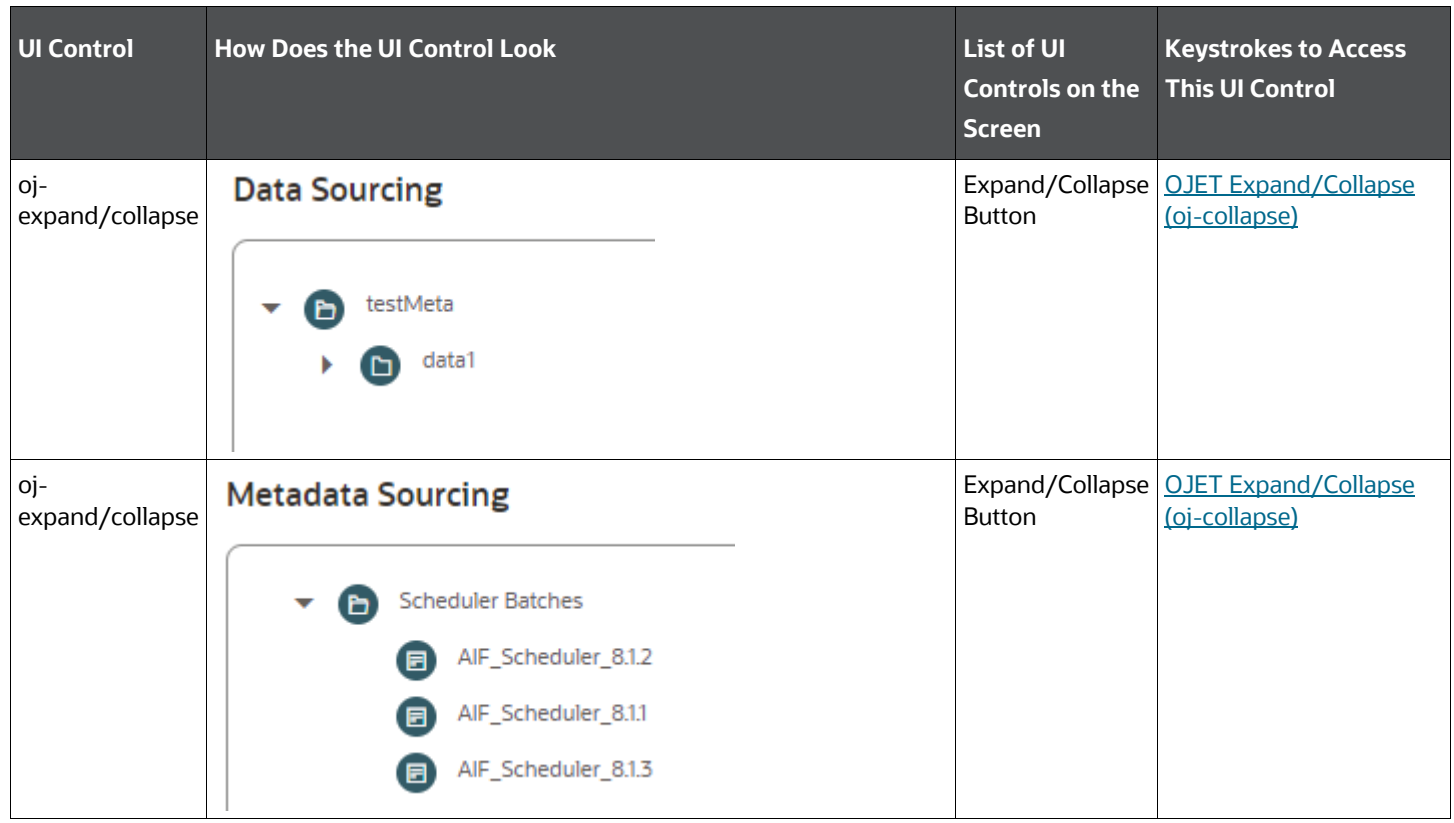

#### **Table: Keystroke References for the Controls in the Create Workspace > Validate page**

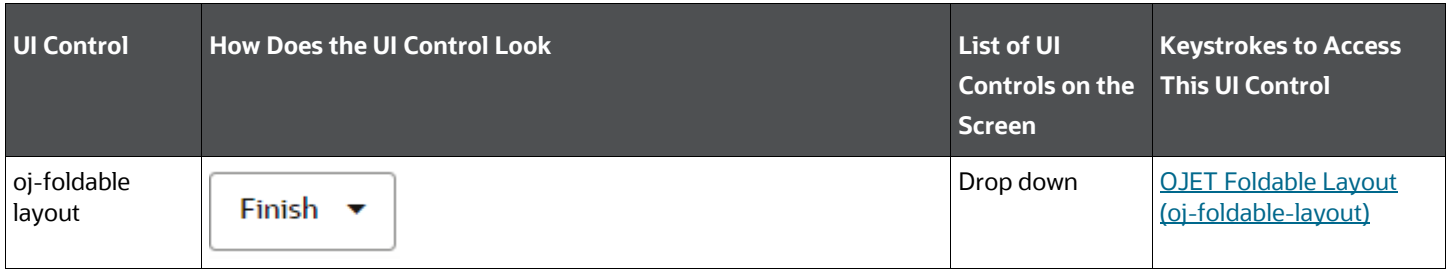

### <span id="page-16-0"></span>**3.1.6 Summary**

This section includes the keystroke reference details for the **Create Workspace > Summary** page.

#### **Table: Keystroke References for the Controls in the Create Workspace > Summary page**

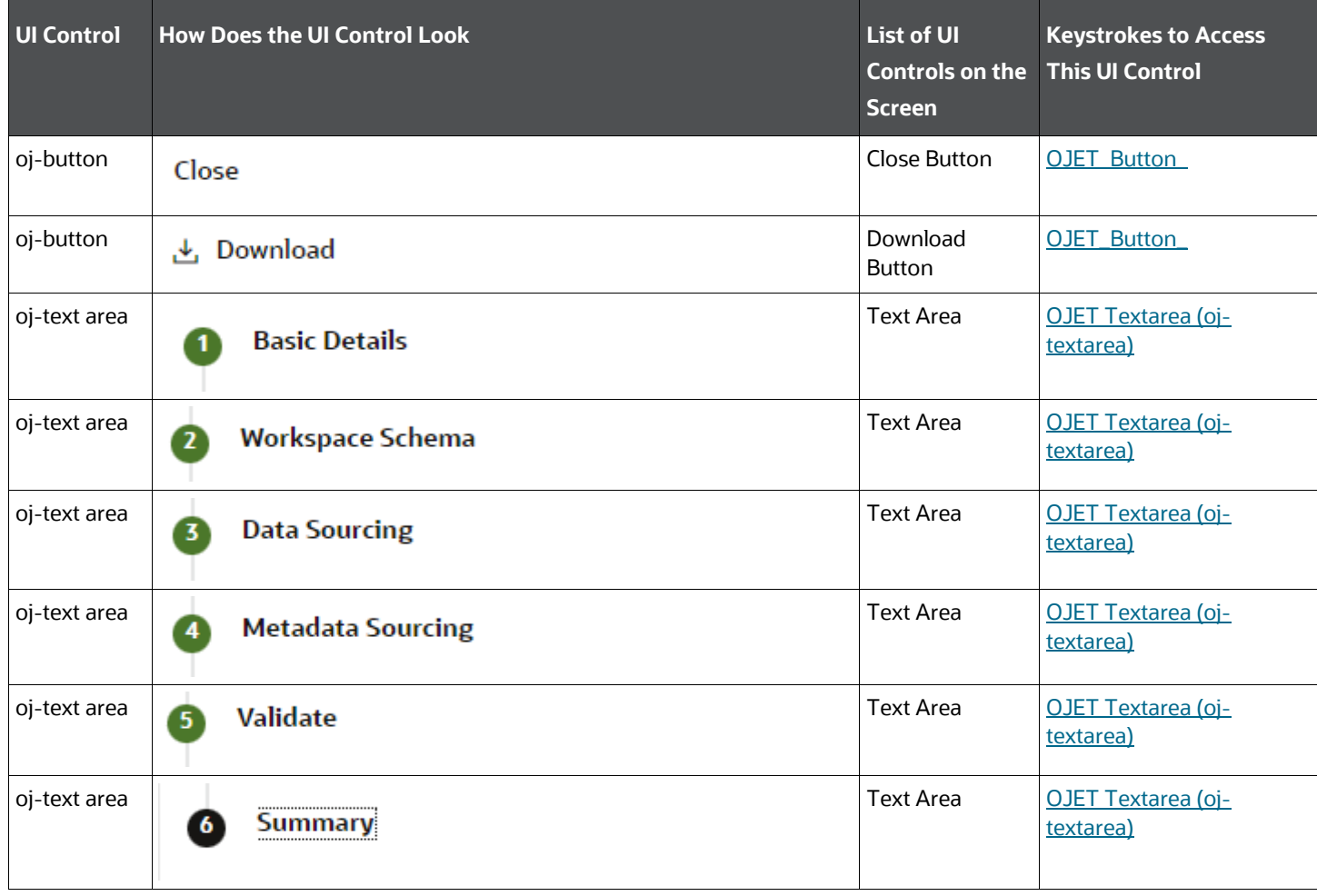

# <span id="page-17-0"></span>**3.2 Data Source Summary**

The following image displays the Data Source Summary page.

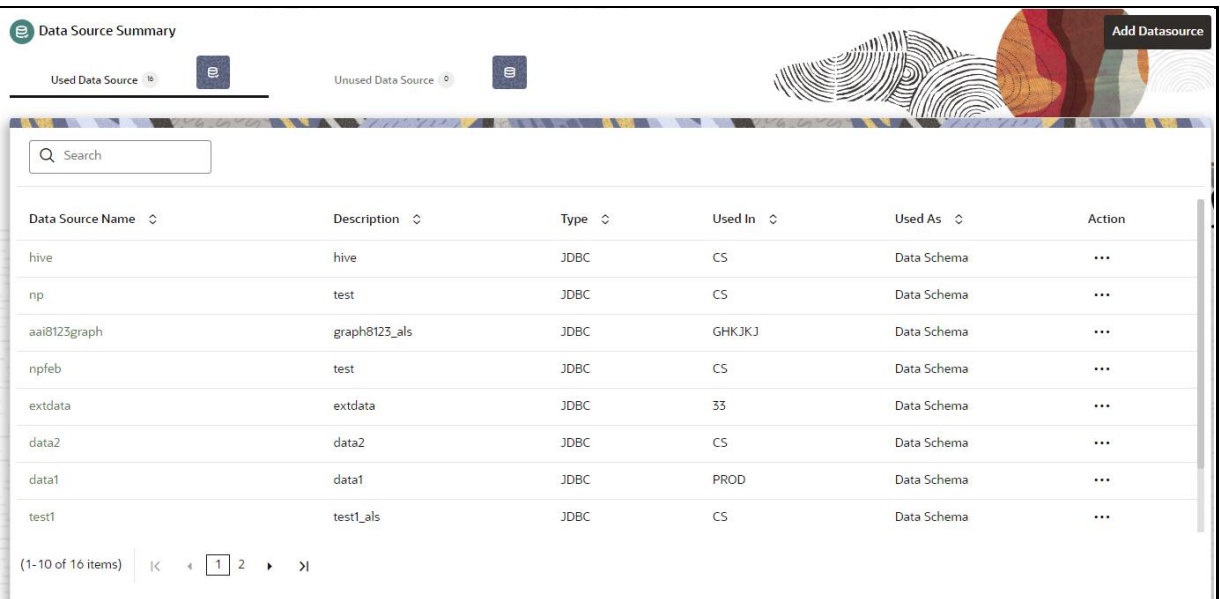

The following table describes all the elements of the Data Source Summary page and the keystroke combinations to access them.

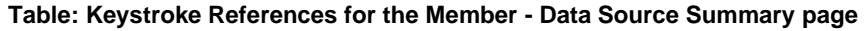

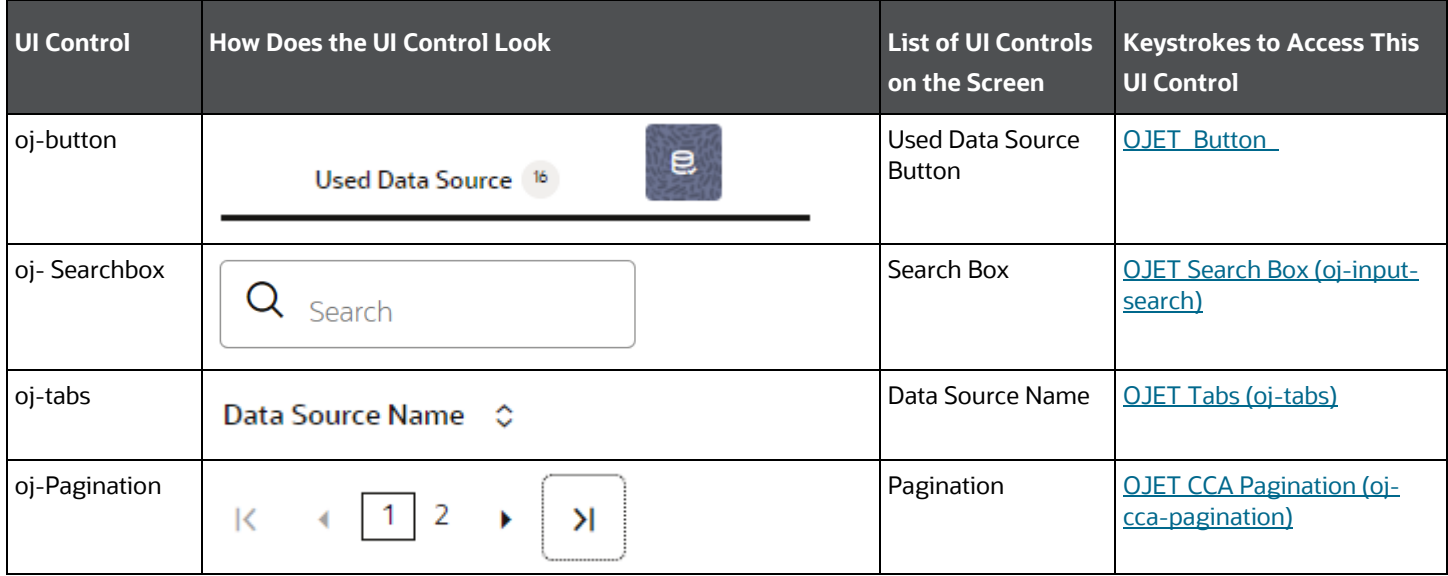

## <span id="page-17-1"></span>**3.3 Health**

The Health page gives information about the application status and version details.

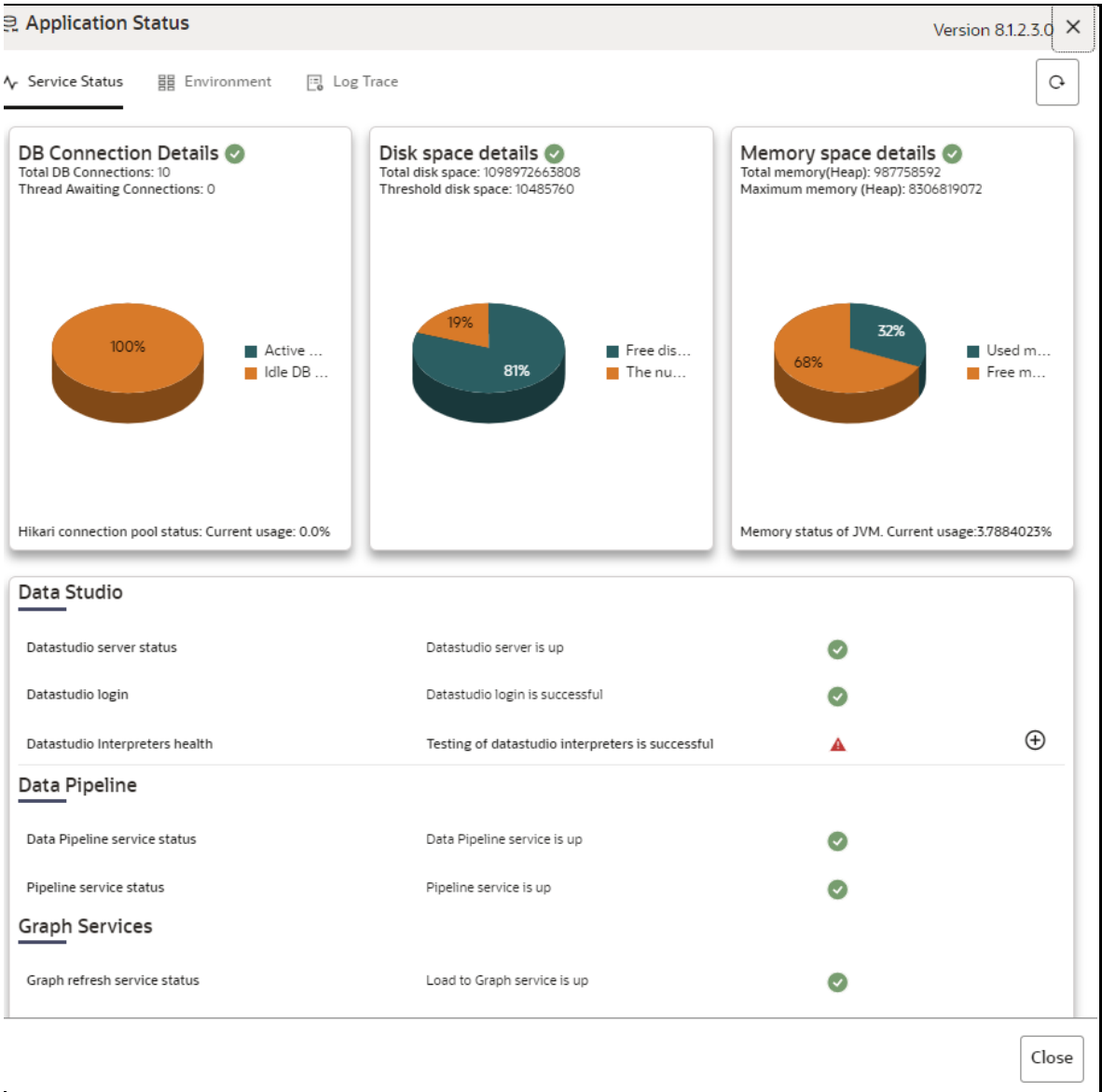

The following image displays the Service Status page.

The following table describes all the elements of the Health page section and the keystroke combinations to access them.

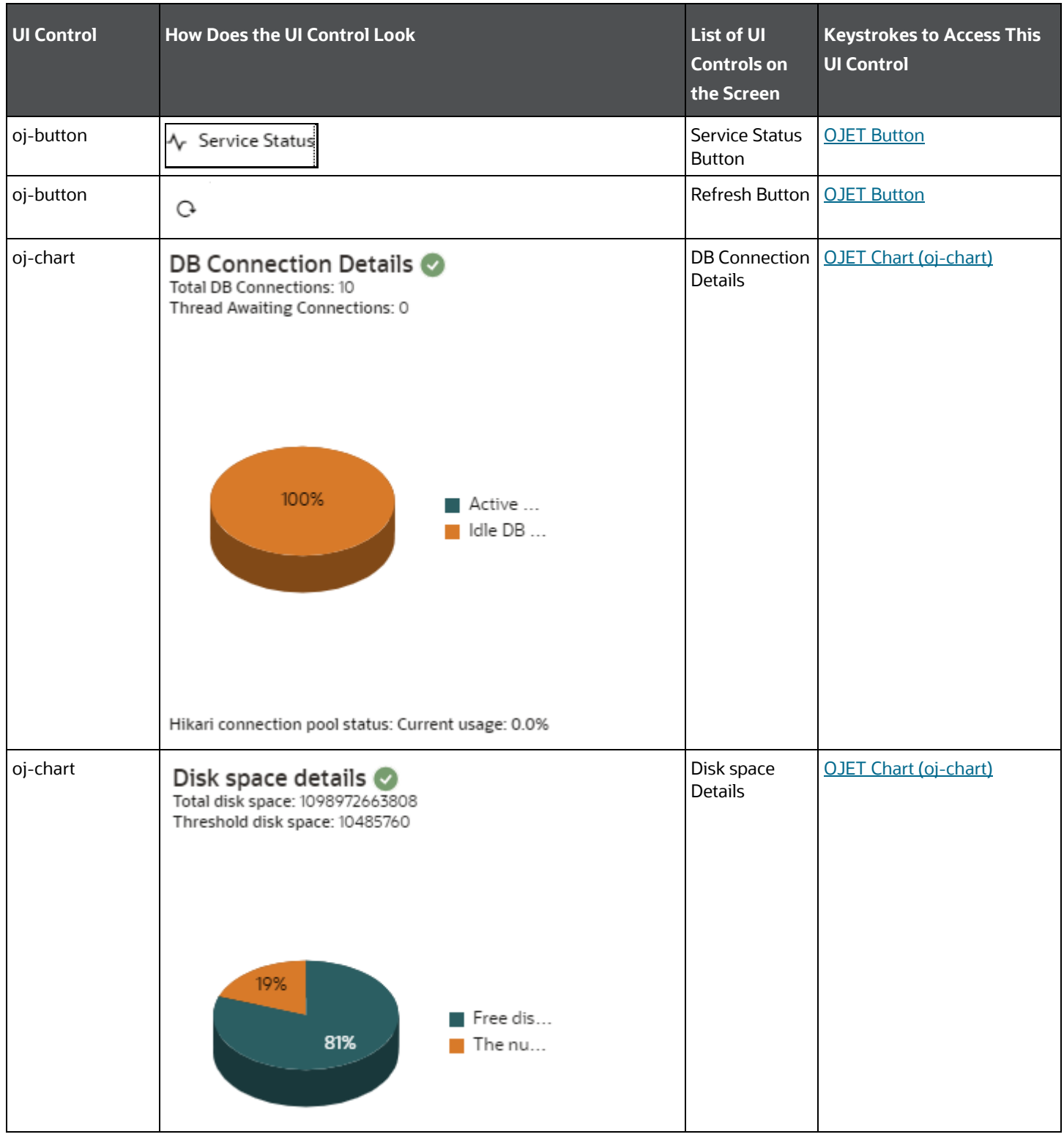

#### **Table: Keystroke References for the Member – Health page**

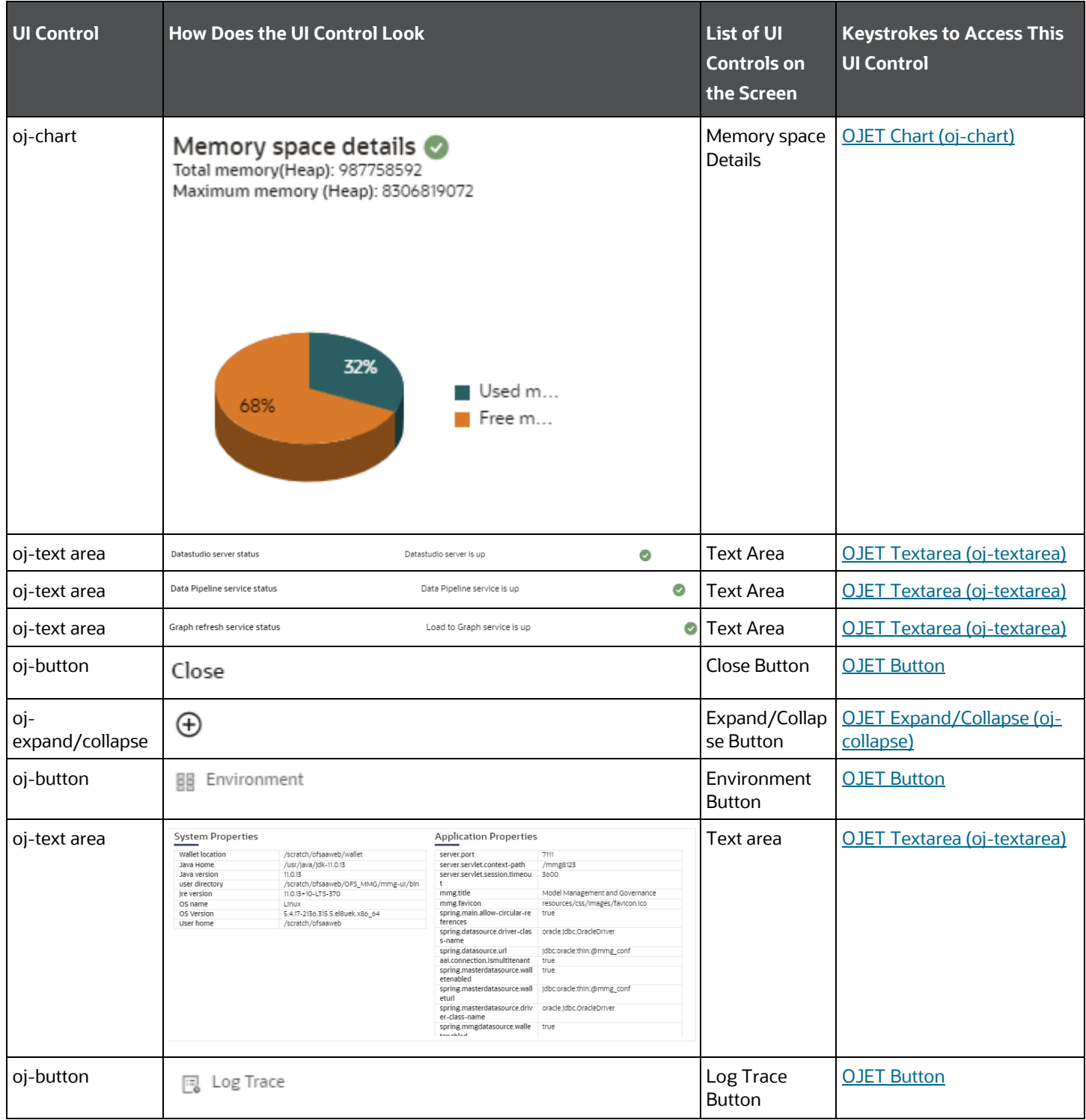

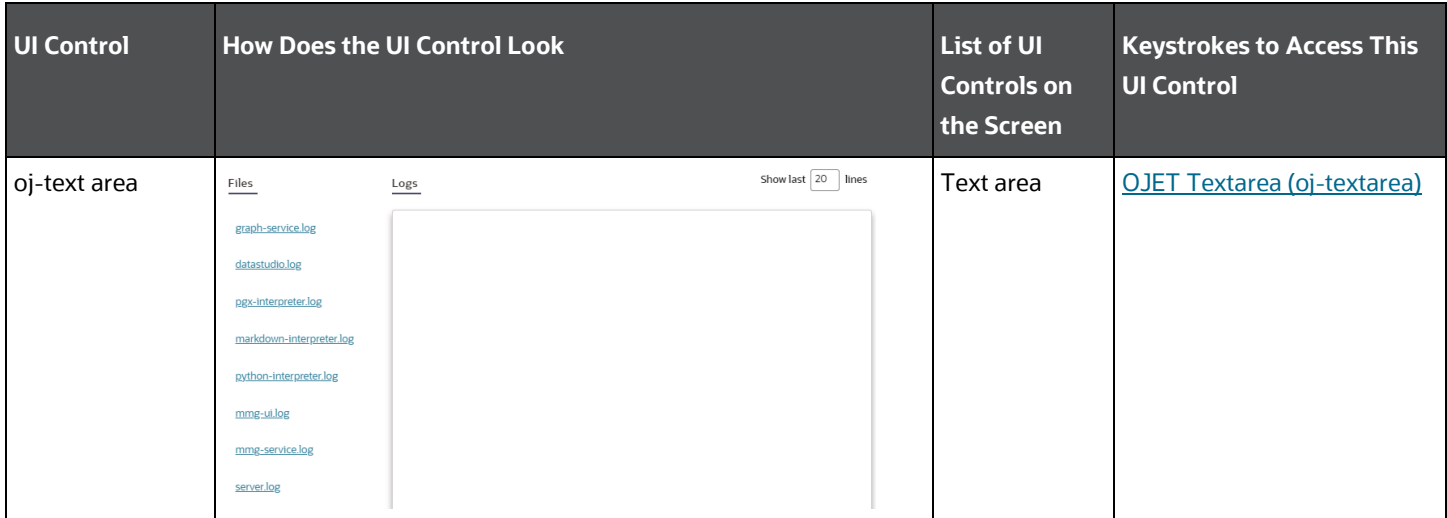

# <span id="page-22-0"></span>**4 Dashboard**

This chapter includes the keystroke reference details for the following modules in the MMG User Interface:

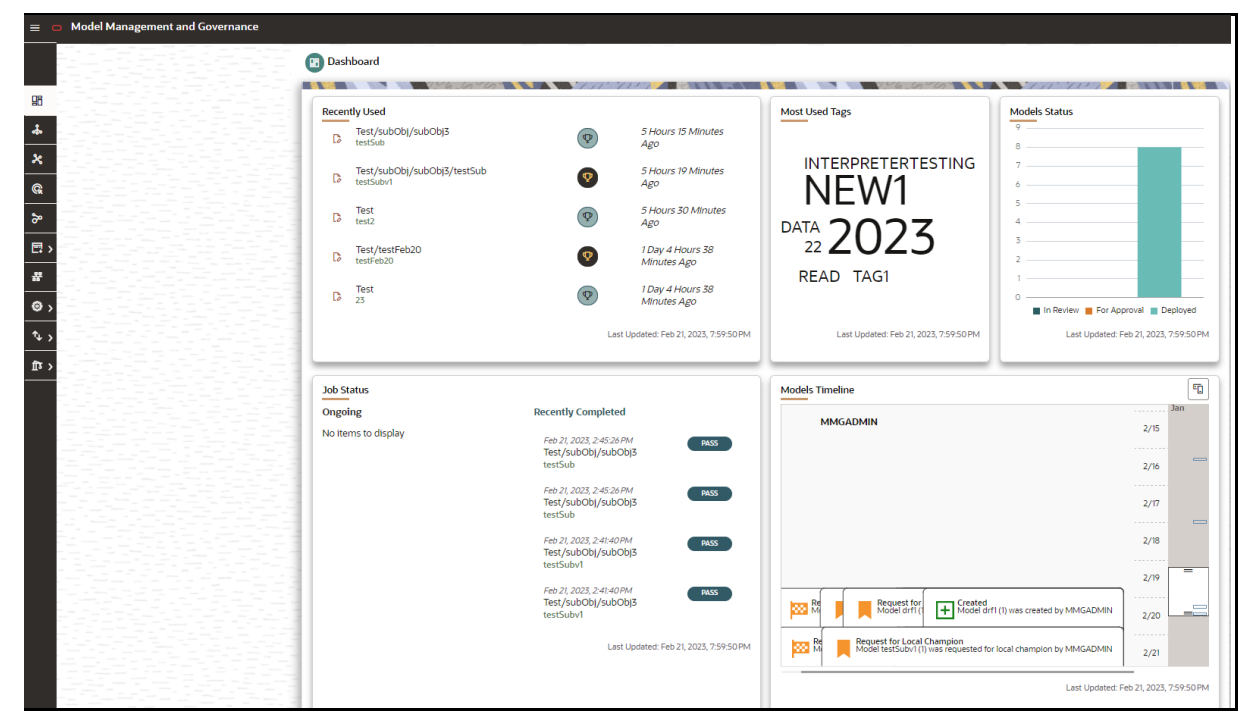

# <span id="page-22-1"></span>**4.1 Dashboard Summary Page**

This section includes the keystroke combinations for the Dashboard Summary page:

The following table describes all the elements of the Dashboard Summary page and the keystroke combinations to access them.

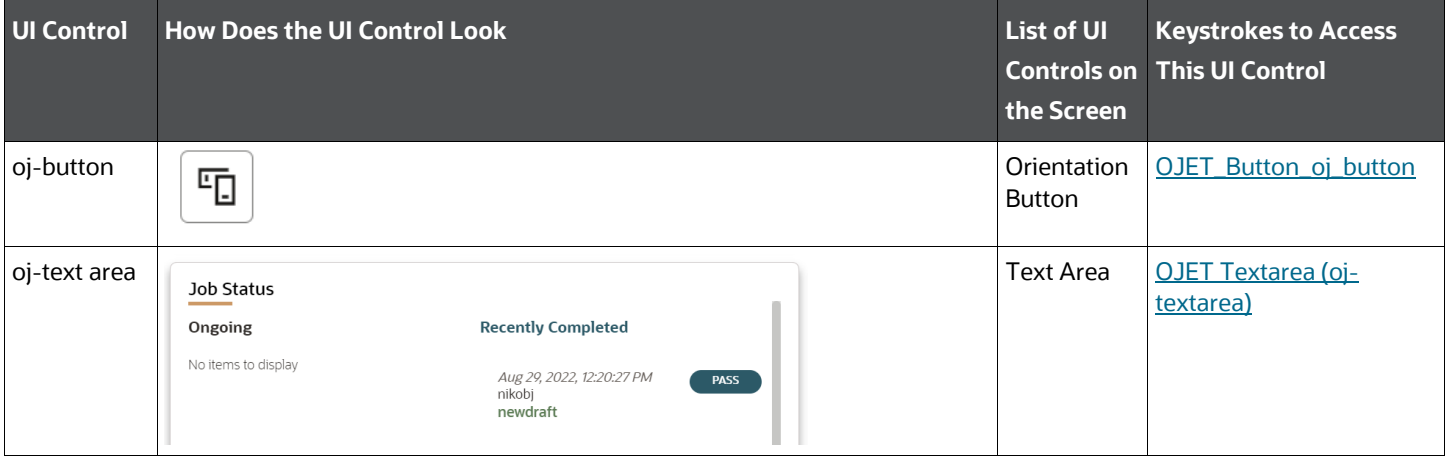

#### **Table: Keystroke References for the Member - Summary page**

MMG Unique Keystrokes and Access Keys Guidelines Document | 23

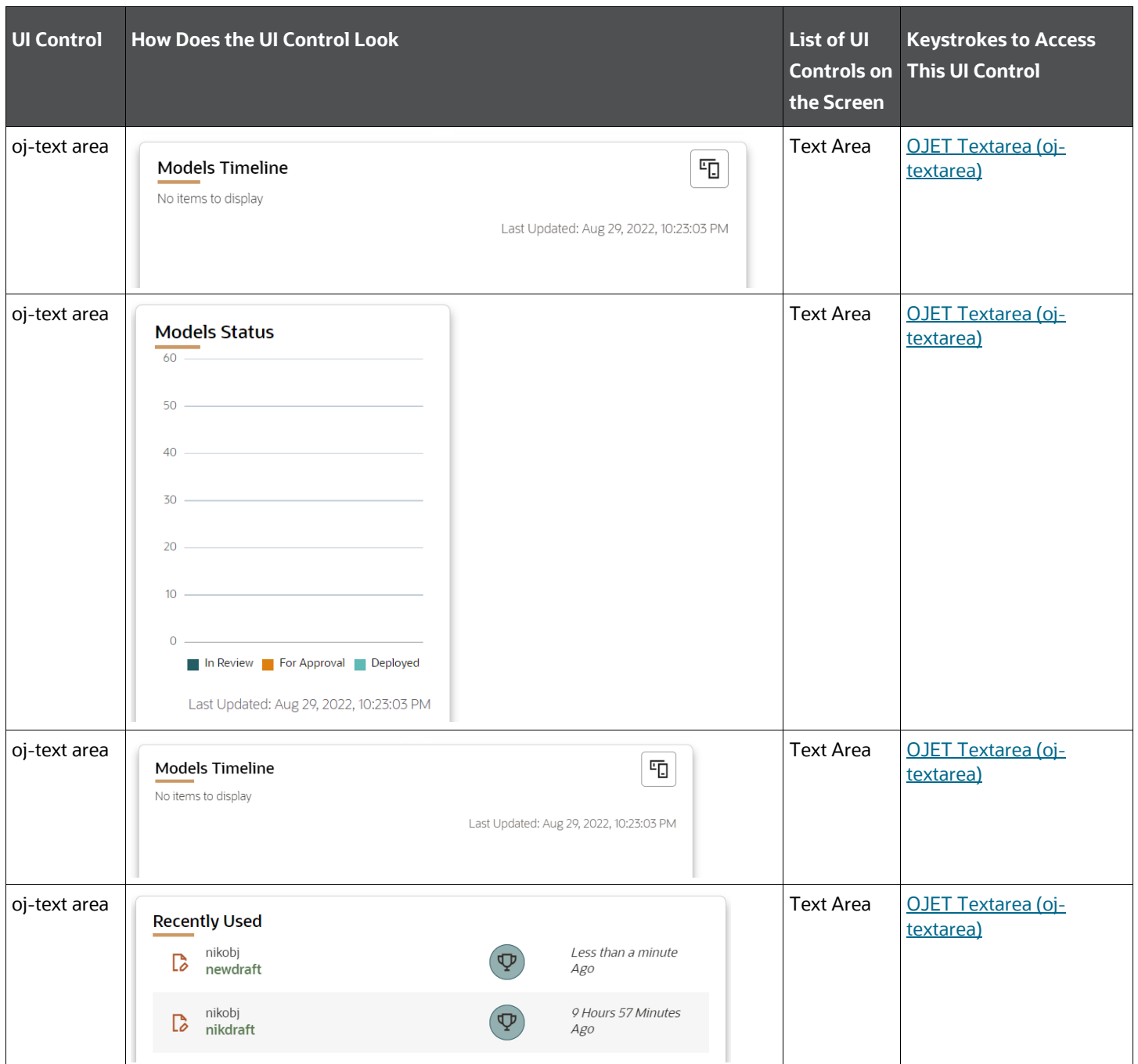

## <span id="page-24-0"></span>**4.1.1 Dataset Summary Page**

This section includes the keystroke combinations for the Dataset Summary page.

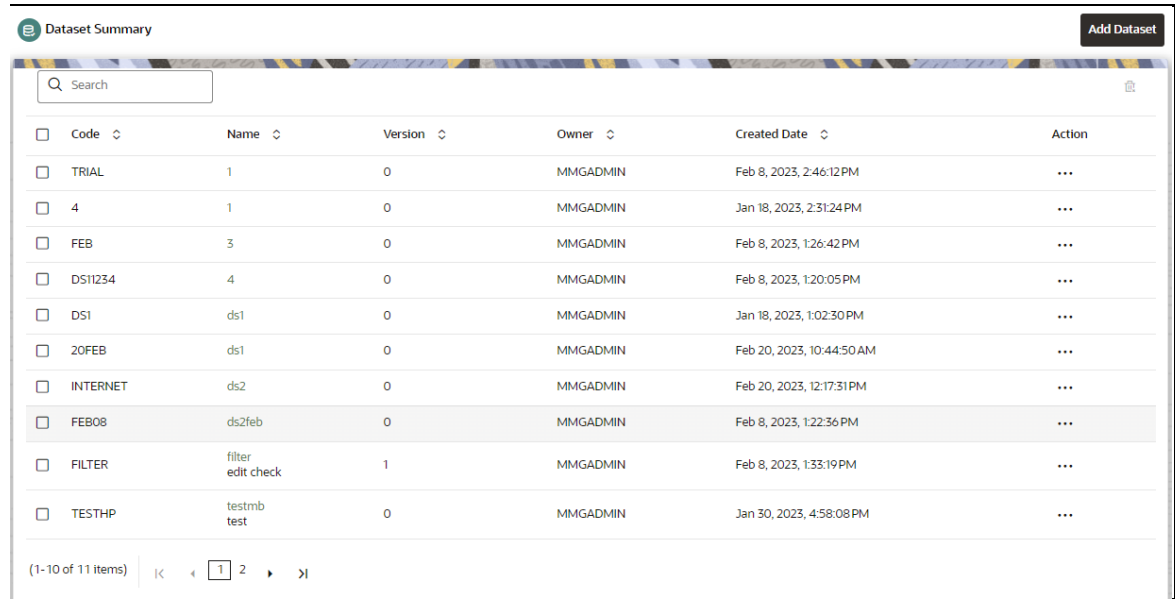

The following table describes all the elements of the Dataset Summary page and the keystroke combinations to access them.

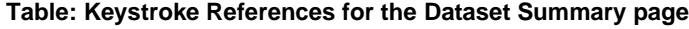

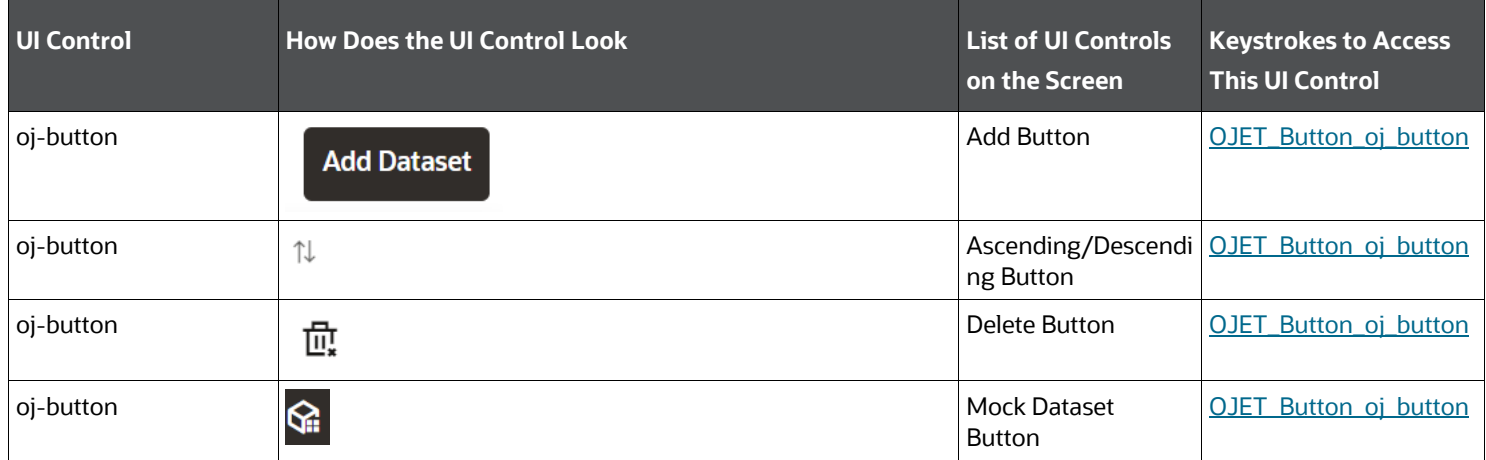

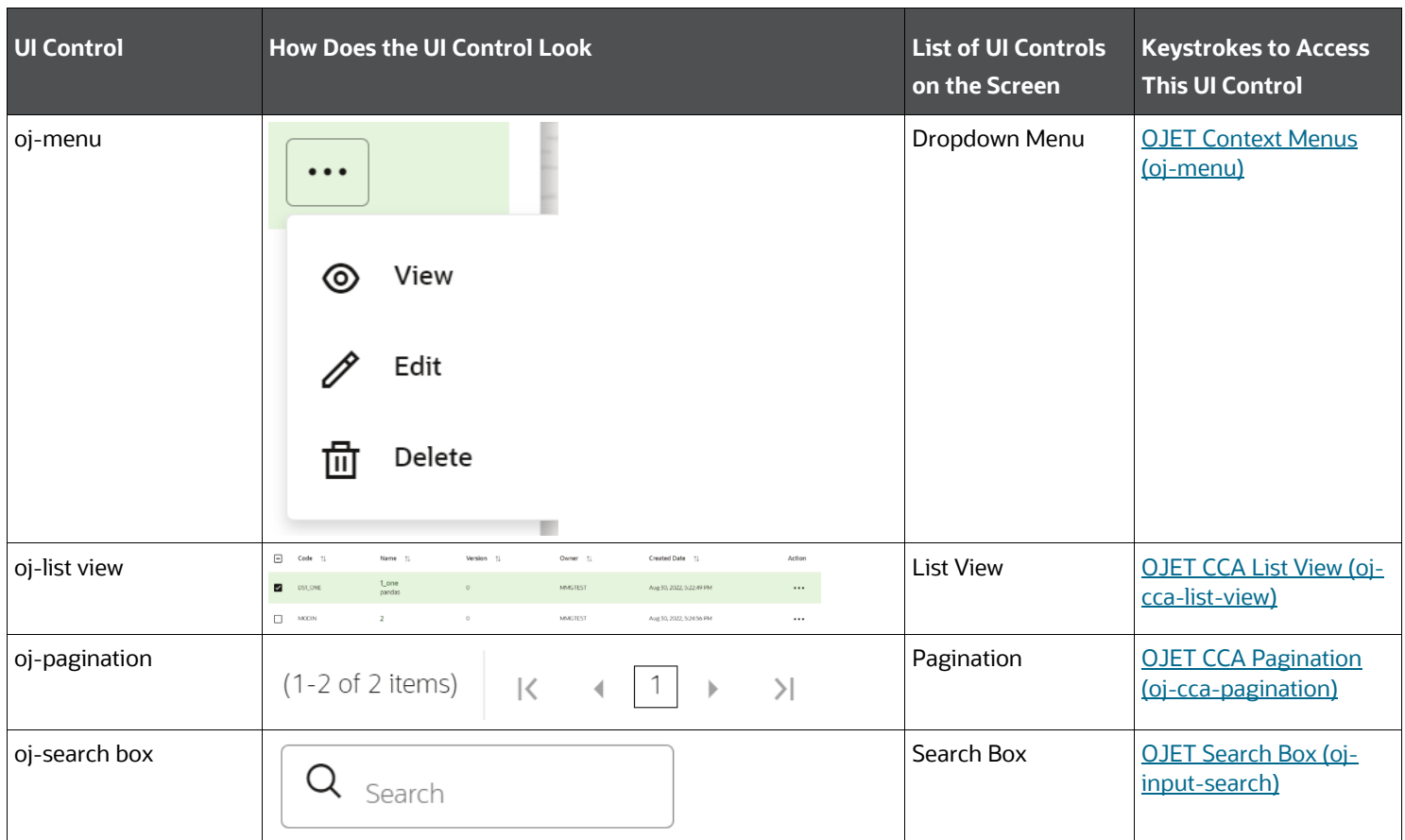

### **4.1.1.1 Define Pipeline Characteristics**

This section includes the keystroke reference details for the **Add Dataset > Define Pipeline Characteristics** page.

### **Table: Keystroke References for the Controls in the Add Dataset > Define Pipeline Characteristics page**

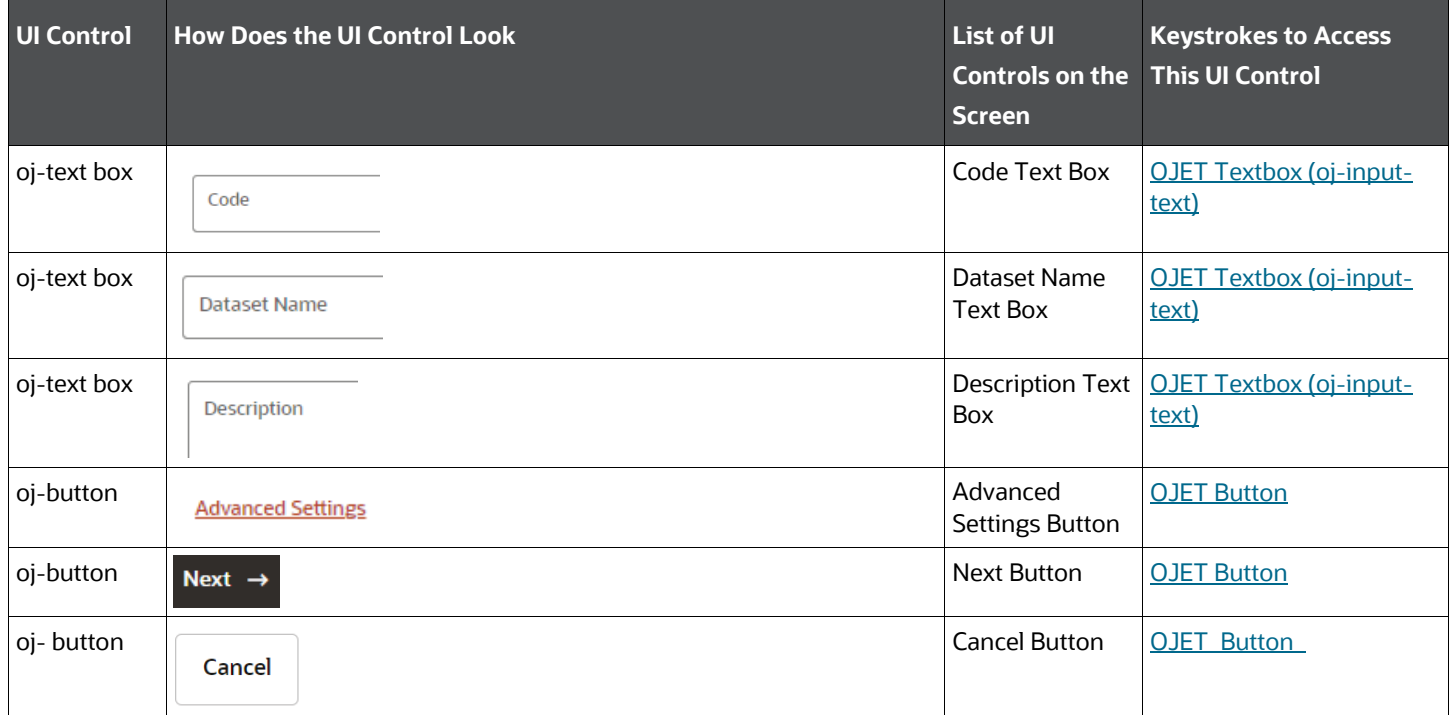

### **4.1.1.2 Source Selection**

This section includes the keystroke reference details for the **Add Dataset > Source Selection** page.

### **Table: Keystroke References for the Controls in the Add Dataset > Source Selection page**

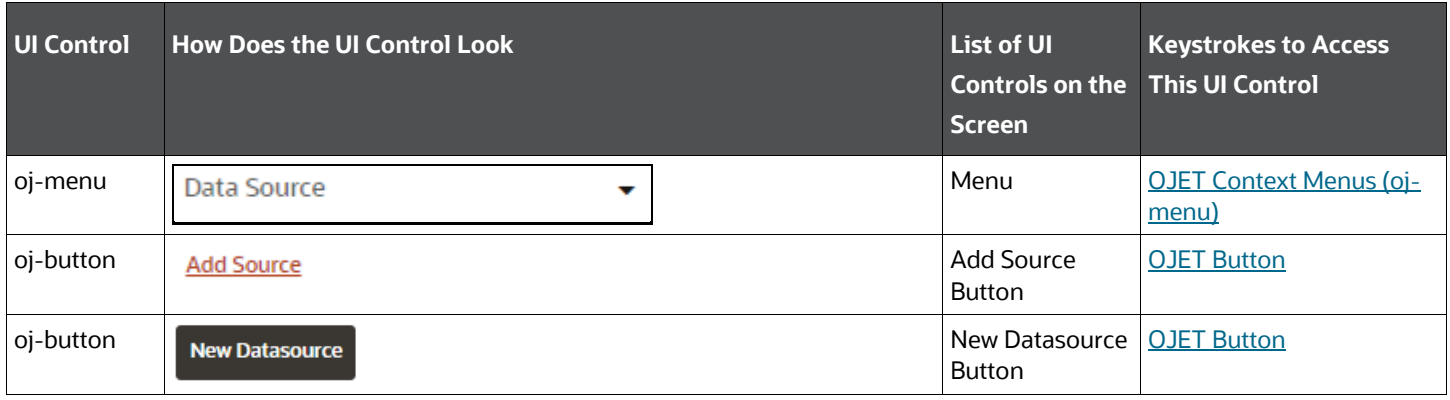

MMG Unique Keystrokes and Access Keys Guidelines Document | 27

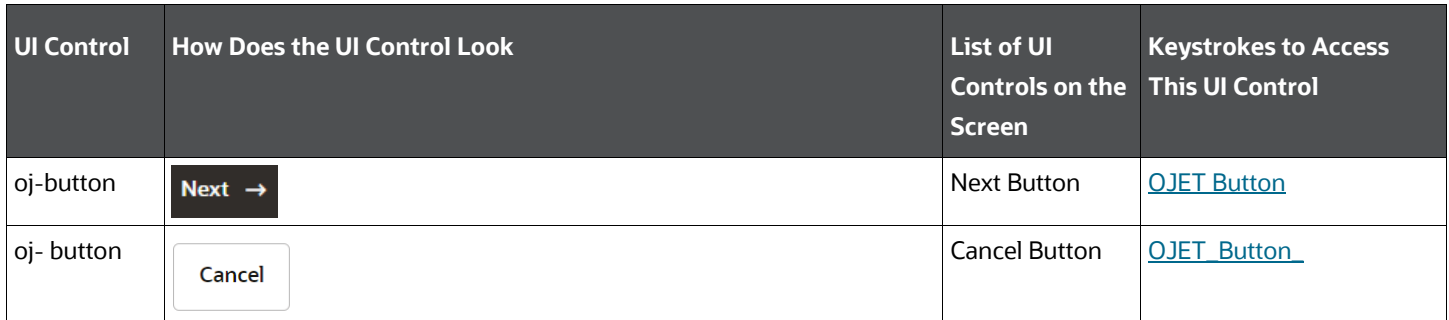

### **4.1.1.3 Dataset Creation**

This section includes the keystroke reference details for the **Add Dataset > Dataset Creation** page.

### **Table: Keystroke References for the Controls in the Add Dataset > Dataset Creation page**

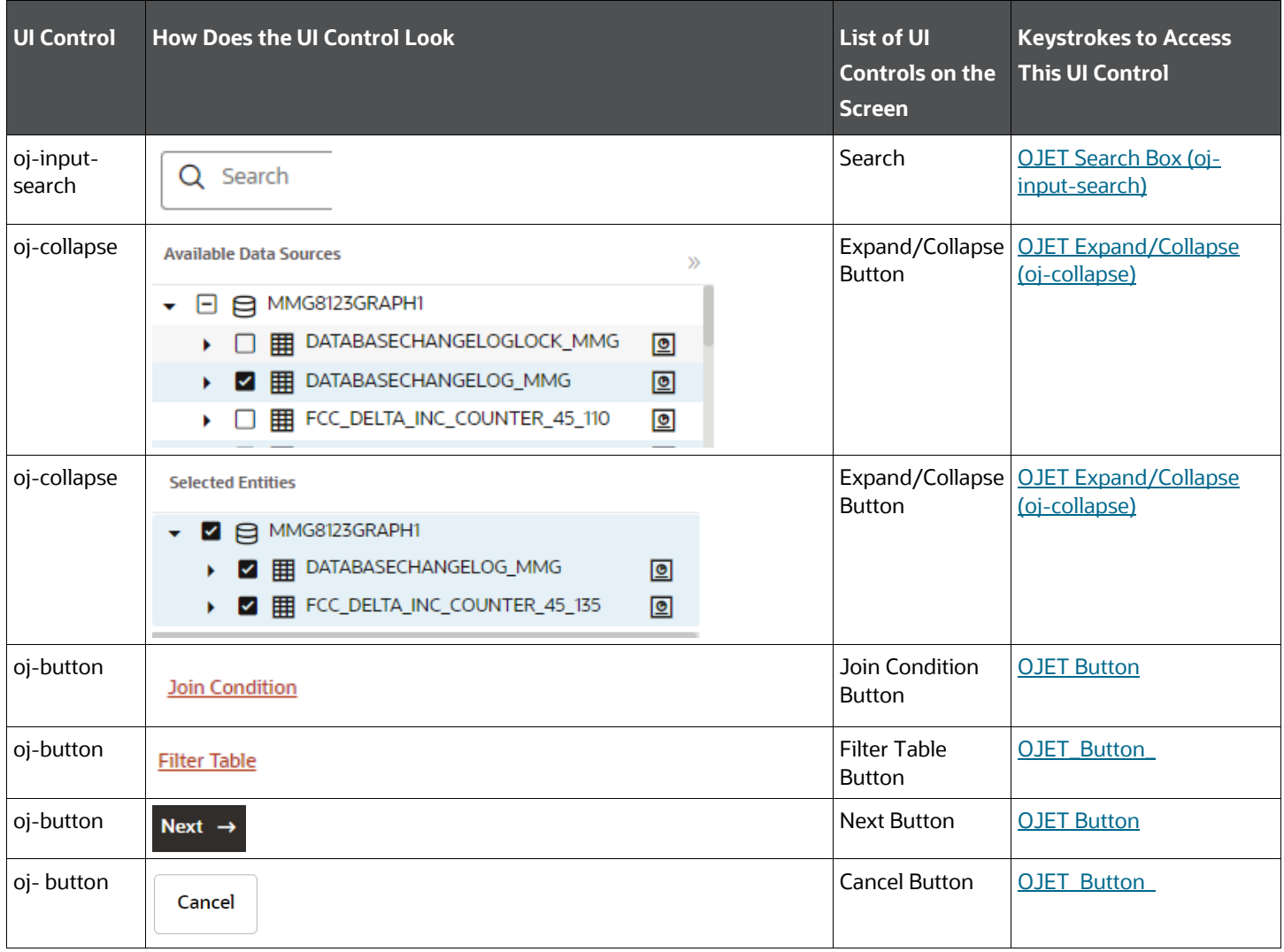

### **4.1.1.4 Dataset Transformation**

This section includes the keystroke reference details for the **Add Dataset > Dataset Transformation** page.

### **Table: Keystroke References for the Controls in the Add Dataset > Dataset Transformation page**

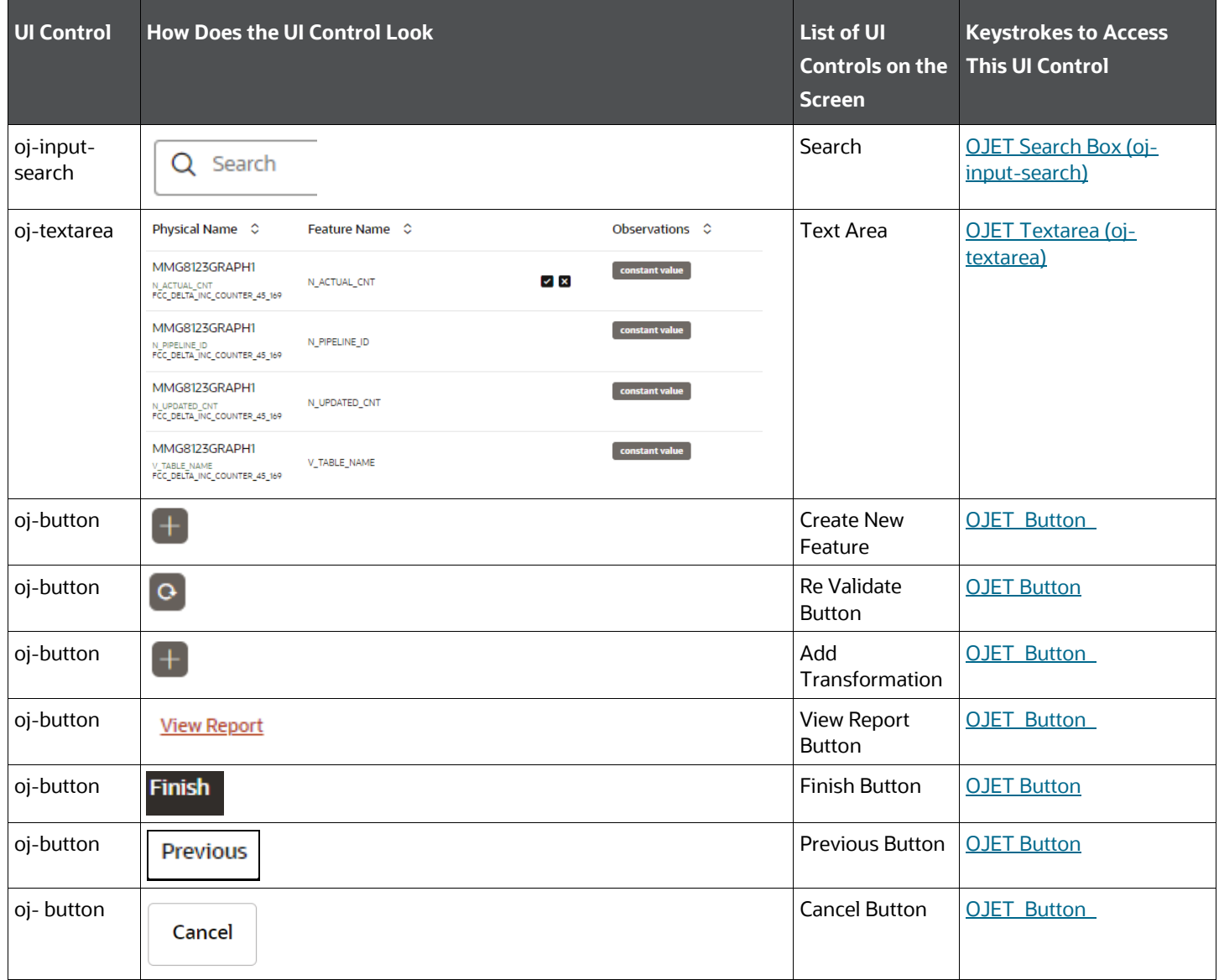

### **4.1.1.5 Summary**

This section includes the keystroke reference details for the **Add Dataset > Summary** page.

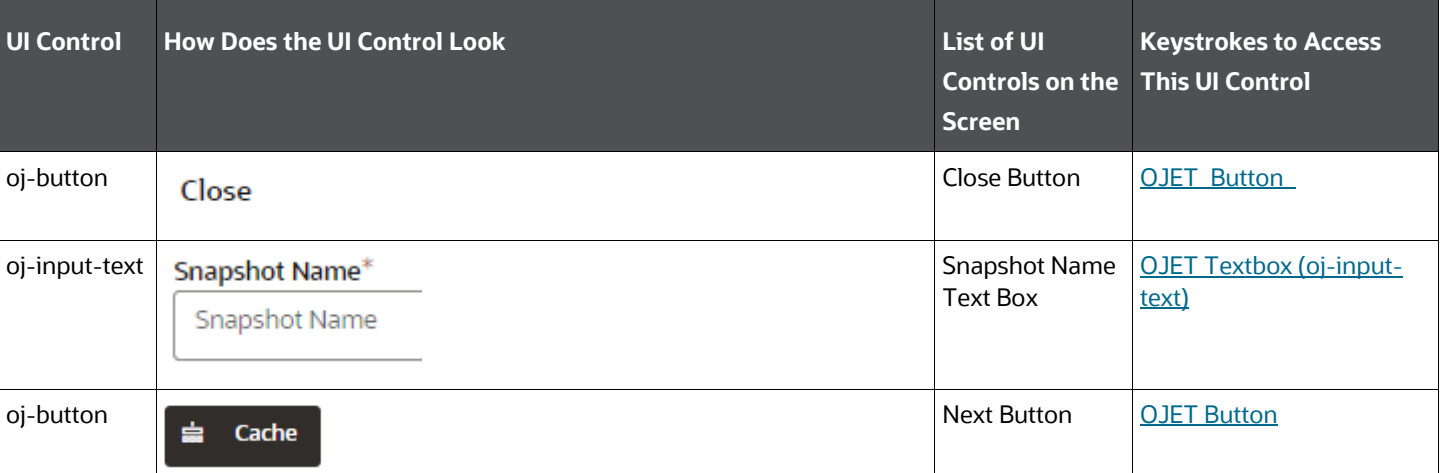

#### **Table: Keystroke References for the Controls in the Add Dataset > Summary page**

## <span id="page-29-0"></span>**4.1.2 Model Pipelines Summary Page**

This section includes the keystroke combinations for the Model Pipelines Summary page.

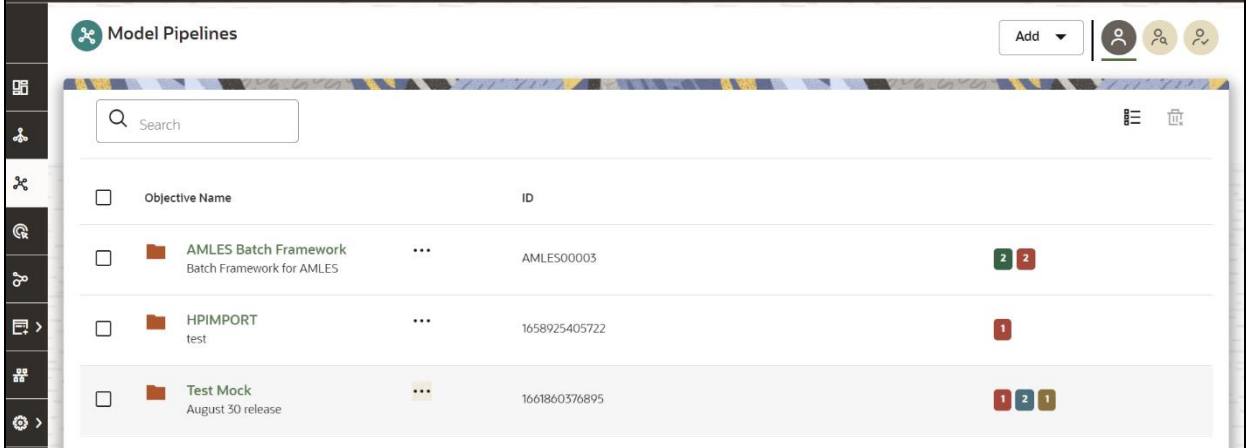

The following table describes all the elements of the Model Pipelines Summary page and the keystroke combinations to access them.

### **NOTE:**

Currently, navigating to the count of the Sub Objective/Draft/Models using Keyboard shortcut is not supported.

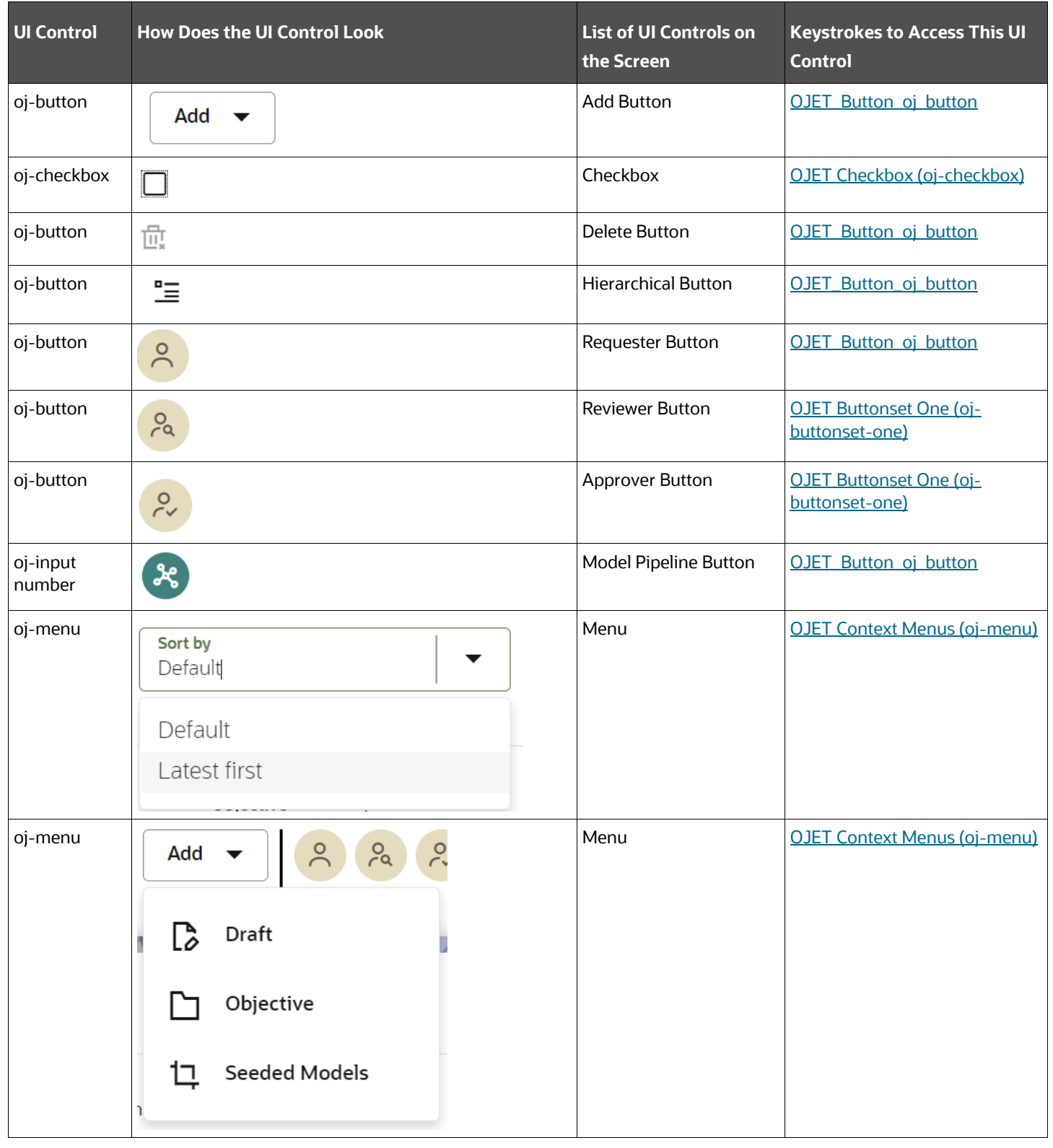

### **Table: Keystroke References for the Model Pipelines Summary Page**

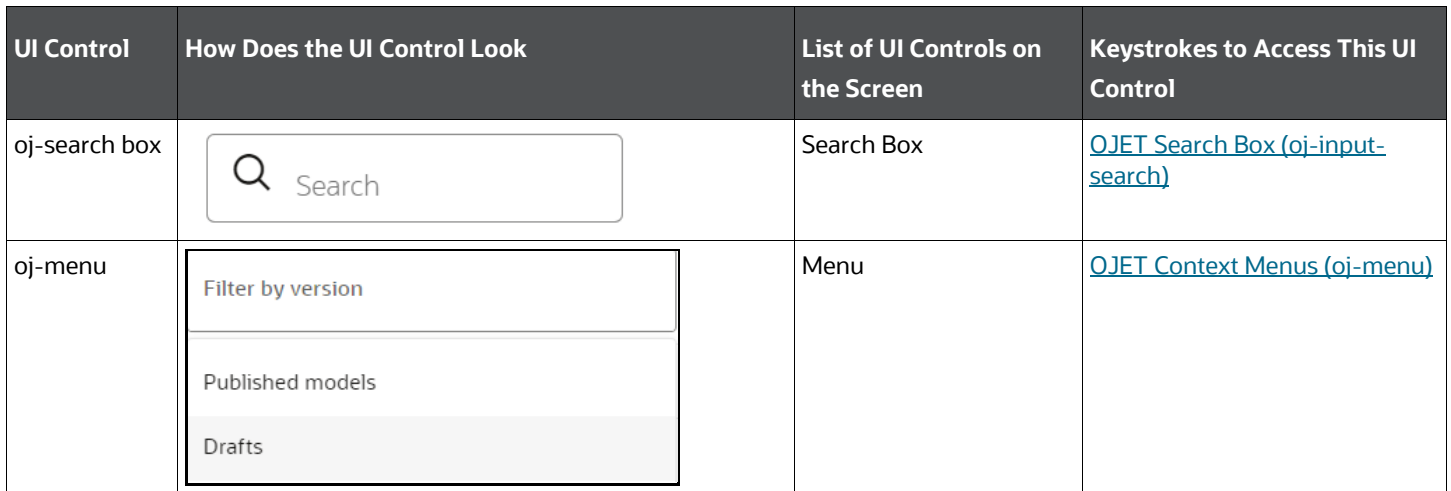

## <span id="page-31-0"></span>**4.1.3 Model Actions Summary Page**

This section includes the keystroke combinations for the Model Actions Summary page.

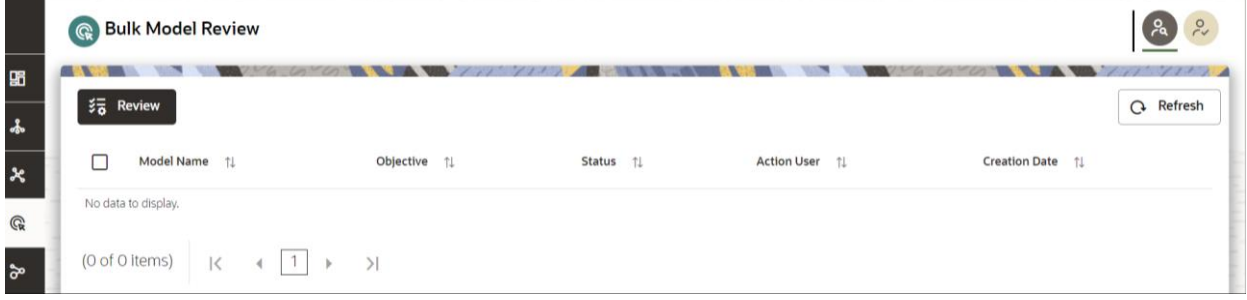

The following table describes all the elements of the Model Actions Summary page and the keystroke combinations to access them.

#### **Table: Keystroke References for the Model Actions Summary page**

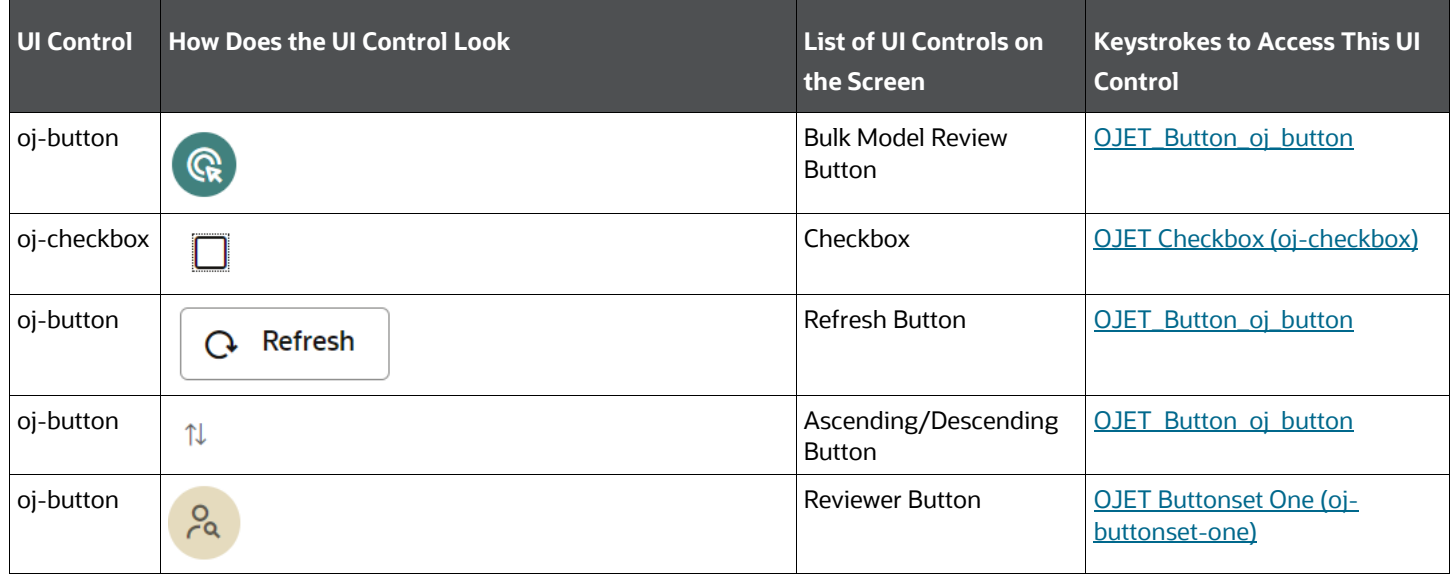

MMG Unique Keystrokes and Access Keys Guidelines Document | 32

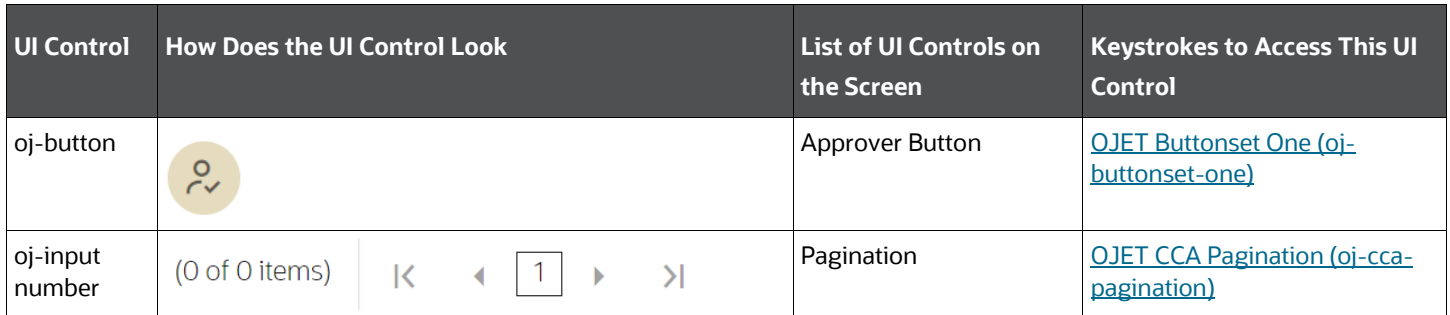

## <span id="page-32-0"></span>**4.1.4 Graph Summary Page**

This section includes the keystroke combinations for the Graph Summary page.

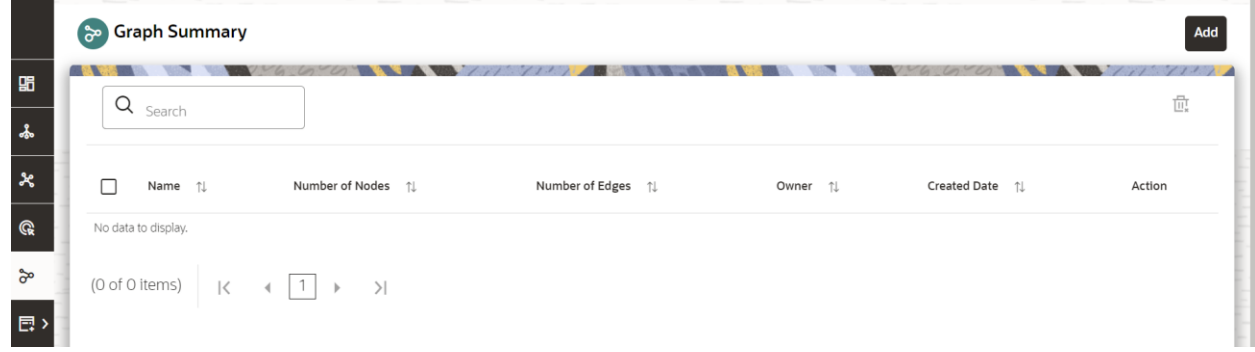

The following table describes all the elements of the Graph Summary page and the keystroke combinations to access them.

#### **Table: Keystroke References for the Graph Summary page**

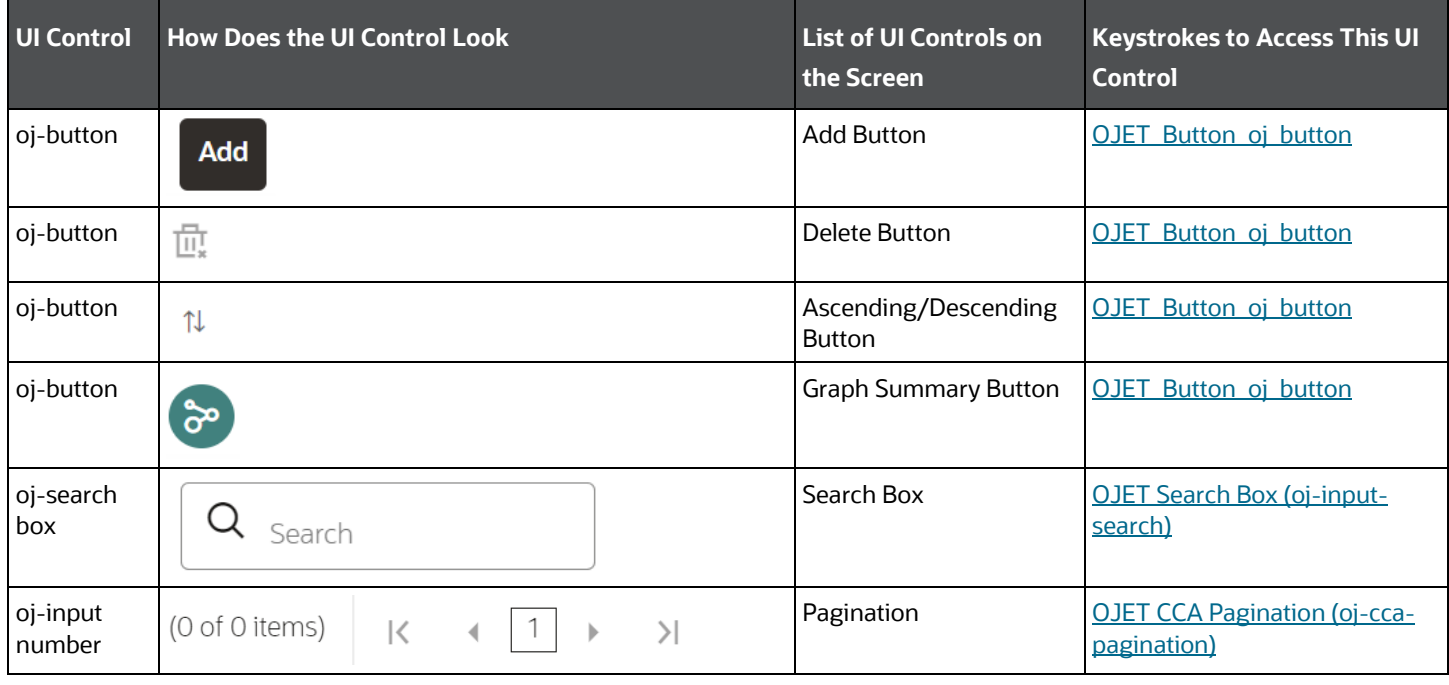

### <span id="page-33-0"></span>**4.1.5 Scheduler Service Dashboard Page**

This section includes the keystroke combinations for the Scheduler Service Dashboard Summary page.

**Topics:**

- **[Define Batch](#page-34-0)**
- **[Define Task](#page-35-0)**
- [Schedule Batch](#page-36-0)
- [Monitor Batch](#page-38-0)

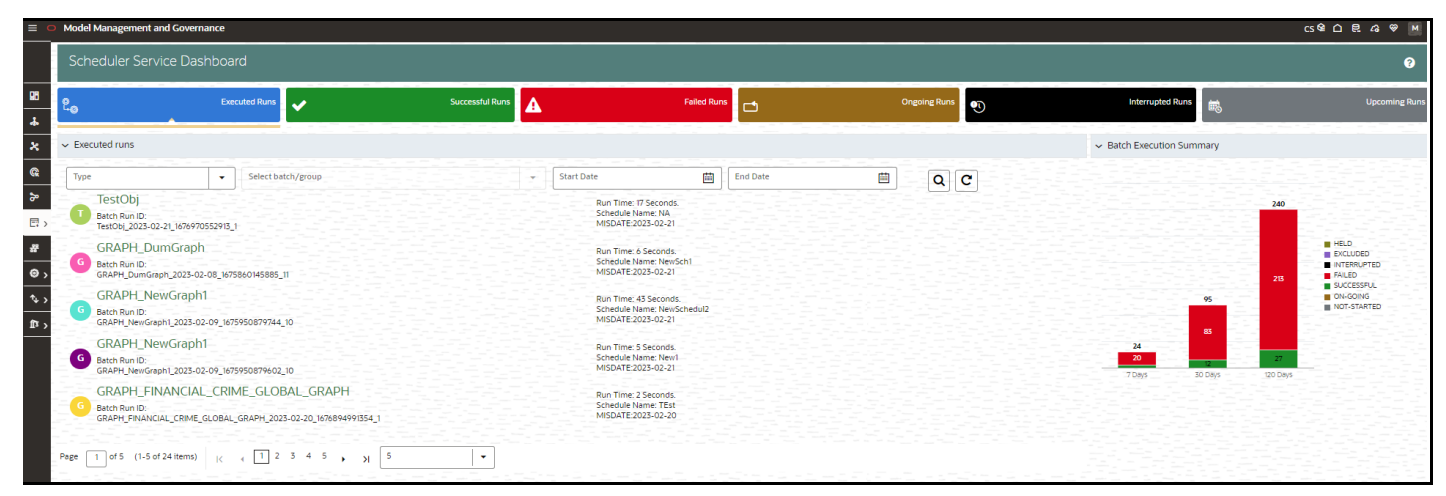

The following table describes all the elements of the Scheduler Service Dashboard Summary page and the keystroke combinations to access them.

#### **Table: Keystroke References for the Scheduler Service Dashboard Summary page**

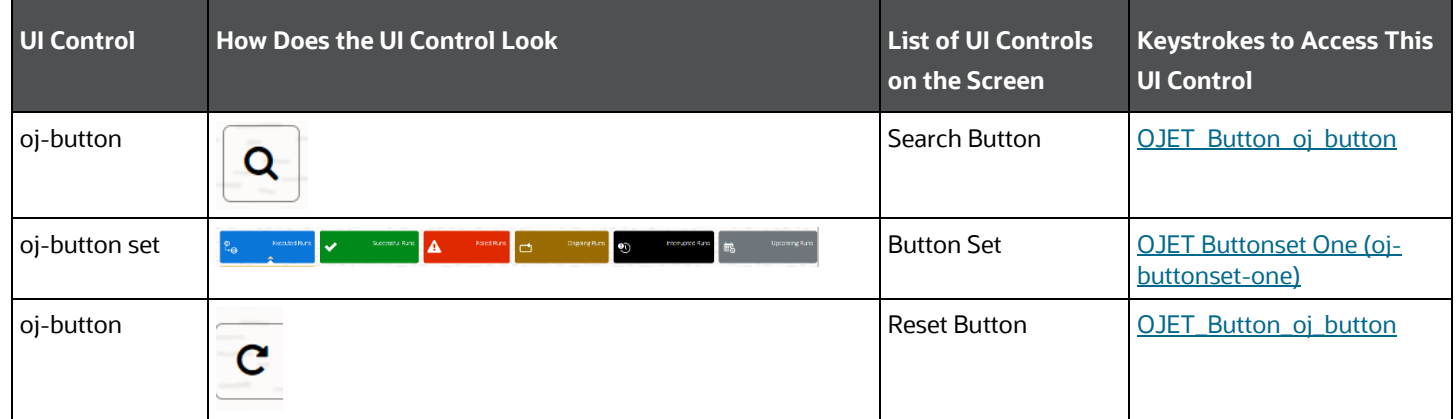

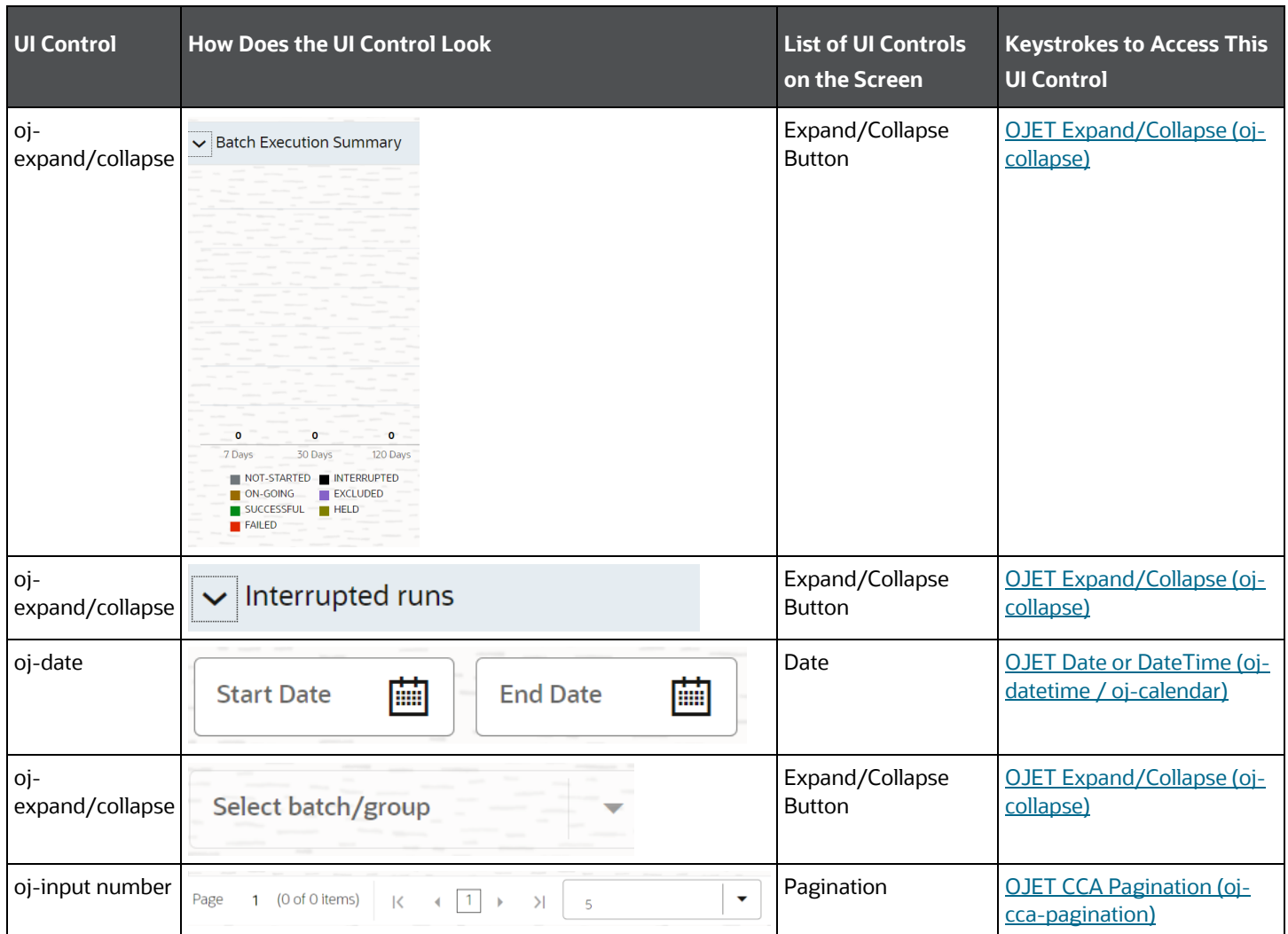

### <span id="page-34-0"></span>**4.1.5.1 Define Batch**

This section includes the keystroke reference details for the Scheduler Service Dashboard Summary > Define Batch page.

### **Table: Keystroke References for the Controls in the Scheduler Service Dashboard Summary Page - Define Batch page**

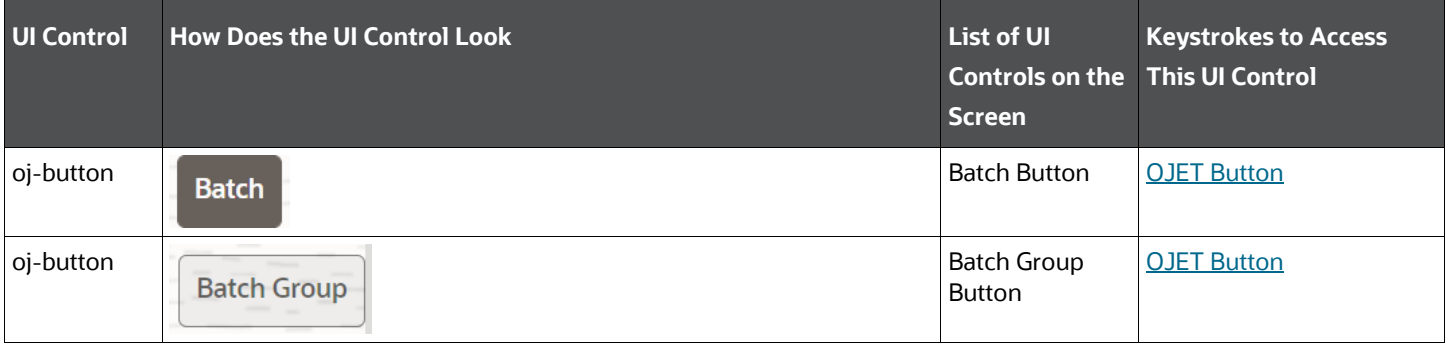

MMG Unique Keystrokes and Access Keys Guidelines Document | 35

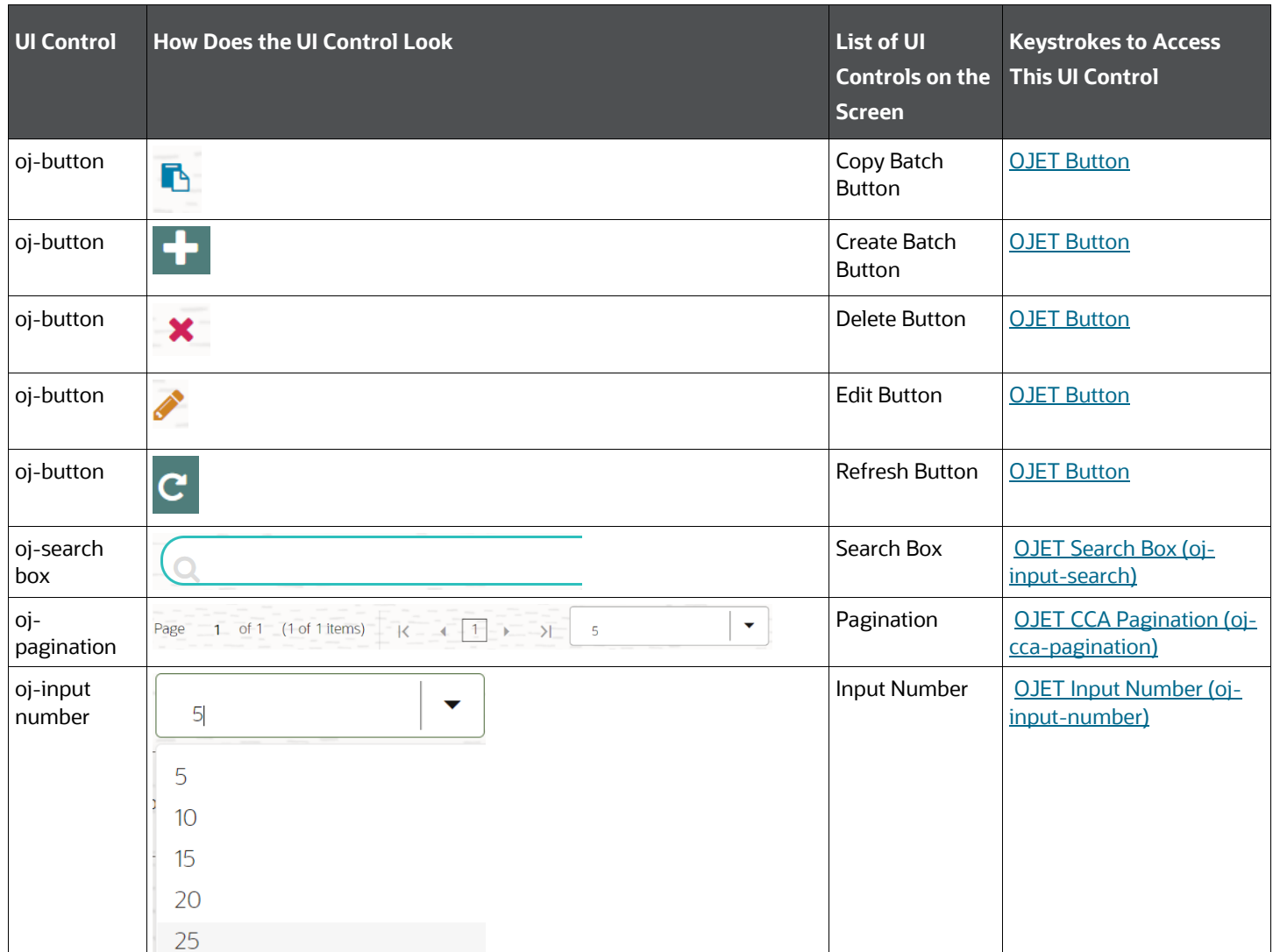

### <span id="page-35-0"></span>**4.1.5.2 Define Task**

This section includes the keystroke reference details for the Scheduler Service Dashboard Summary Page > Define Task page.

### **Table: Keystroke References for the Controls in the Scheduler Service Dashboard Summary Page – Define Task page**

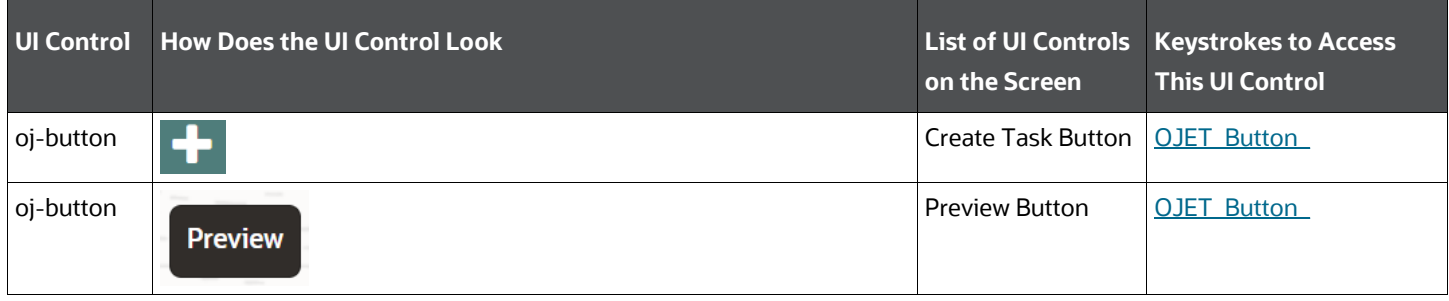
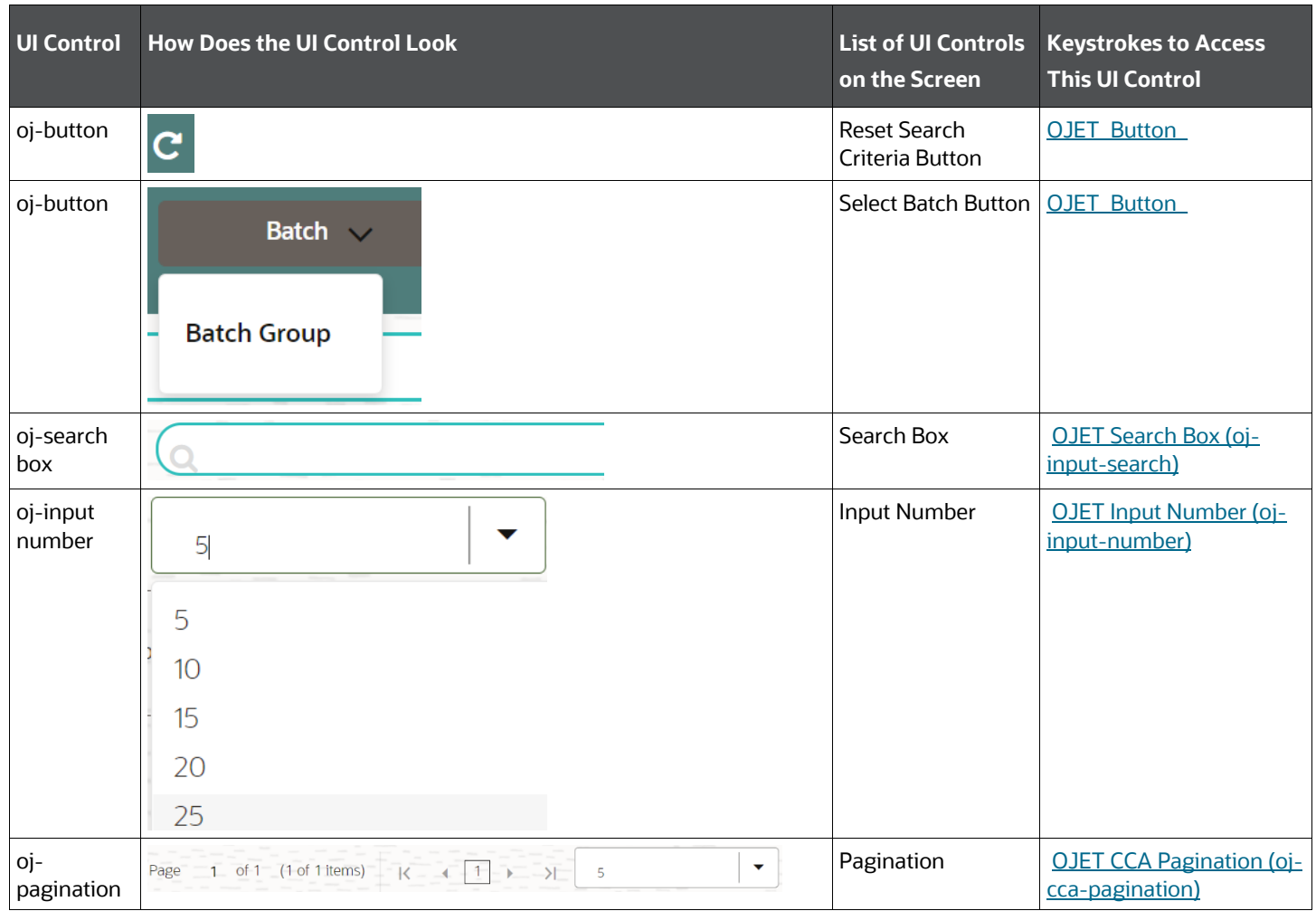

### **4.1.5.3 Schedule Batch**

This section includes the keystroke reference details for the Scheduler Service Dashboard Summary Page > Schedule Batch page.

The modules are as follows:

- Schedule
- Re-start
- Re-run
- Monitor

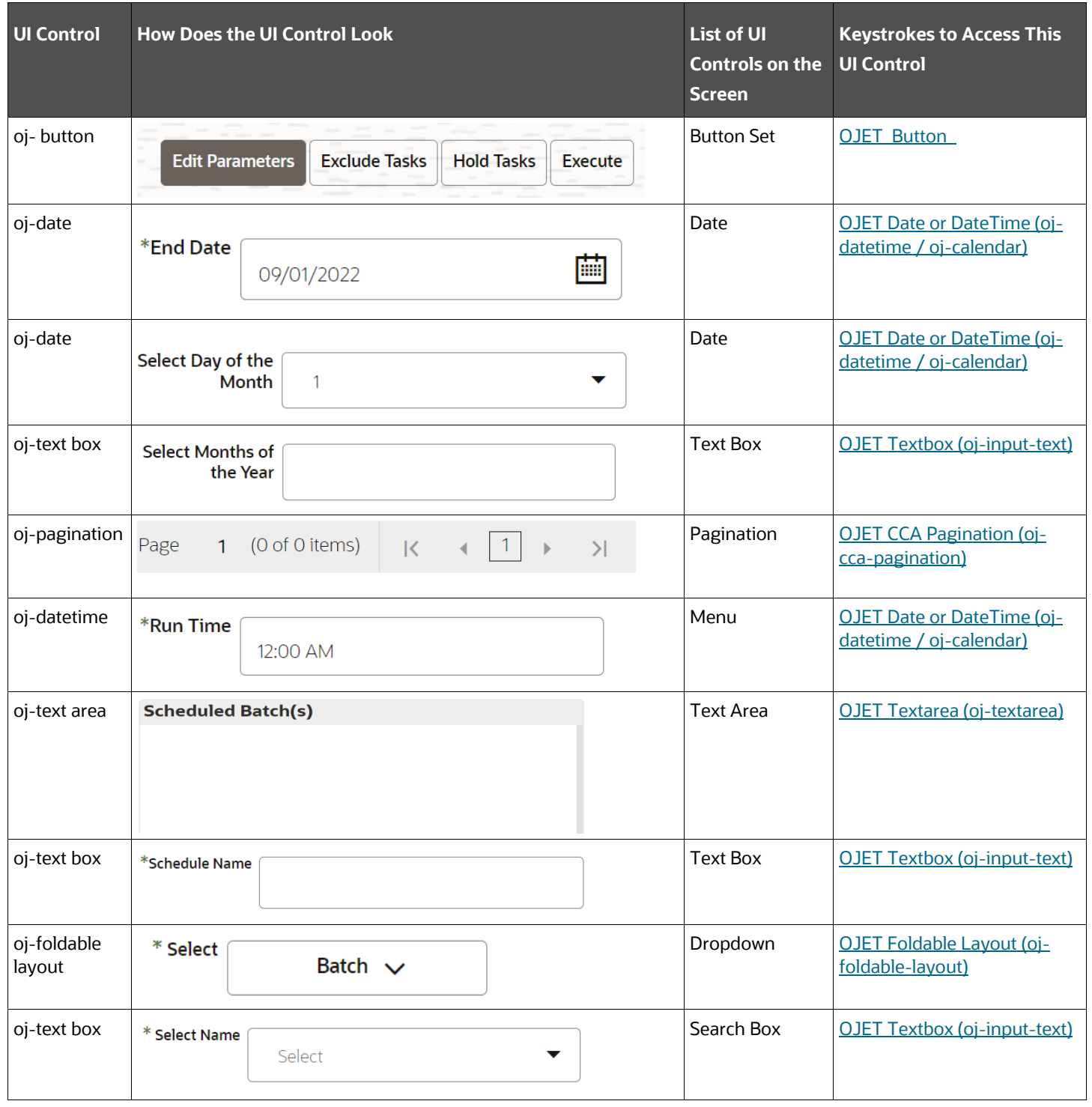

#### **Table: Keystroke References for the Controls in the Scheduler Service Dashboard Summary > Batch Scheduler > Schedule**

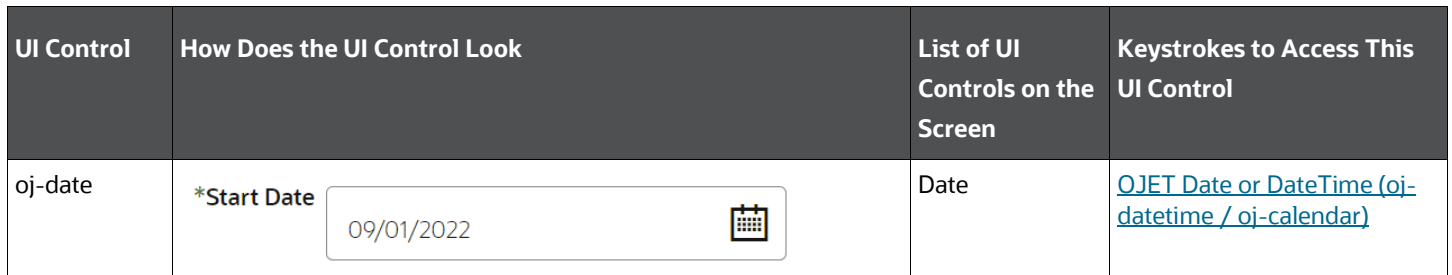

#### **Table: Keystroke References for the Controls in the Scheduler Service Dashboard Summary > Batch Scheduler > Re-Start**

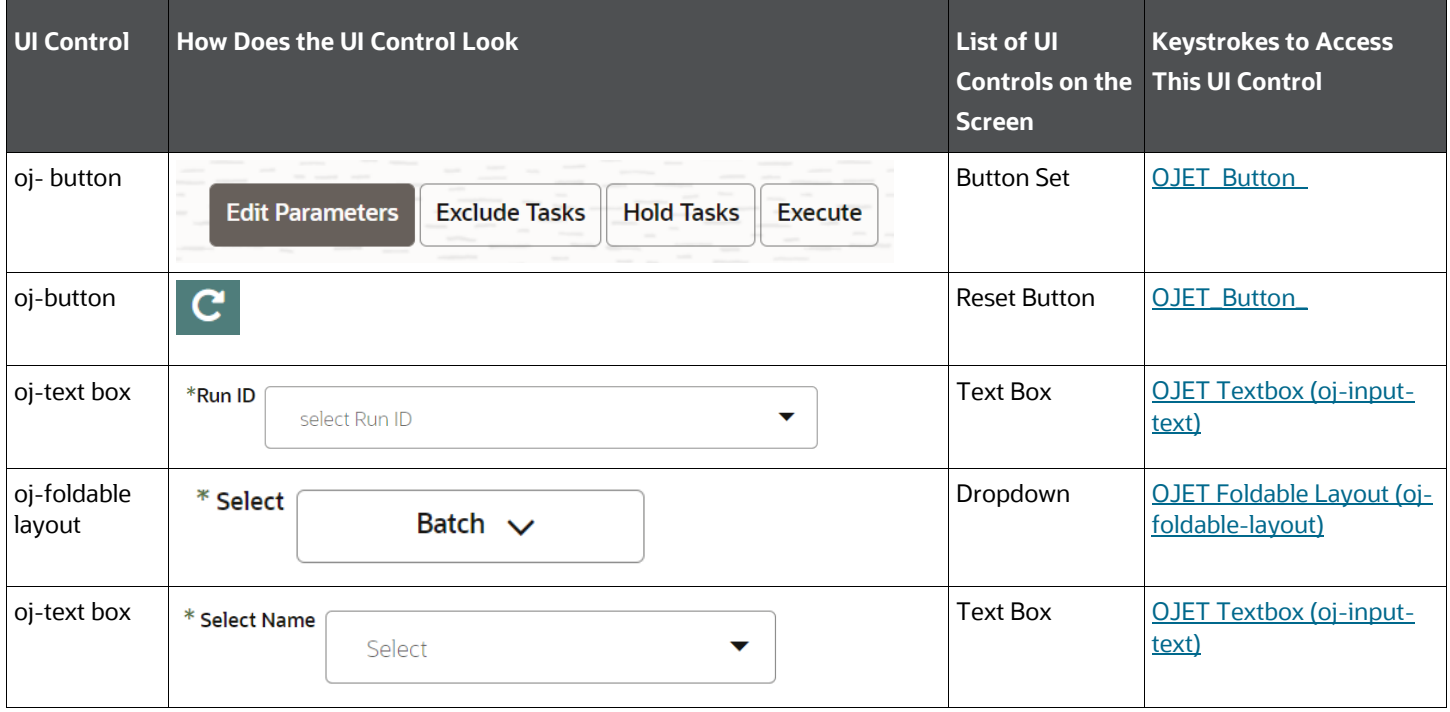

## **Table: Keystroke References for the Controls in the Scheduler Service Dashboard**

**Summary >Batch Scheduler > Re-run**

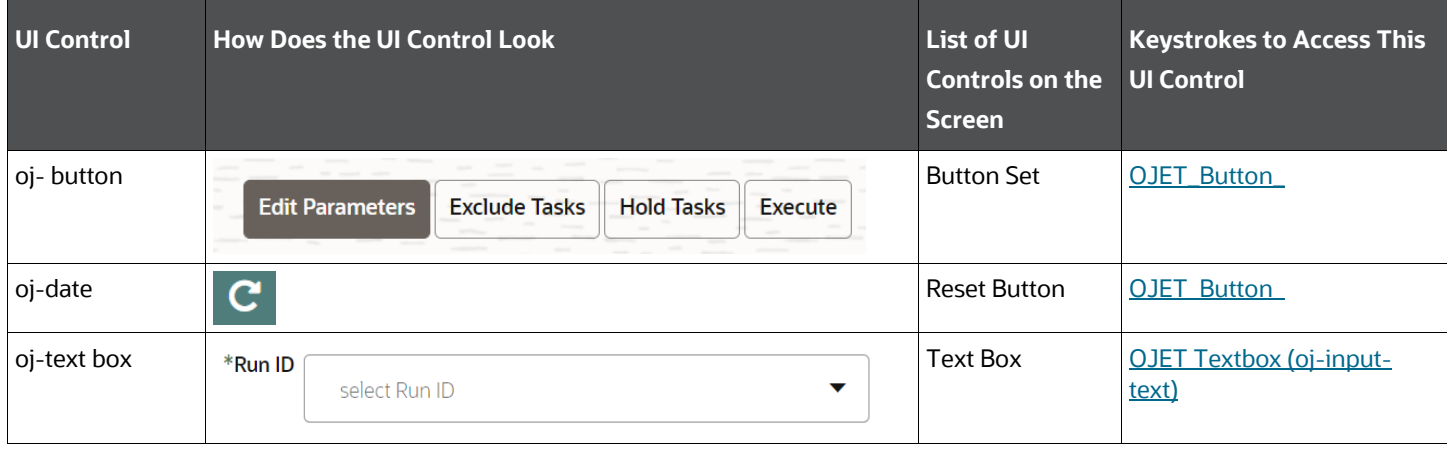

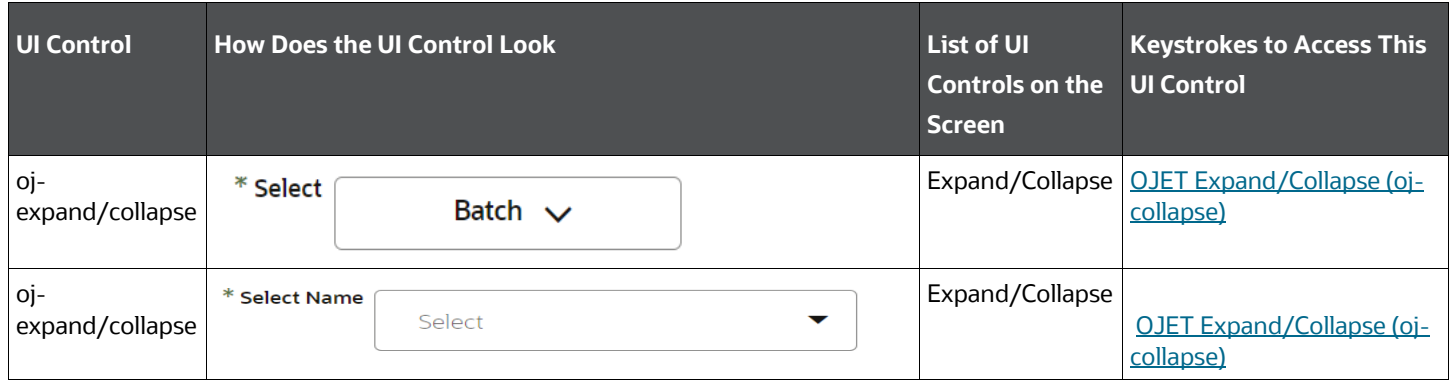

**Table: Keystroke References for the Controls in the Scheduler Service Dashboard Summary > Batch Scheduler > Execute**

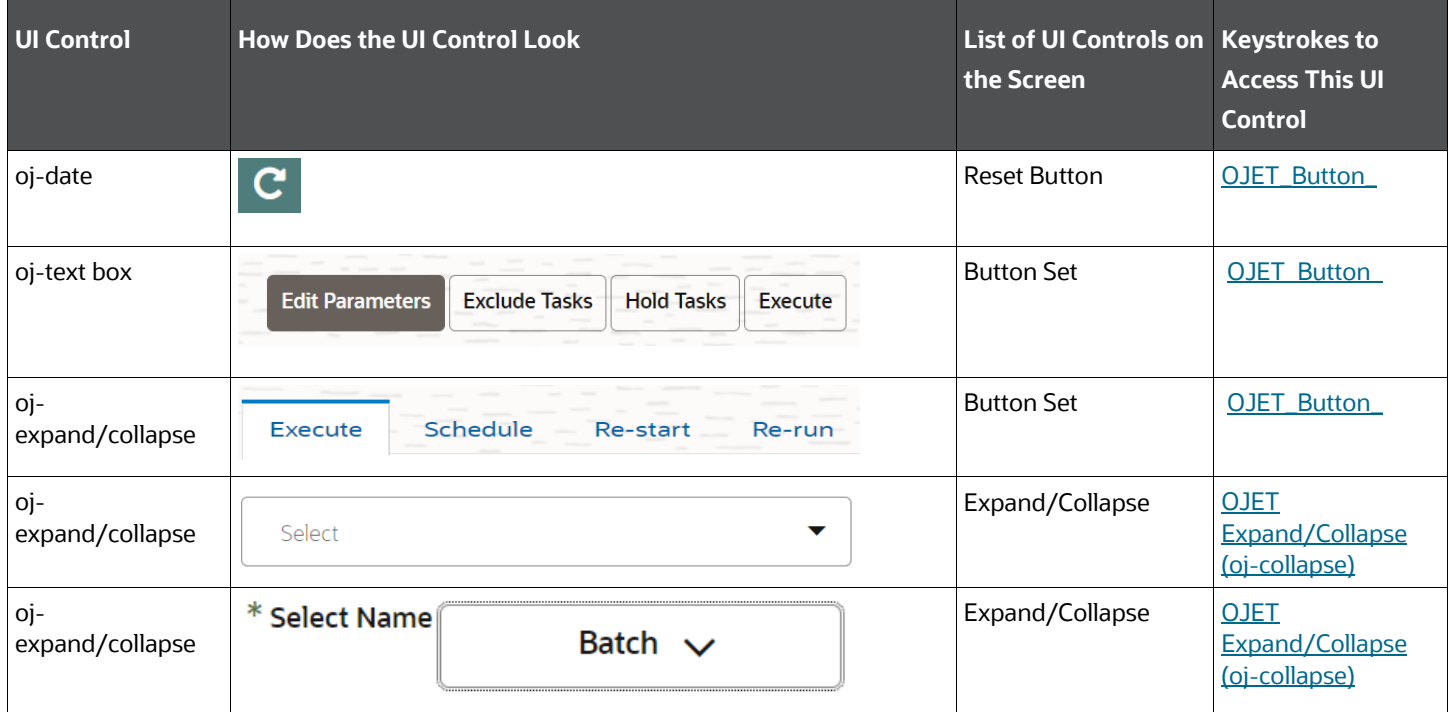

### **4.1.5.4 Monitor Batch**

This section includes the keystroke reference details for the Scheduler Service Dashboard Summary > Monitor Batch page.

#### **Table: Keystroke References for the Controls in the Scheduler Service Dashboard Summary > Monitor Batch page**

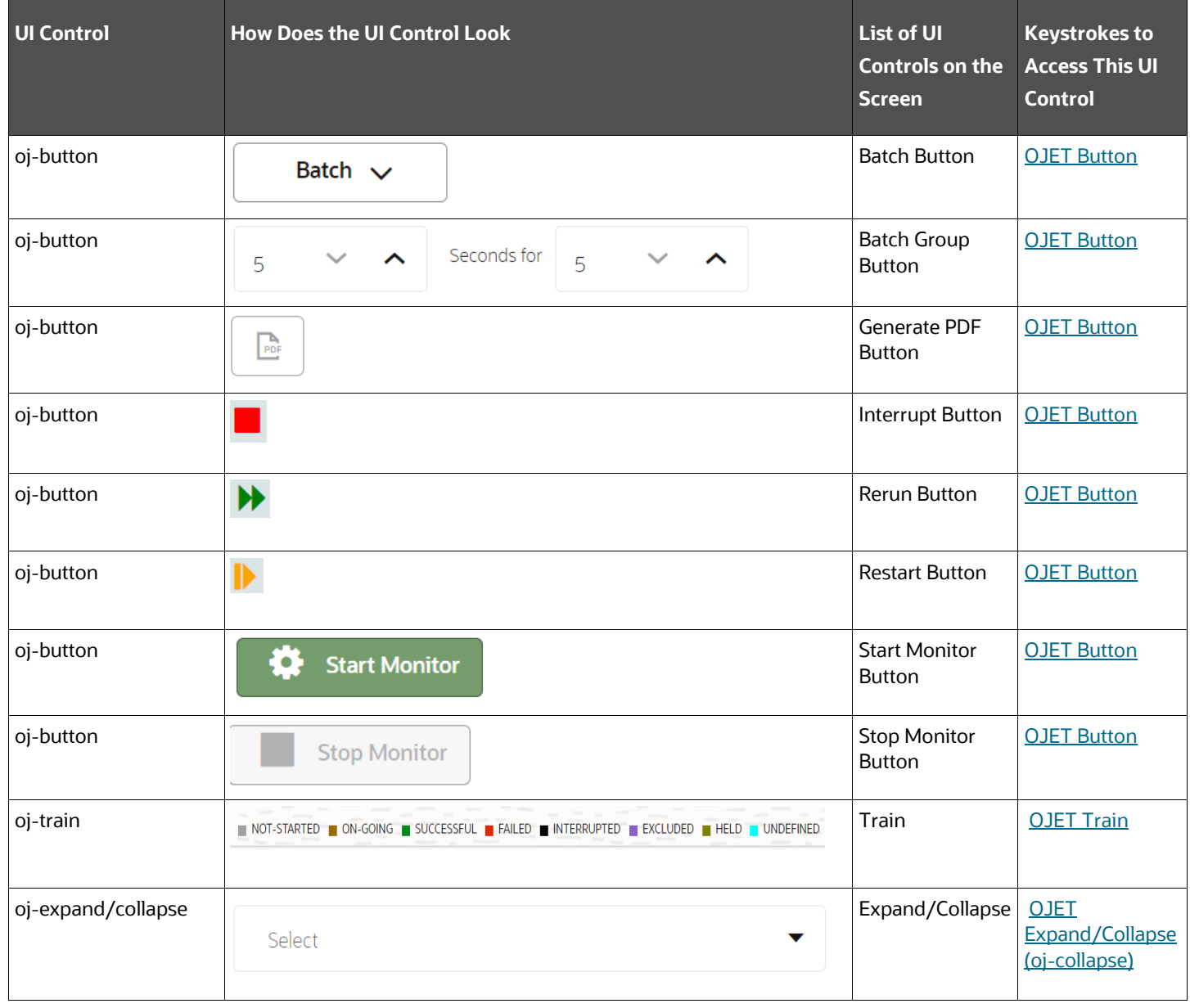

### **4.1.6 Audit Trail**

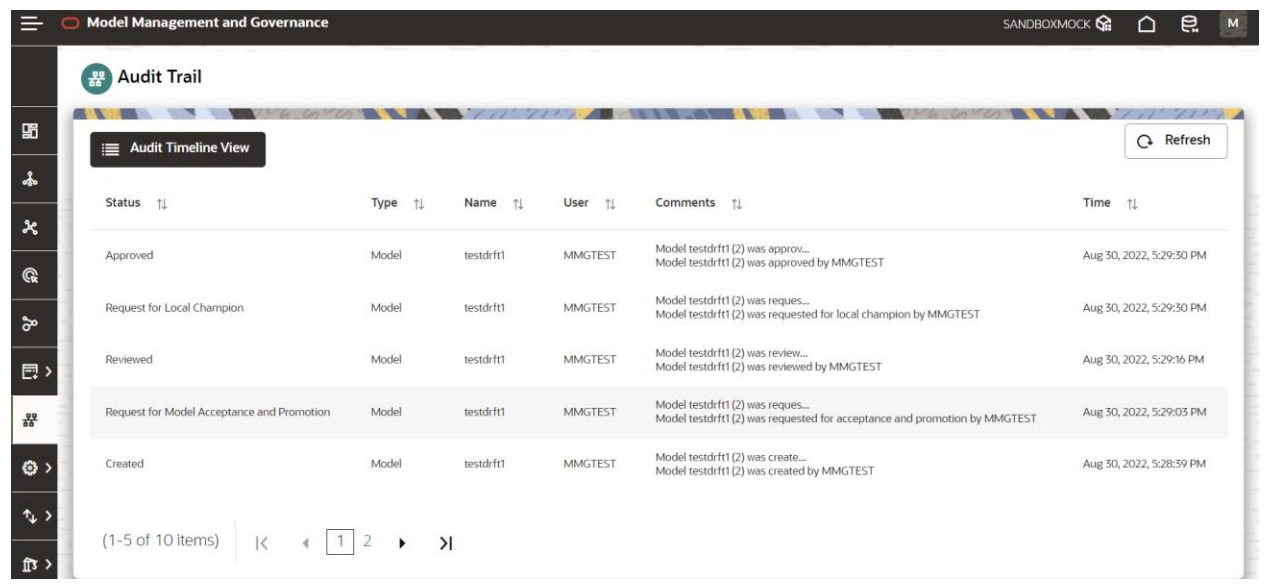

This section includes the keystroke reference details for the Audit Trail Summary page.

The following table describes all the elements of the Audit Trail Summary page and the keystroke combinations to access them.

#### **Table: Keystroke References for the Controls in the Audit Trail Summary page**

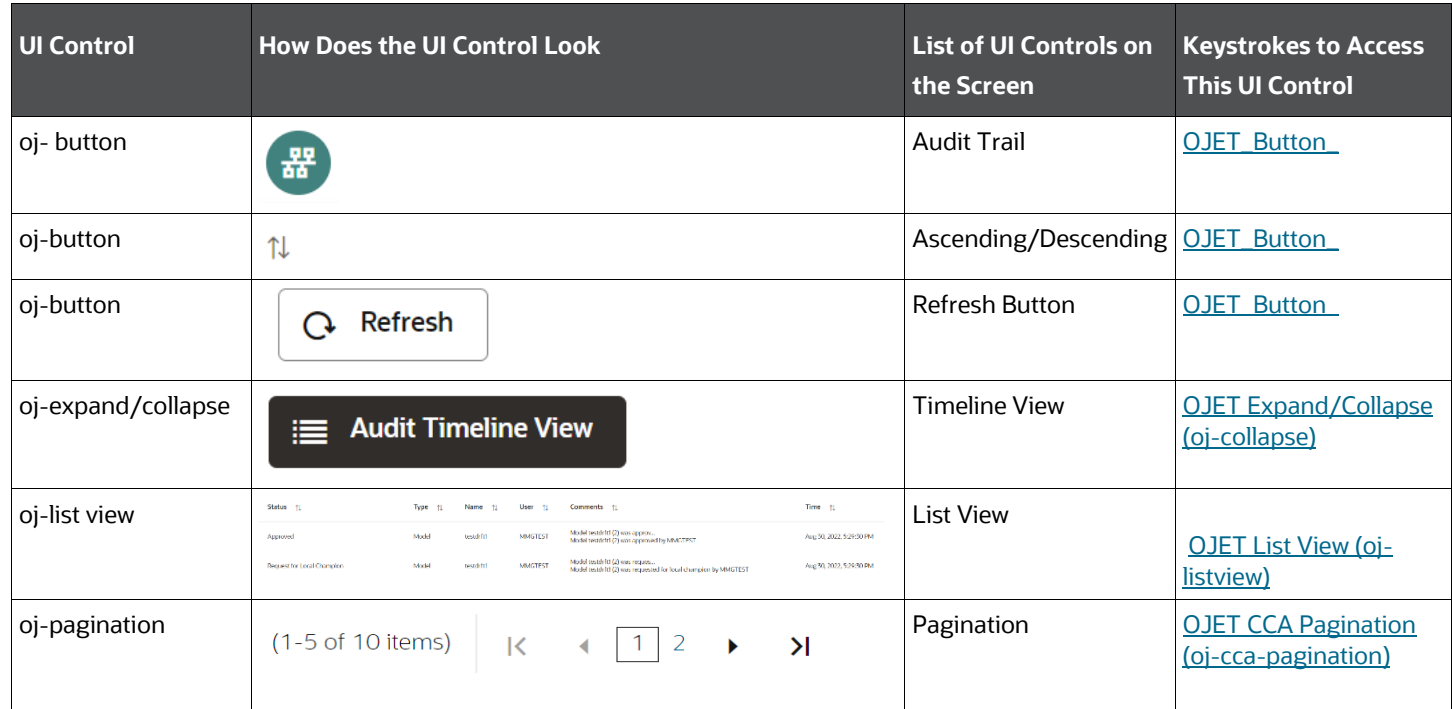

### **4.1.7 Interpreters Summary Page**

This section includes the keystroke reference details for the Interpreters Summary page. This module includes the following screens:

- **•** [Interpreters](#page-42-0)
- [Tasks](#page-43-0)
- [Permissions](#page-44-0)
- **[Credentials](#page-45-0)**
- **•** [Templates](#page-46-0)

#### <span id="page-42-0"></span>**4.1.7.1 Interpreters**

The following table describes all the elements of the Interpreters Summary page and the keystroke combinations to access them.

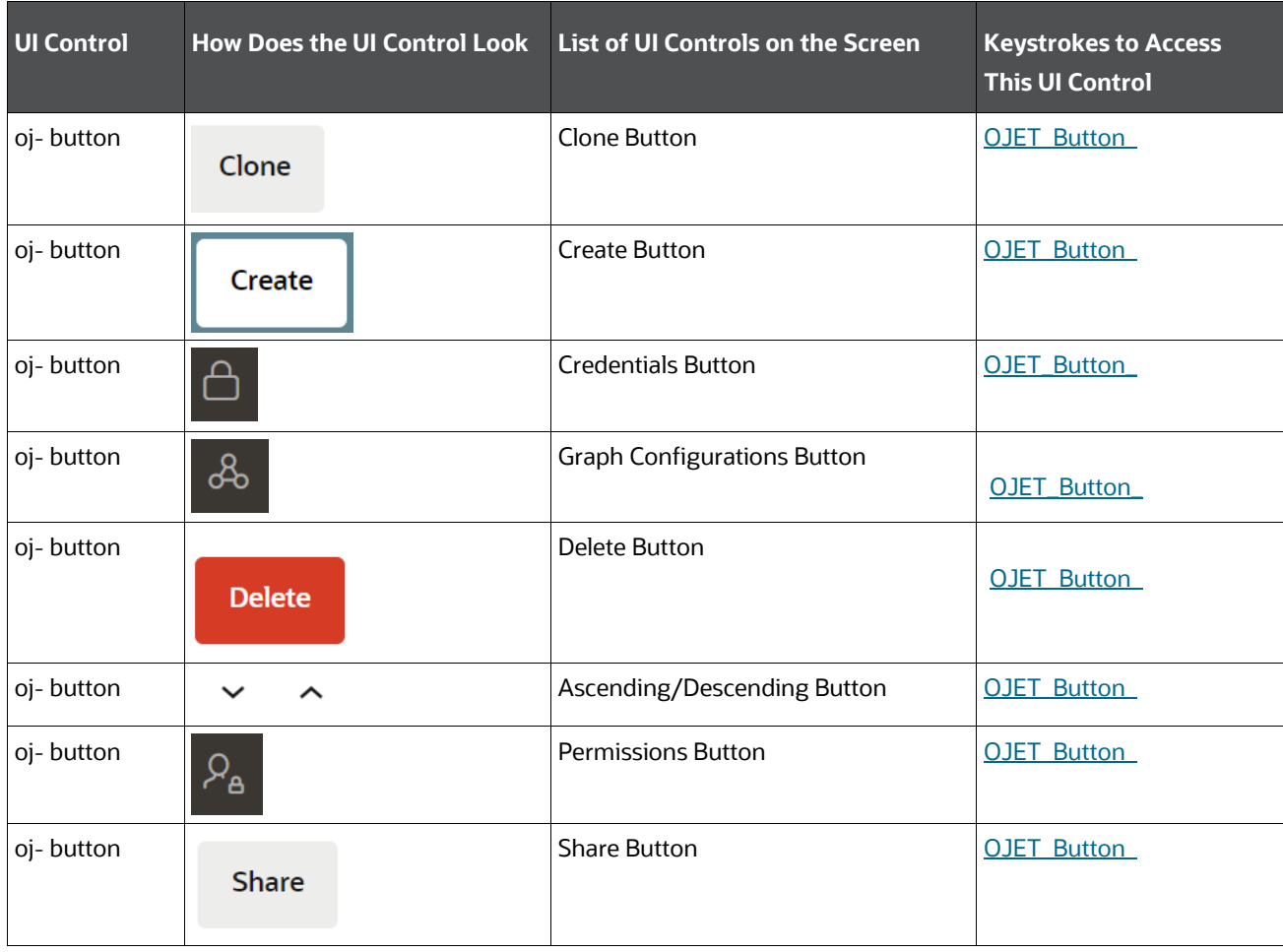

#### **Table: Keystroke References for the Controls in the Interpreters Summary page**

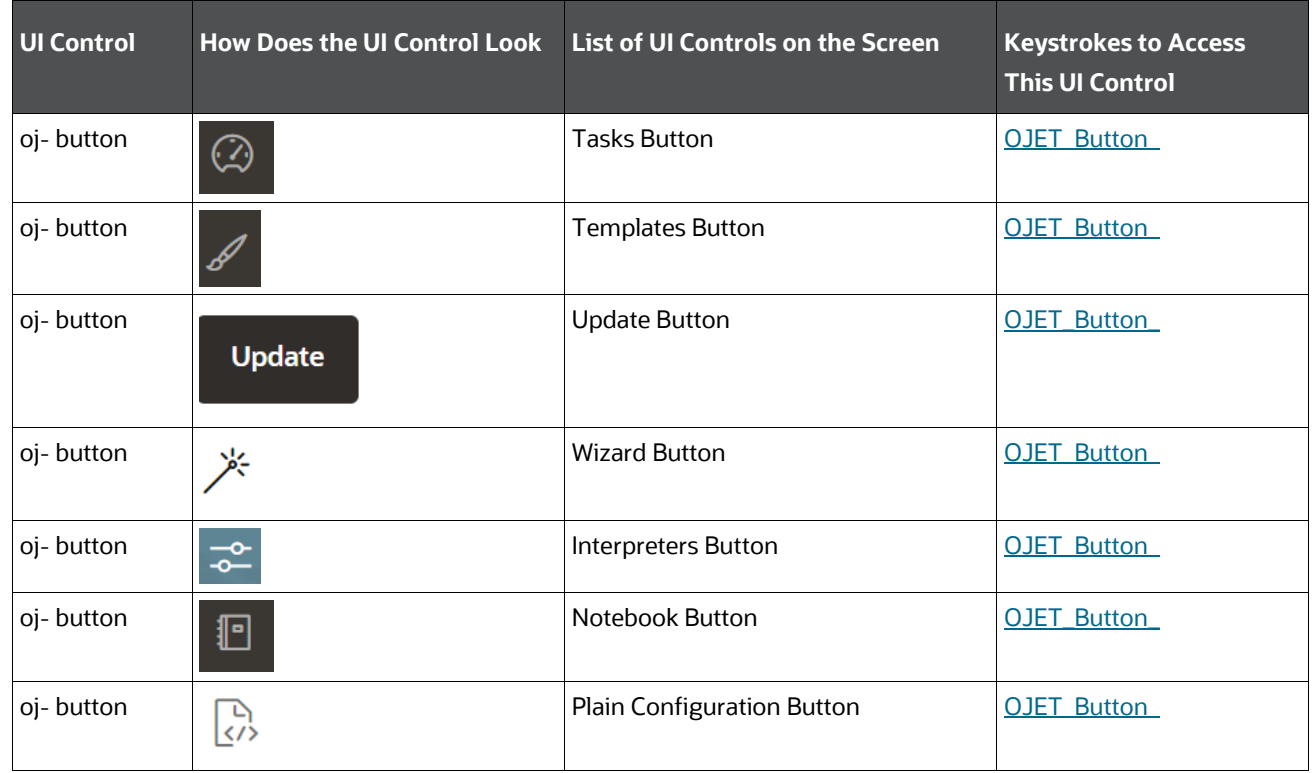

#### <span id="page-43-0"></span>**4.1.7.2 Tasks**

The following table describes all the elements of the Tasks Summary page and the keystroke combinations to access them.

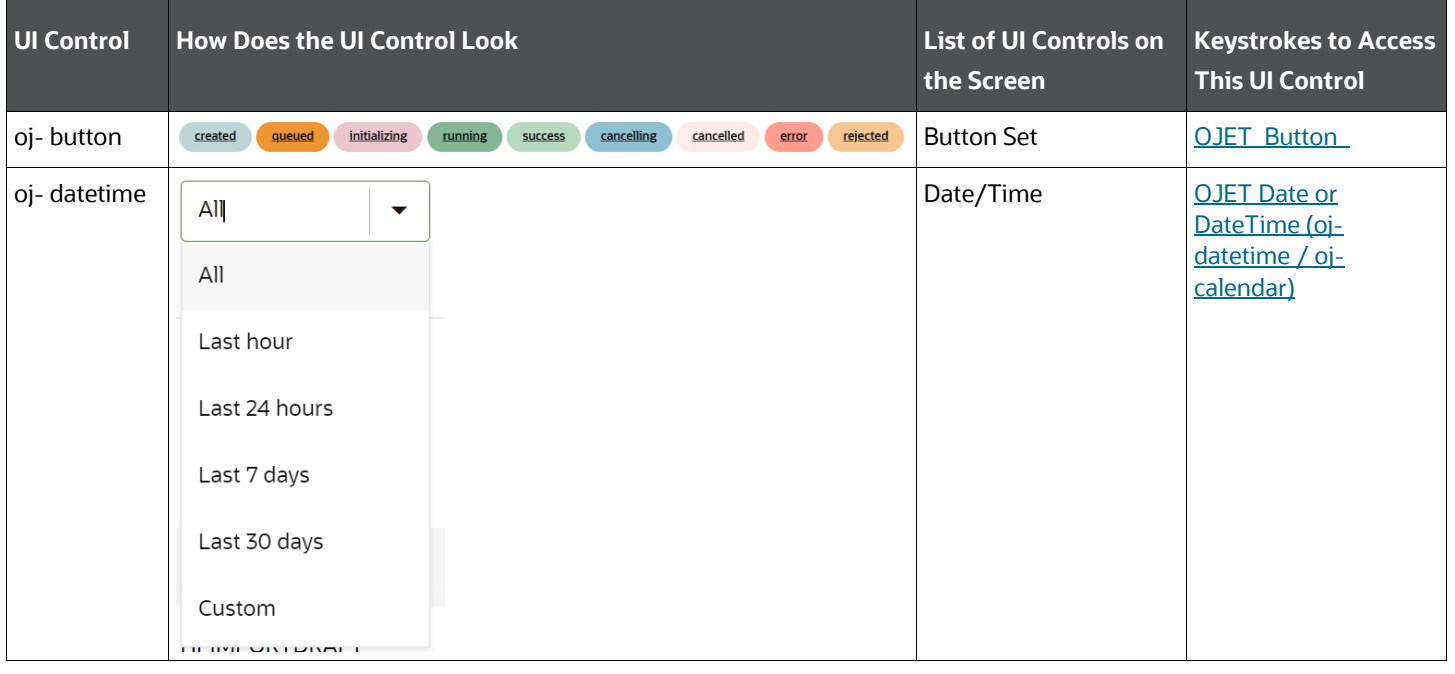

#### **Table: Keystroke References for the Controls in the Tasks Summary page**

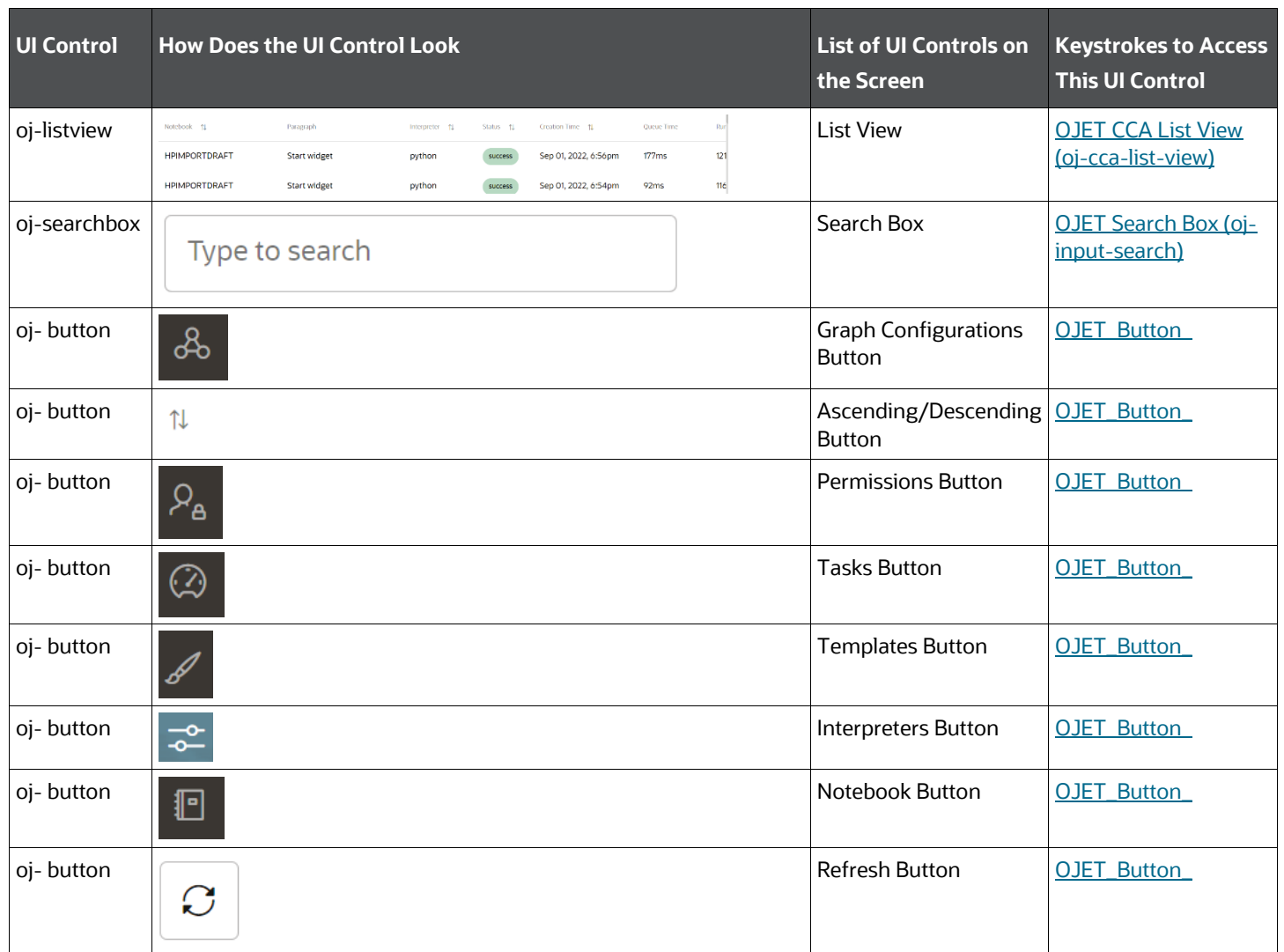

### <span id="page-44-0"></span>**4.1.7.3 Permissions**

The following table describes all the elements of the Permissions Summary page and the keystroke combinations to access them.

#### **Table: Keystroke References for the Controls in the Permissions Summary page**

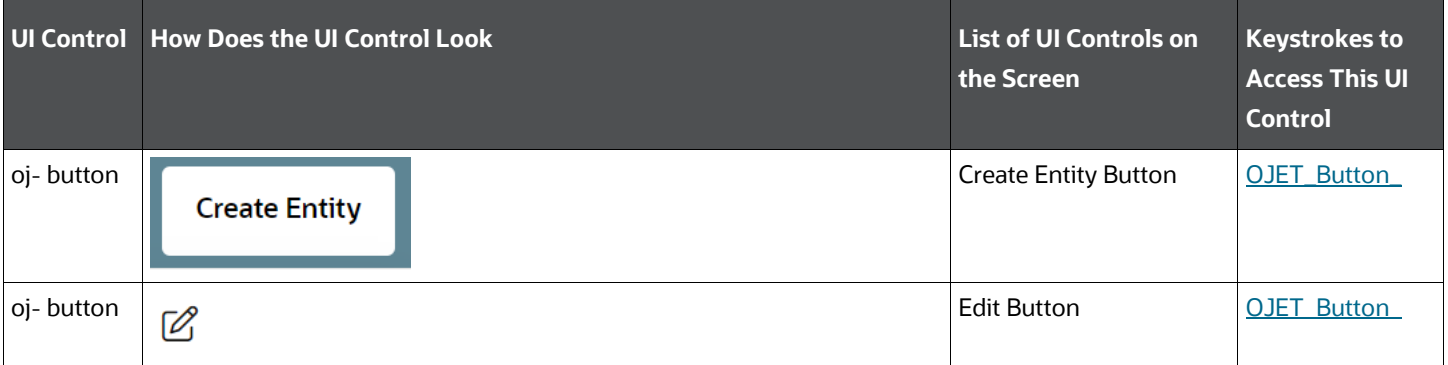

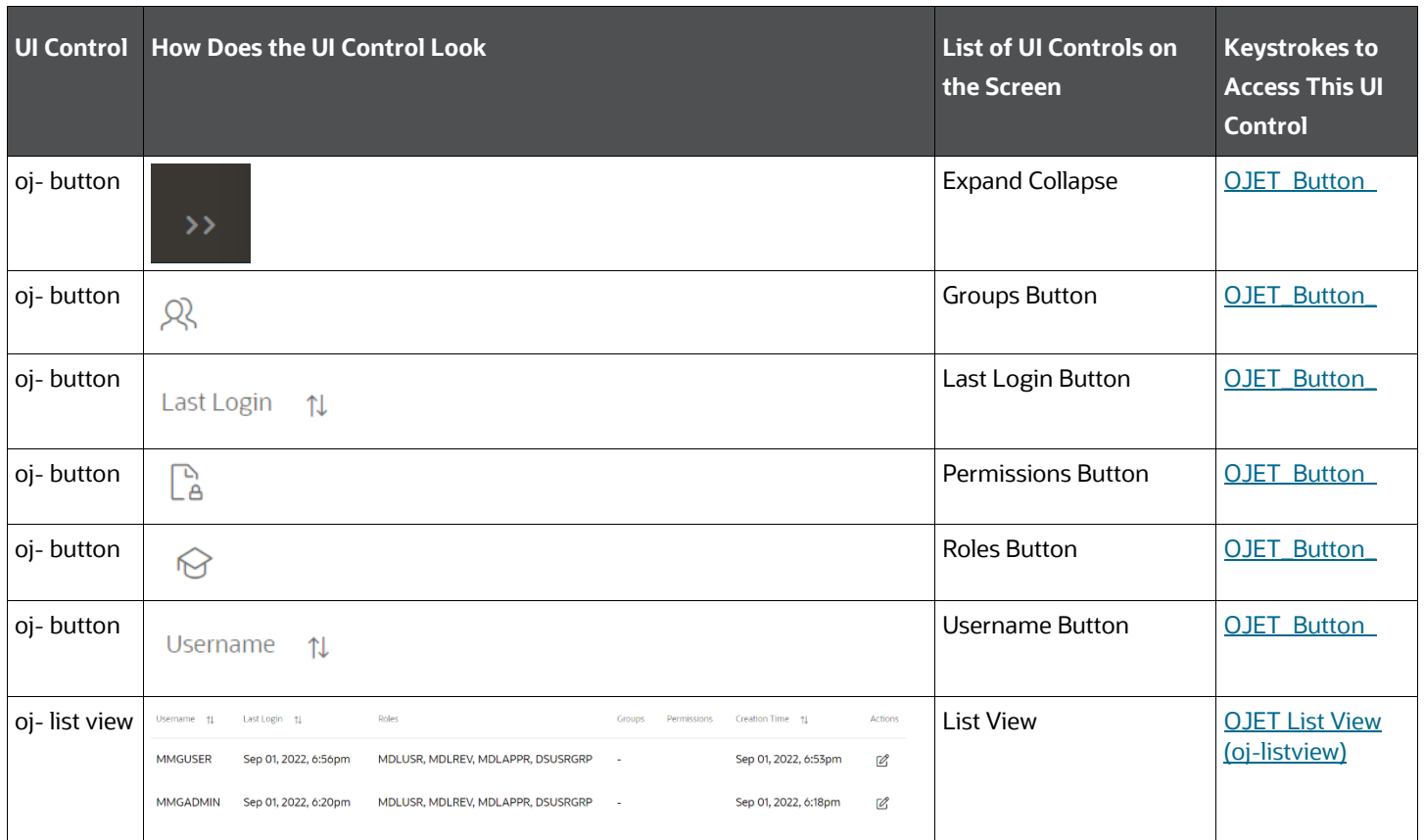

### <span id="page-45-0"></span>**4.1.7.4 Credentials**

The following table describes all the elements of the Credentials Summary page and the keystroke combinations to access them.

| <b>UI Control</b> | <b>How Does the UI Control Look</b> | List of UI Controls on<br>the Screen | <b>Keystrokes to</b><br><b>Access This UI</b><br><b>Control</b> |
|-------------------|-------------------------------------|--------------------------------------|-----------------------------------------------------------------|
| oj-button         | Create                              | Create Button                        | OJET_Button                                                     |
| oj-button         | <b>Create Credential</b>            | Create Credential Button             | OJET Button                                                     |

**Table: Keystroke References for the Controls in the Credentials Summary page**

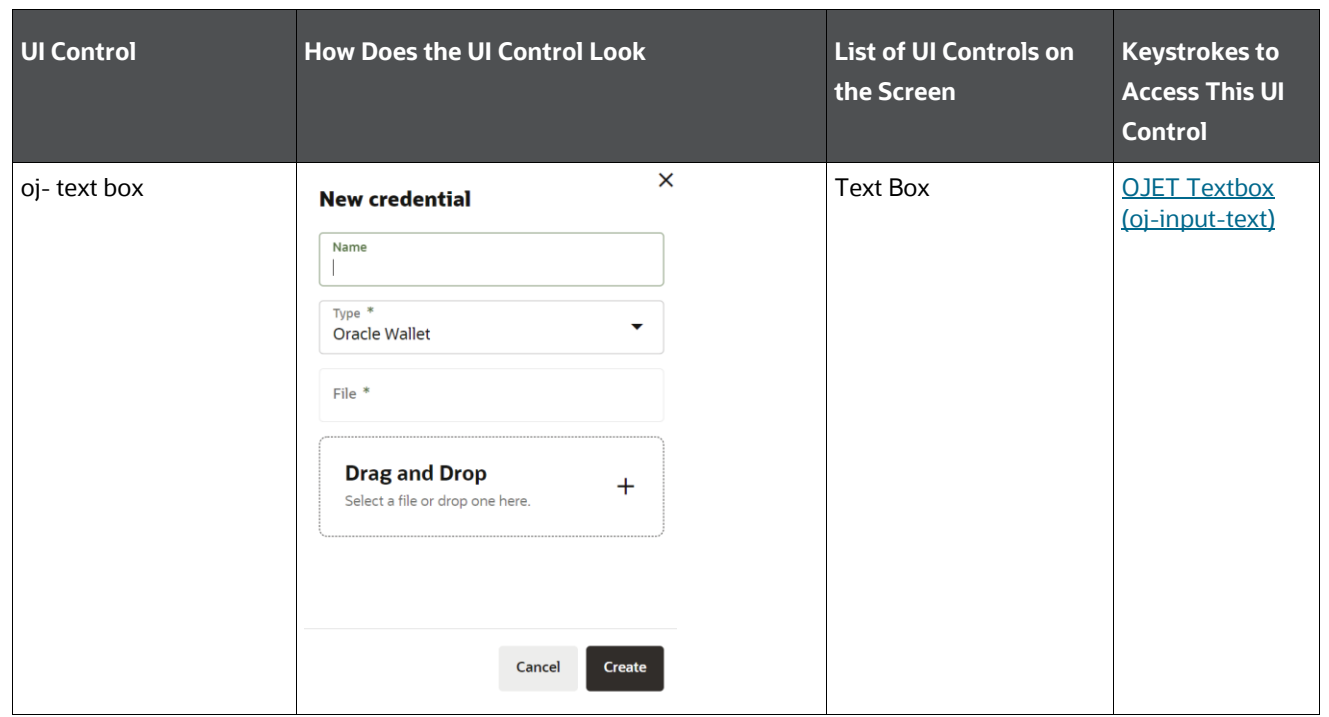

### <span id="page-46-0"></span>**4.1.7.5 Templates**

The following table describes all the elements of the Templates Summary page and the keystroke combinations to access them.

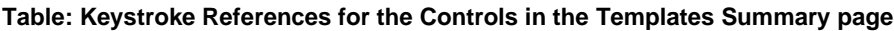

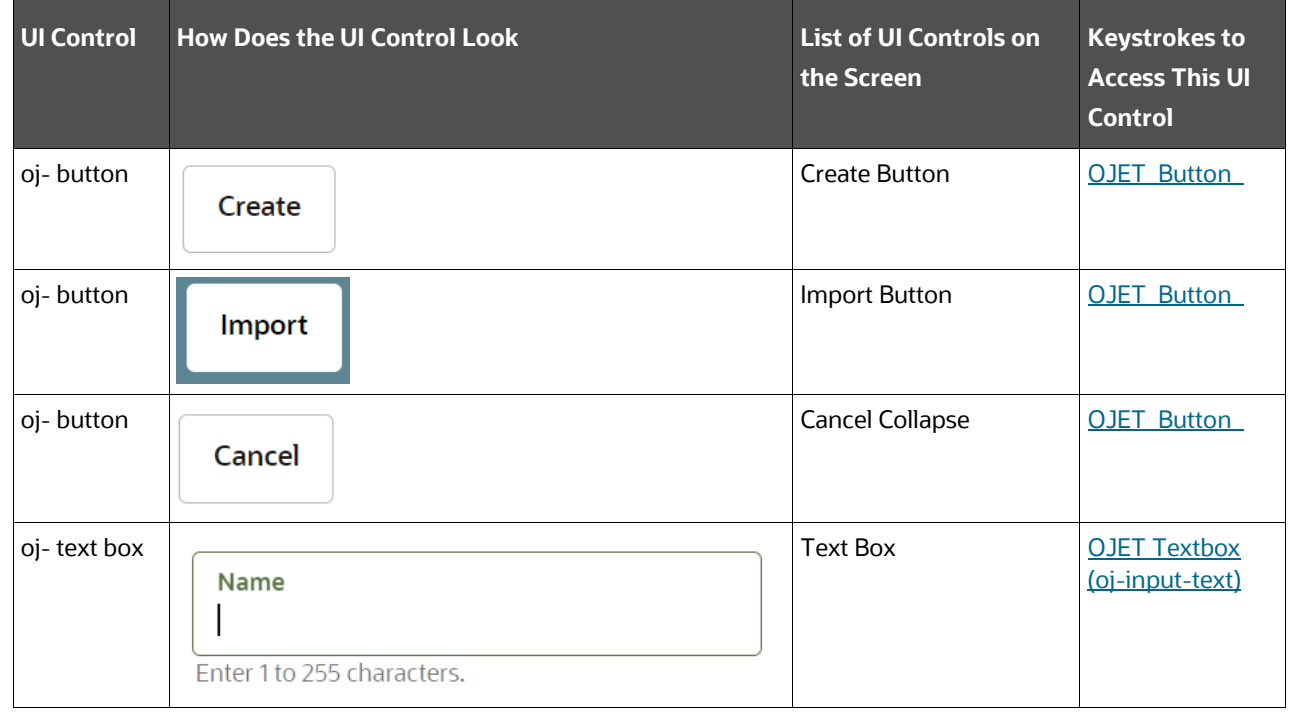

### **4.1.8 Export Objects**

This section includes the keystroke reference details for the Export Objects Summary page.

The following table describes all the elements of the Export Objects Summary page and the keystroke combinations to access them.

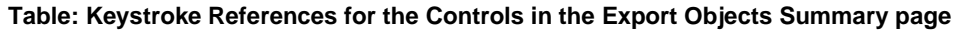

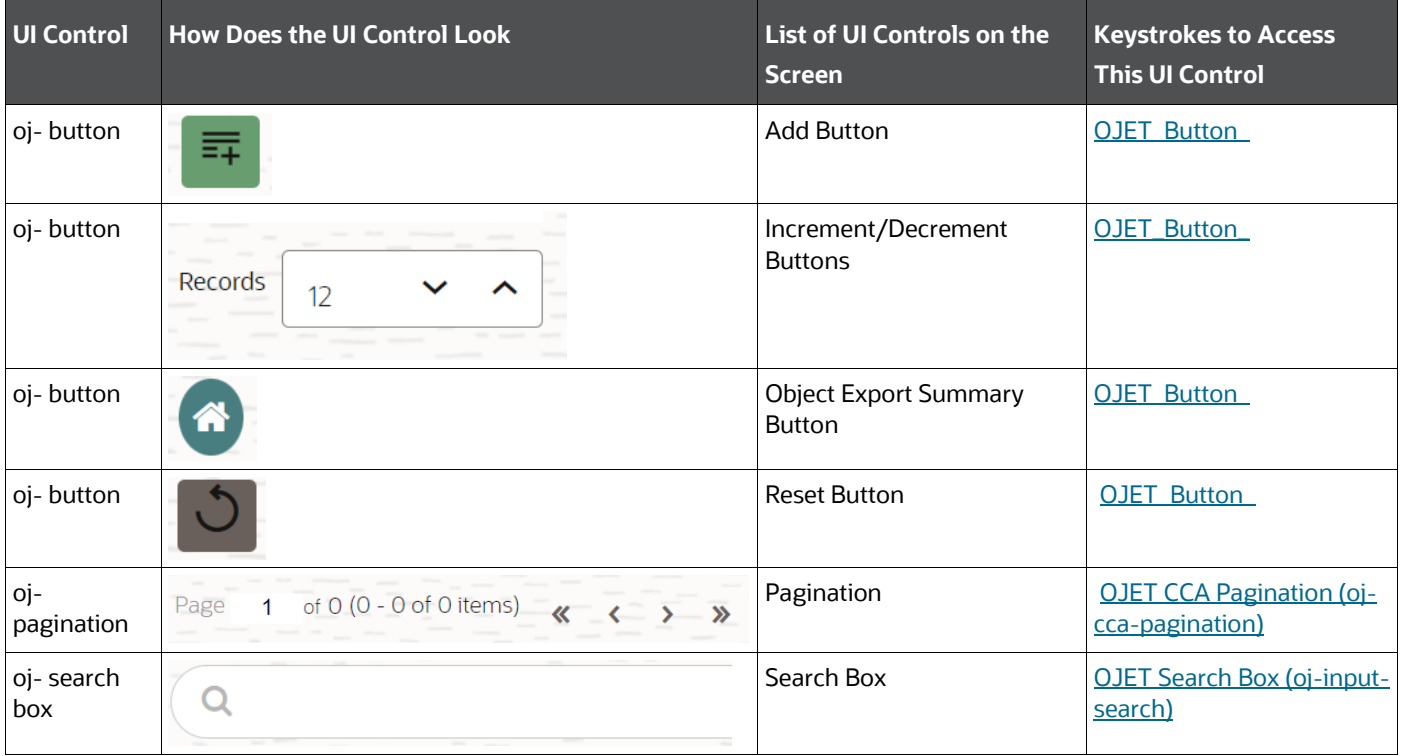

### **4.1.9 Import Objects**

This section includes the keystroke reference details for the Import Objects Summary page.

The following table describes all the elements of the Import Objects Summary page and the keystroke combinations to access them.

#### **Table: Keystroke References for the Controls in the Import Objects Summary page**

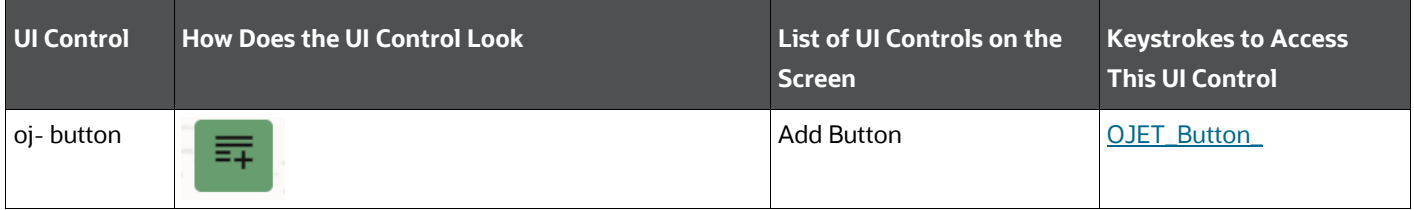

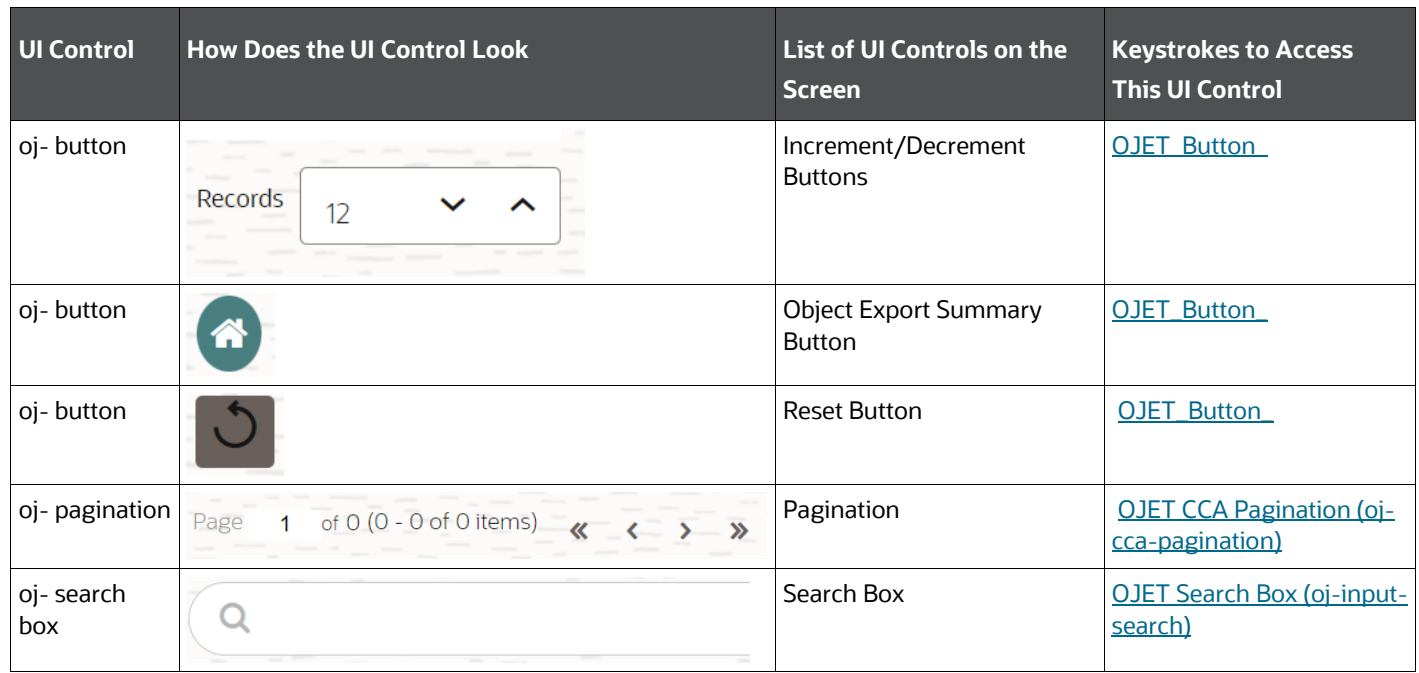

### **4.1.10 Model Objective**

This section includes the keystroke reference details for the Model Objective Summary page.

The following table describes all the elements of the Model Objective Summary page and the keystroke combinations to access them.

#### **Table: Keystroke References for the Controls in the Model Objective Summary page**

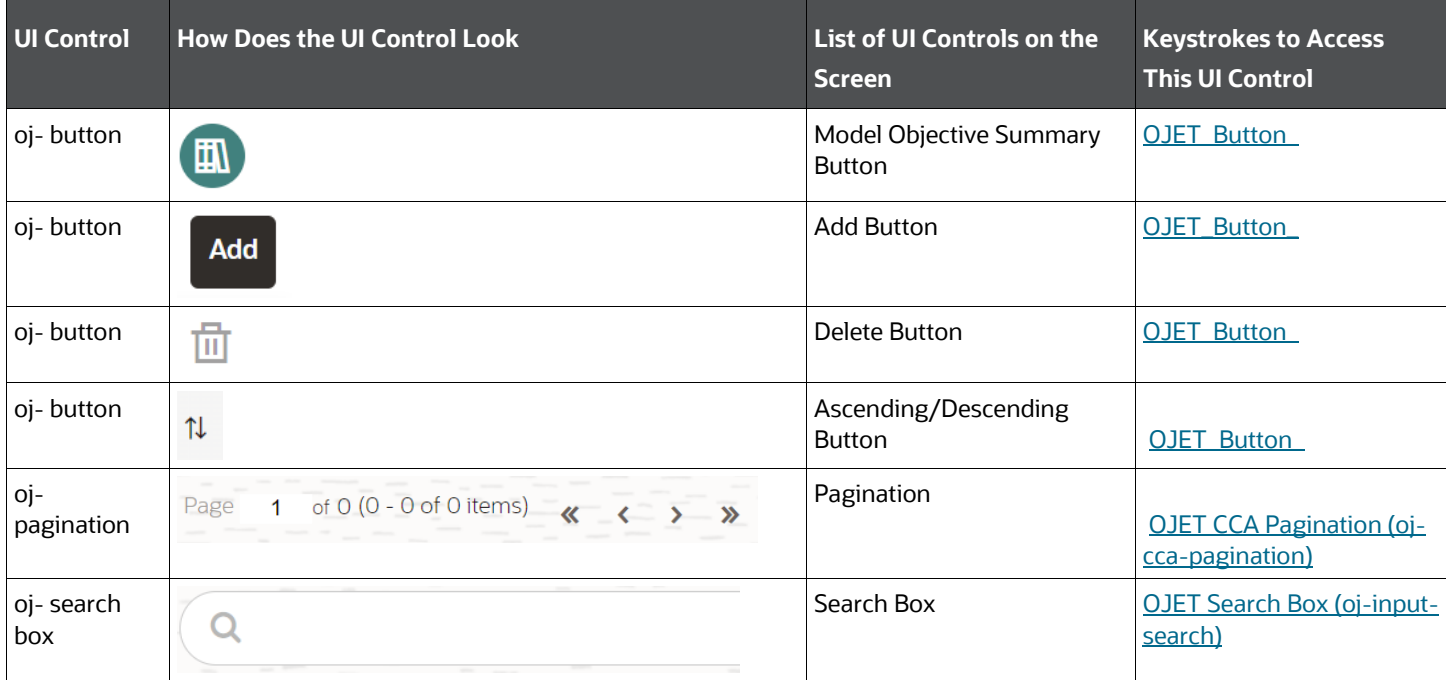

### **4.1.11 Model Library**

This section includes the keystroke reference details for the Model Library Summary page.

The following table describes all the elements of the Model Library Summary page and the keystroke combinations to access them.

#### **Table: Keystroke References for the Controls in the Model Library Summary page**

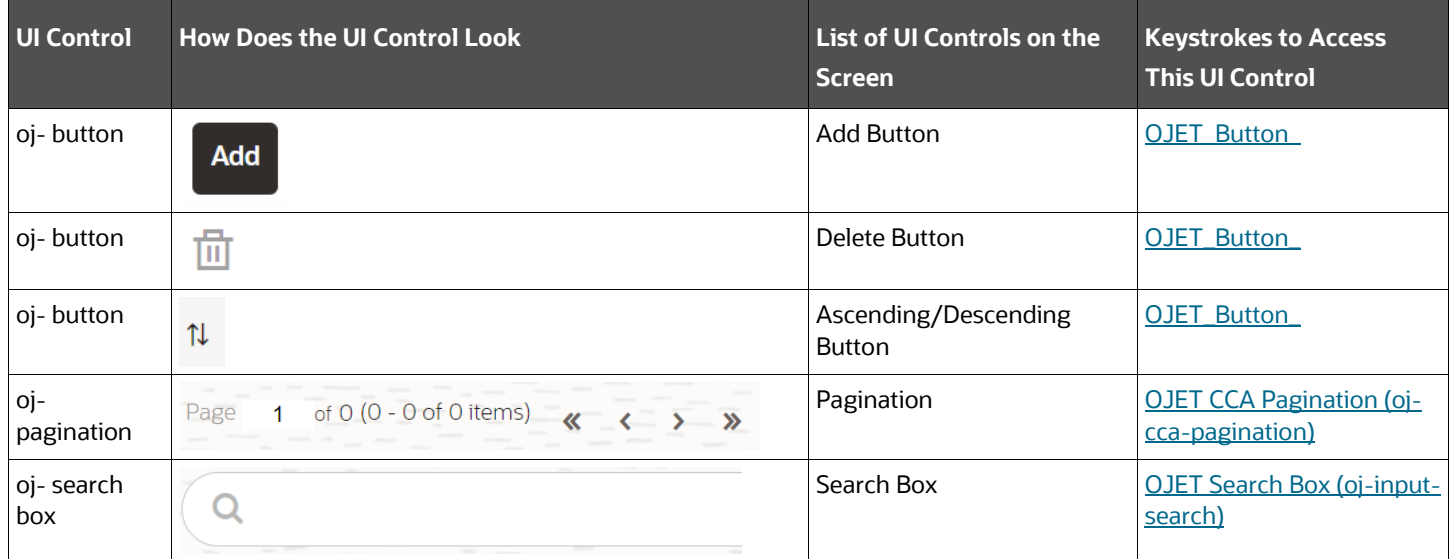

### **4.1.12 Model Technique**

This section includes the keystroke reference details for the Model Technique Summary page.

The following table describes all the elements of the Model Technique Summary page and the keystroke combinations to access them.

| <b>UI Control</b> | <b>How Does the UI Control Look</b>                                  | <b>List of UI Controls on the</b><br><b>Screen</b> | <b>Keystrokes to Access</b><br><b>This UI Control</b> |
|-------------------|----------------------------------------------------------------------|----------------------------------------------------|-------------------------------------------------------|
| oj-button         | <b>Add</b>                                                           | <b>Add Button</b>                                  | OJET_Button_                                          |
| oj-button         | m                                                                    | Delete Button                                      | <b>OJET Button</b>                                    |
| oj- button        | T                                                                    | Ascending/Descending<br><b>Button</b>              | <b>OJET Button</b>                                    |
| oj-<br>pagination | 1 of 0 (0 - 0 of 0 items) $\langle \langle -\rangle \rangle$<br>Page | Pagination                                         | <b>OJET CCA Pagination (oi-</b><br>cca-pagination)    |

**Table: Keystroke References for the Controls in the Model Technique Summary page**

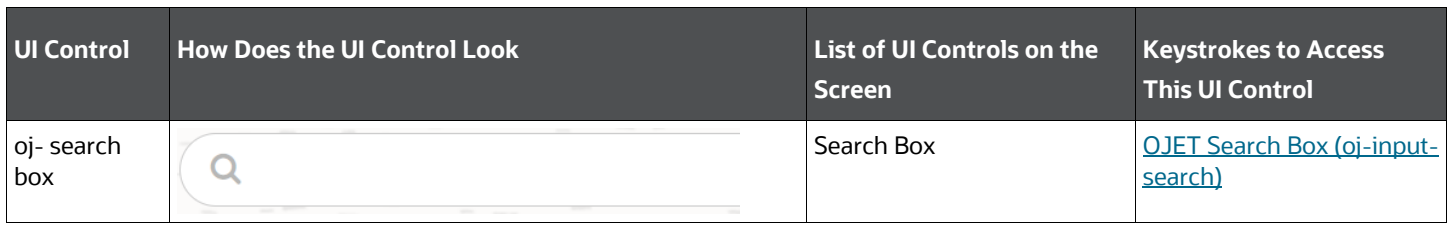

# **5 Appendix A: HTML5 Controls**

Every component on the page with a definable focus is accessible by using the tab traversal (by using Tab and Shift+Tab).

#### **NOTE:**

Disabled items do not receive keyboard focus and do not allow any interaction. Read-only items receive the keyboard focus.

## **5.1 HTML Breadcrumbs (html5-breadcrumbs)**

This section contains information on the Breadcrumbs Component.

#### **Table : Breadcrumb Component**

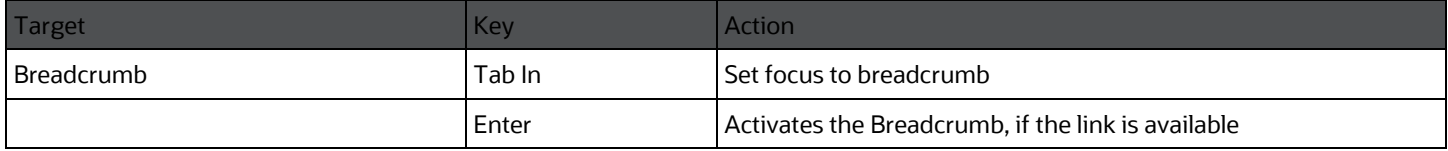

### **5.2 HTML Button (html5-button)**

This section contains information on the button component.

#### **Table : Button Component**

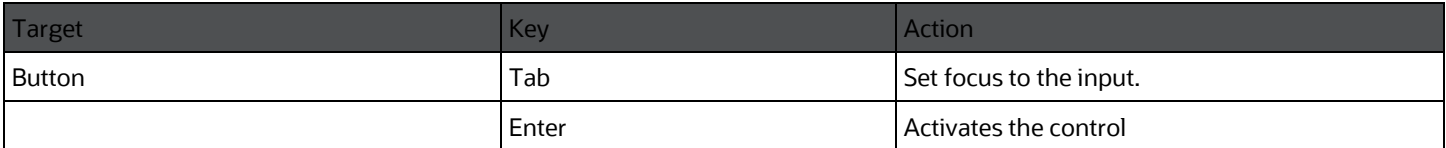

### **NOTE:**

Buttons support the Enter key and not the Space key.

## **5.3 HTML Calendar (html5-calendar)**

This section contains information on the Date component.

#### **Table : Date Component**

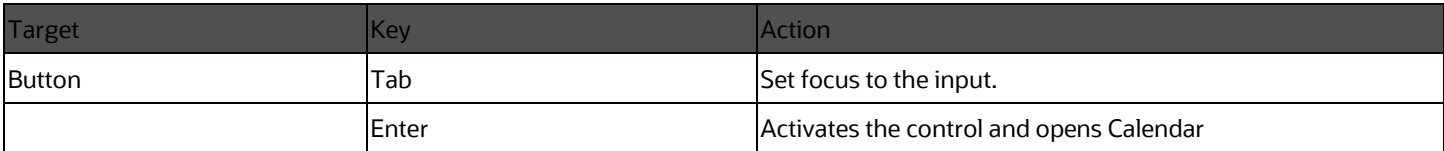

This section contains information on the Calendar popup component.

#### **Table : Calendar Component**

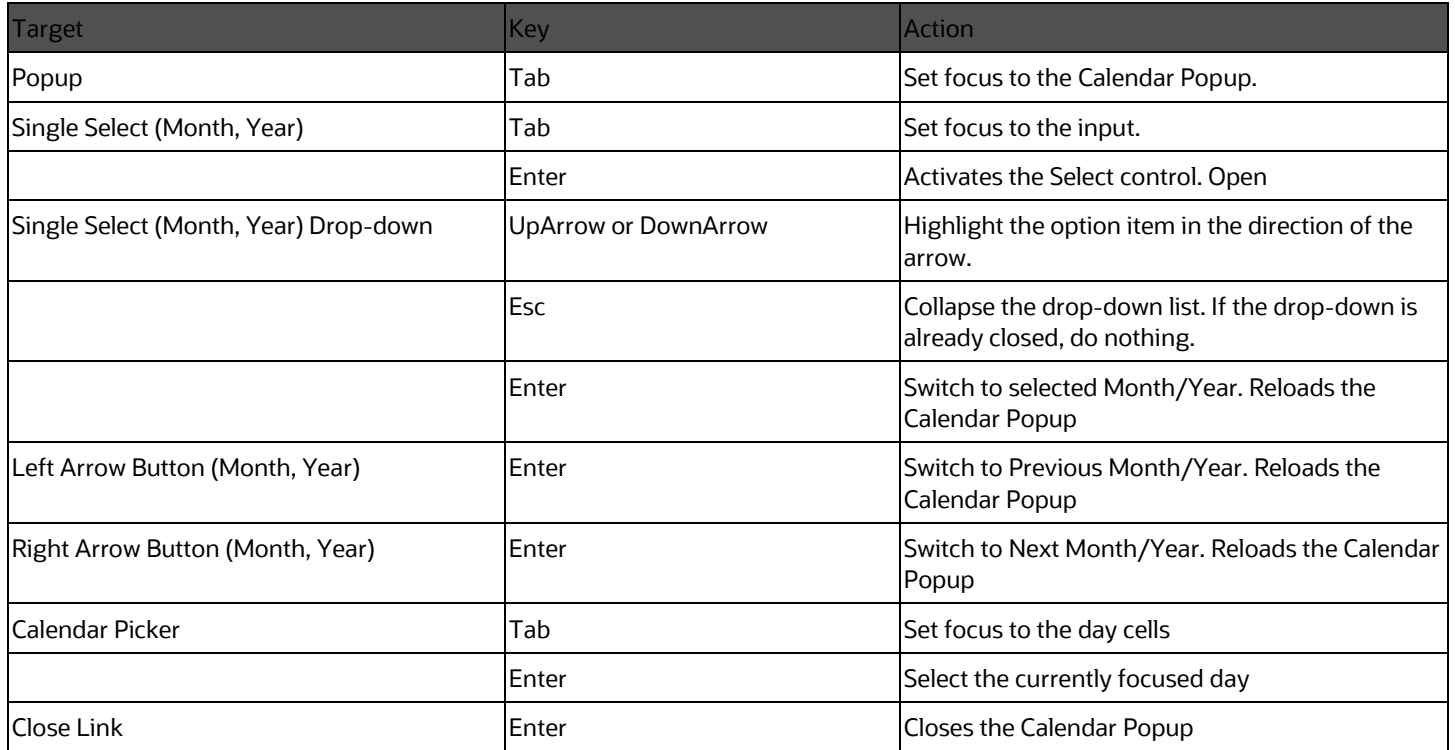

### **5.4 HTML Checkbox (html5-checkbox)**

This section contains information on the checkbox component.

#### **Table : Checkbox Component**

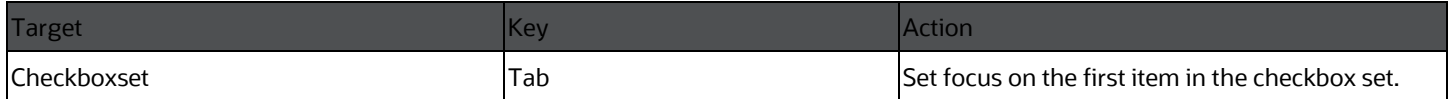

### **5.5 HTML Container Expand Collapse (html5 container-expand-collapse)**

Using the Tab button on the Expand or Collapse button of the Container Header is disabled in most cases. Depending on availability, the following keys can be used:

#### **Table : Container Expand Collapse Component**

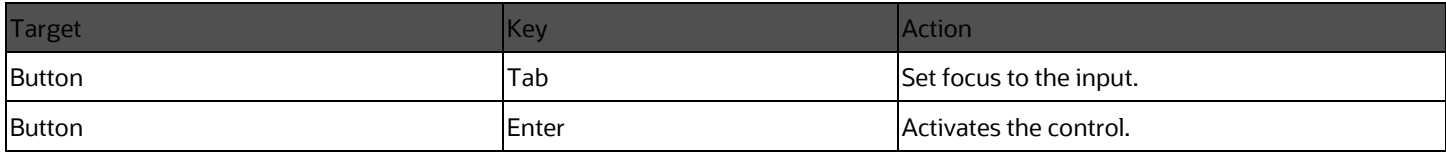

### **5.6 HTML Dataset Hierarchy Browser (html5 dataset-hierarchy-browser)**

This section contains information on the Dataset Hierarchy Browser.

#### **Table : Dataset Hierarchy Browser Component**

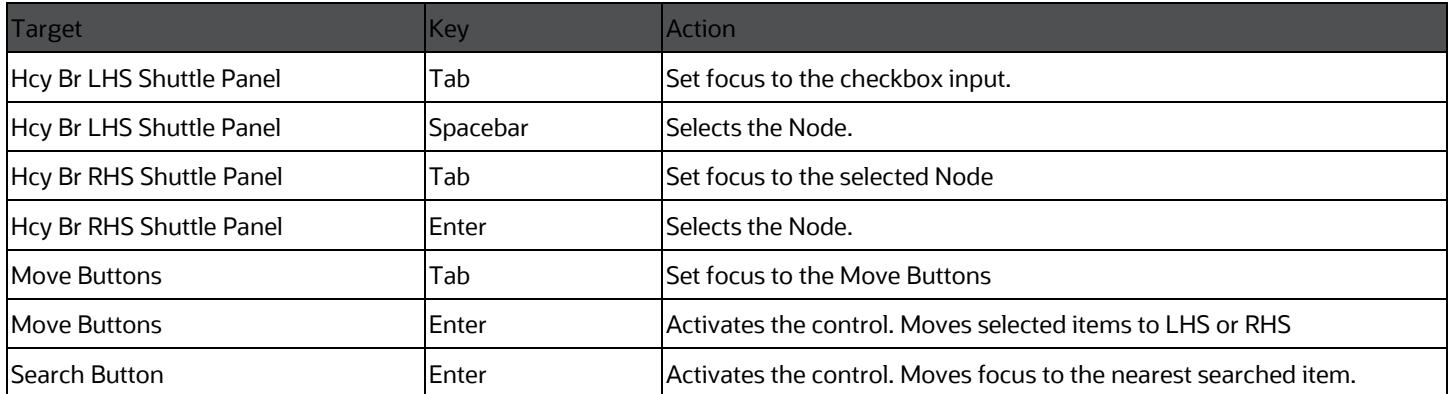

### **5.7 HTML Date (html5-date)**

This section contains information on the date component.

#### **Table : Date Component**

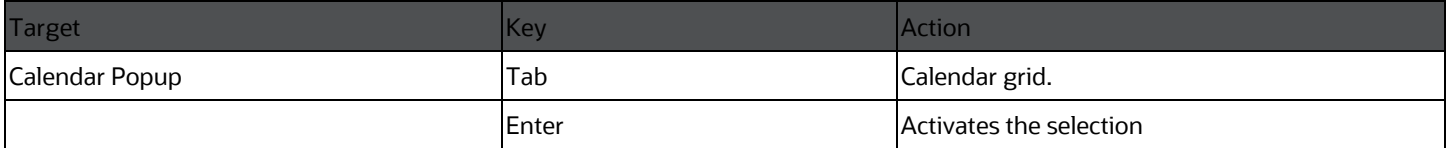

### **5.8 HTML Dialog Launcher (html5-dialog-launcher)**

This section contains information on the Dialog Launcher component.

#### **Table : Dialog Launcher Component**

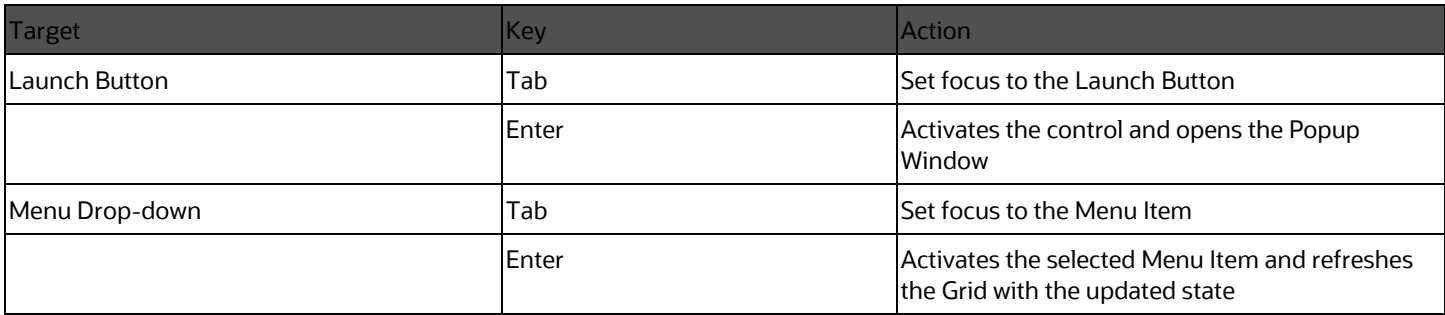

### **5.9 HTML Expression Browser Type BP (html5 expression-browser-type-bp)**

This section contains information on the Expression Browser Type BP Component.

#### **Table : Expression Browser Type BP Component**

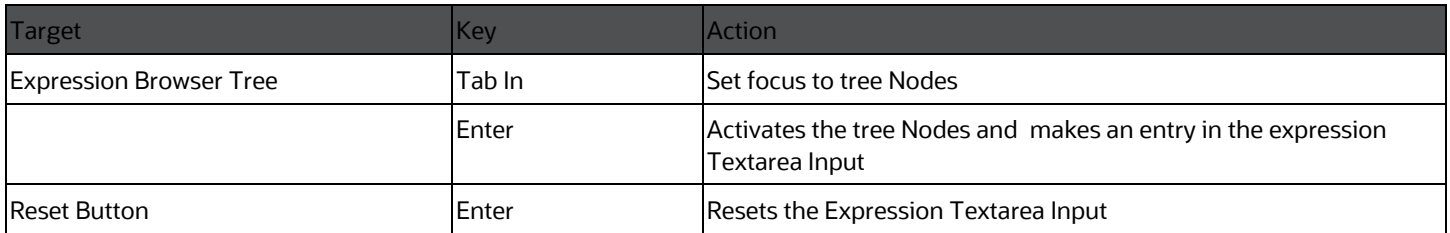

## **5.10 HTML File Picker (html5-filepicker)**

This section contains information on the filepicker component.

#### **Table : File Picker Component**

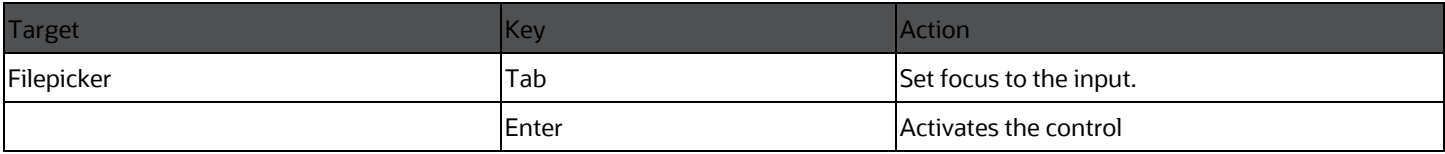

## **5.11 HTML Grid (html5-grid)**

This section contains information on the grid component.

#### **Table : Grid Component**

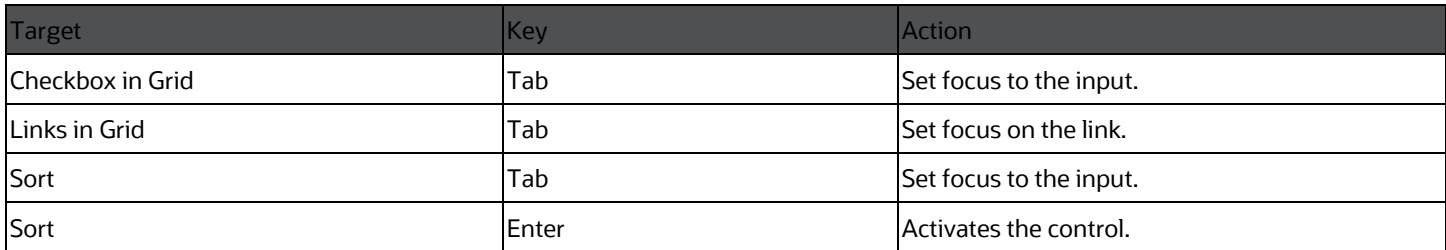

### **5.12 HTML Hierarchy Browser (Flat List) (html5 hierarchy-browser)**

This section contains information on the JSP version of the Hierarchy Browser and is a flat list.

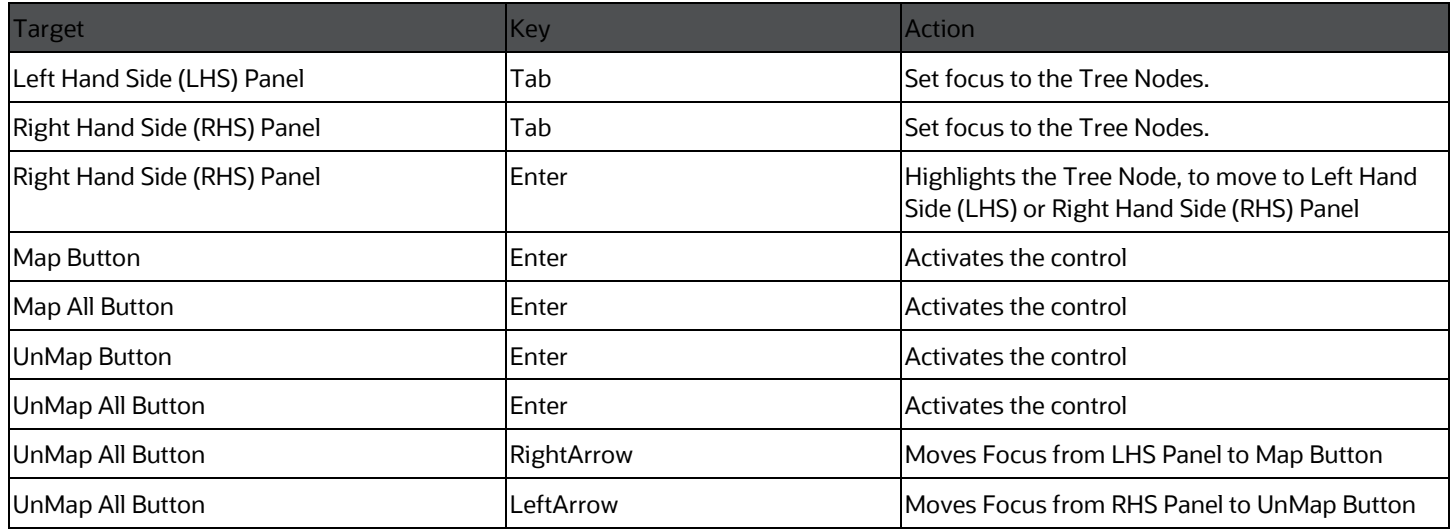

#### **Table : JSP Version of the Hierarchy Browser (Flat List) Component**

### **5.13 HTML Hierarchy Browser Shuttle (html5 hierarchy-browser-shuttle)**

This section contains information on the Hierarchy Browser Shuttle component.

#### **Table : Hierarchy Browser Shuttle Component**

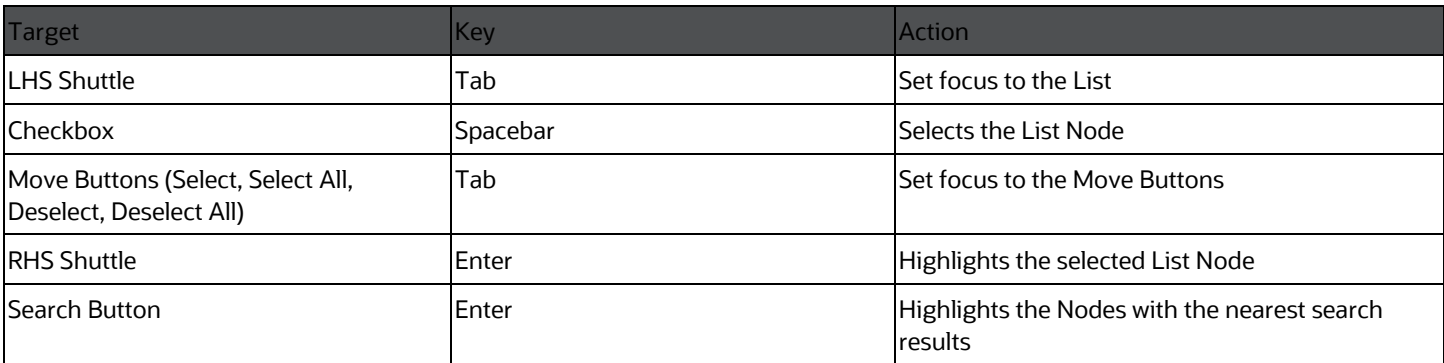

### **5.14 HTML Hierarchy Browser Type 4 (html5 hierarchy-browser-type4)**

This section contains information on the Hierarchy Browser Type 4 component.

#### **Table : Hierarchy Browser Type 4 Component**

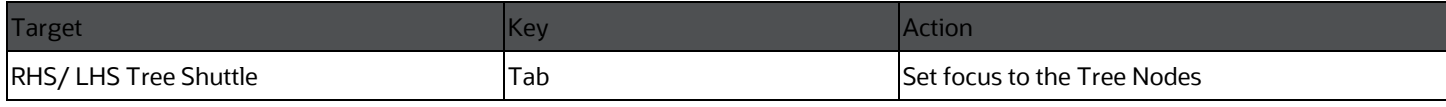

### **5.15 HTML Hierarchy Browser Type Checkbox (html5-hierarchy-browser-type-checkbox)**

This section contains information on the Hierarchy Browser Type checkbox component.

**Table : Hierarchy Browser Type checkbox Component**

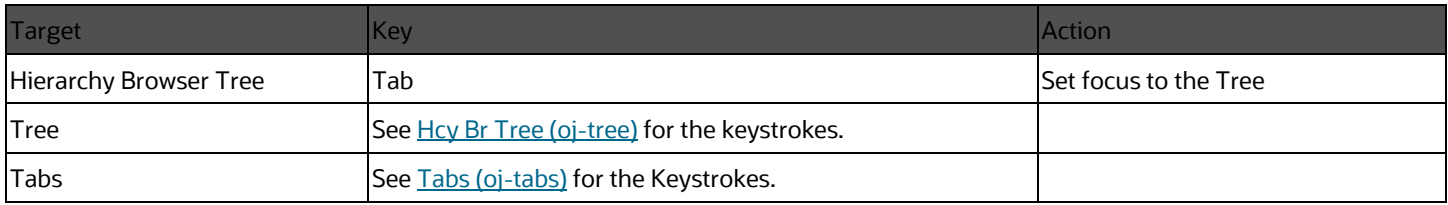

## **5.16 HTML Map Metadata Hierarchy Shuttle (html5 map-metadata-hierarchy-shuttle)**

This section contains information on the Map Metadata Hierarchy Shuttle component.

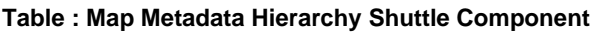

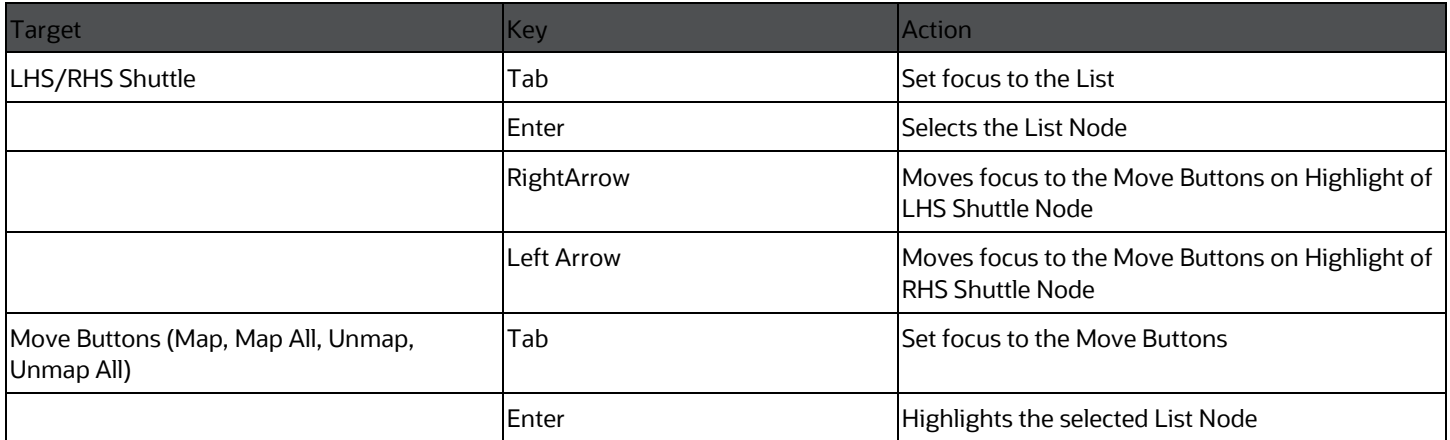

# **5.17 HTML Messages (html5-messages)**

This section contains information on the Messages Component.

#### **Table : Messages Component**

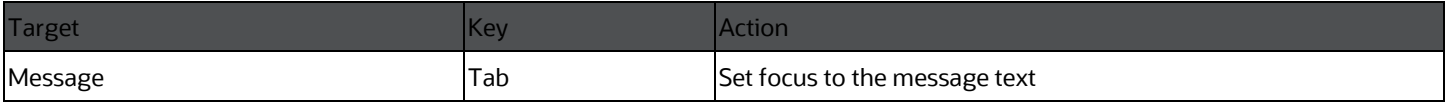

### **5.18 HTML Metadata Tree Browser (html5-metadatatree-browser)**

This section contains information on the Metadata Tree Browser component.

#### **Table : Metadata Tree Browser Component**

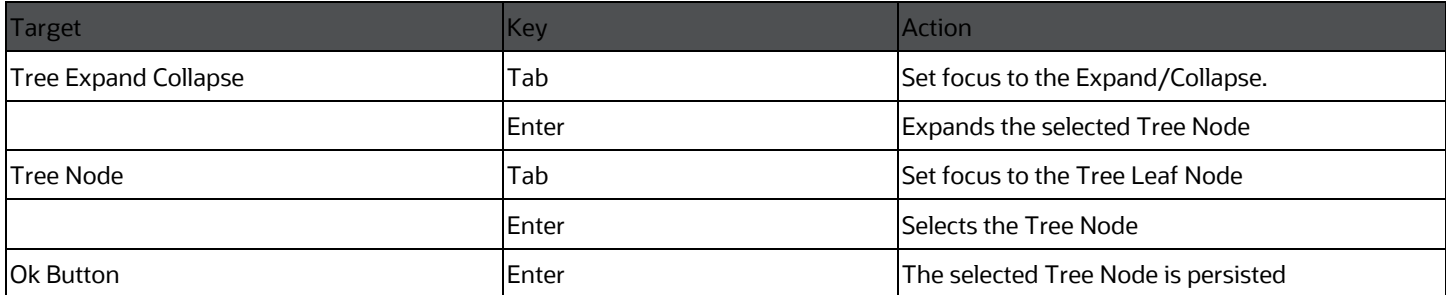

### **5.19 HTML Metadata Tree Control (html5-metadatatree-control)**

This section contains information on the Metadata Tree Control component.

#### **Table : Metadata Tree Control Component**

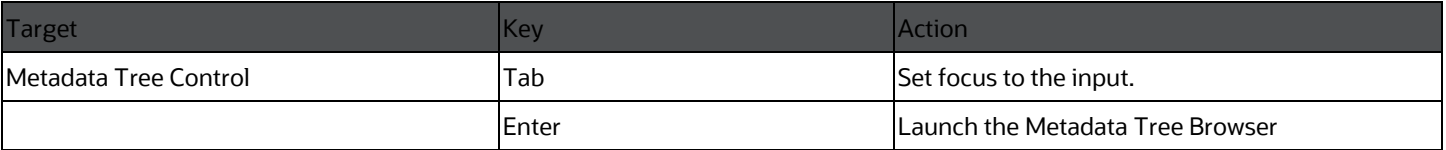

### **5.20 HTML Multiselect List (html5-multiselect-list)**

This section contains information on the Multiselect List component.

#### **Table : Multiselect List Component**

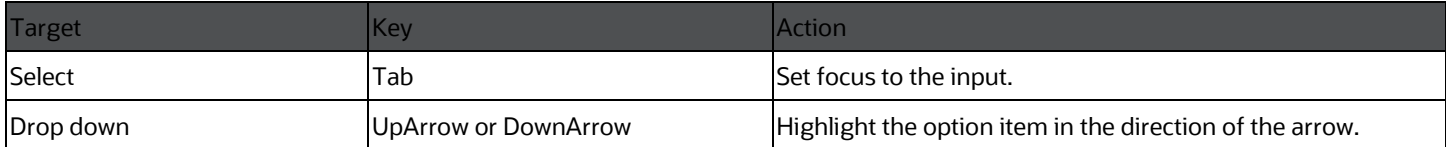

### **5.21 HTML Navigation Tree (html5-navigation-tree)**

This section contains information on the Navigation Tree component.

#### **Table : Navigation Tree Component**

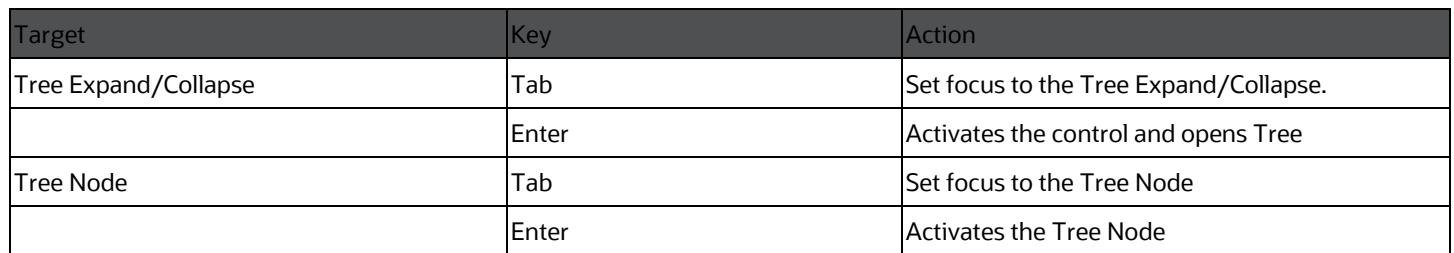

### **5.22 HTML New Expression Builder (html5-newexpression-builder)**

This section contains information on the New Expression Builder Component.

#### **Table : New Expression Builder Component**

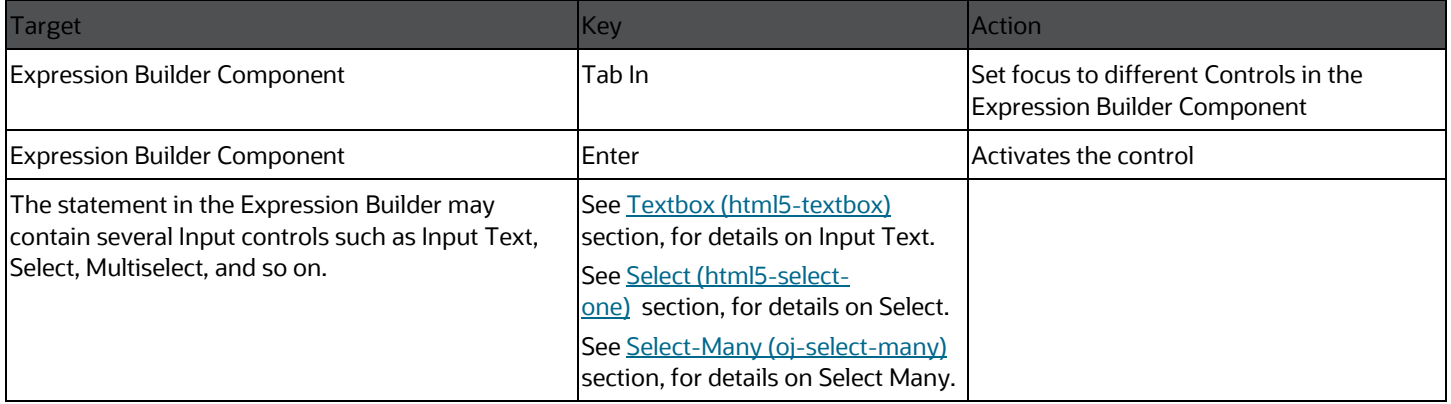

# **5.23 HTML Pagination Panel (html5-pagination)**

This section contains information on the pagination panel component.

#### **Table : Pagination Panel Component**

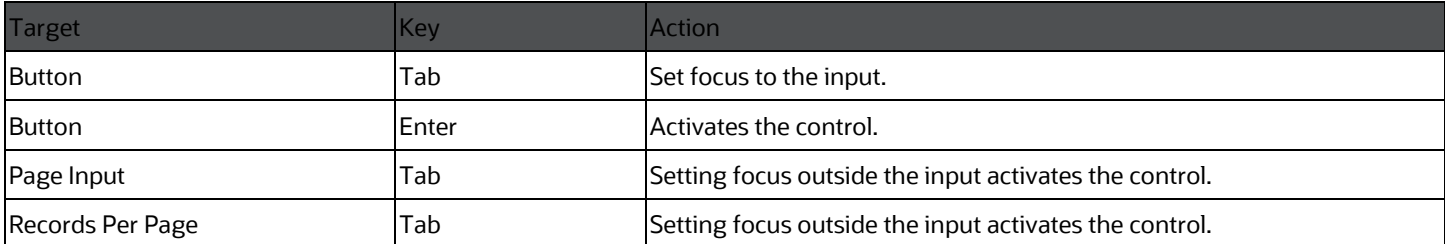

### **5.24 HTML Pagination with Jump to Page (html5 pagination-with-jump-to-page)**

This section contains information on the Pagination with Jump to Page component.

#### **Table : Pagination with Jump to Page Component**

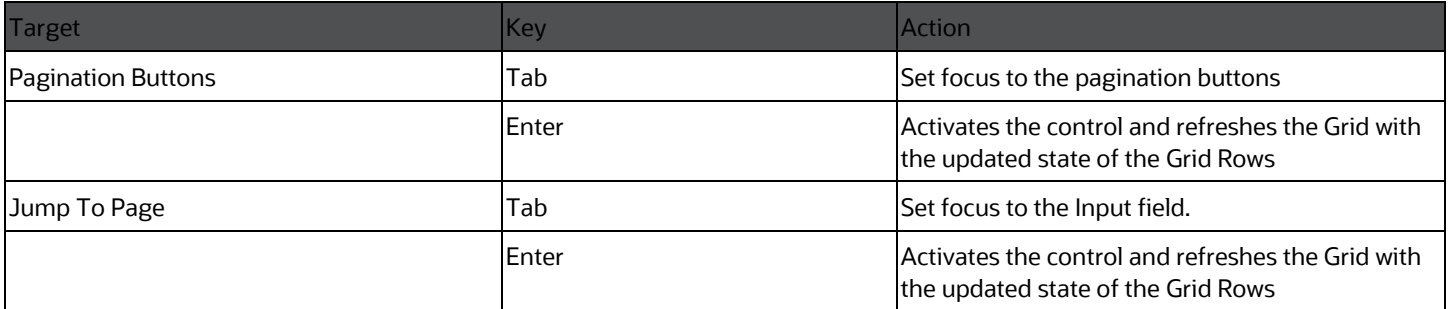

## **5.25 HTML Radio button (html5-radio button)**

This section contains information on the radio button component.

#### **Table : Radio button Component**

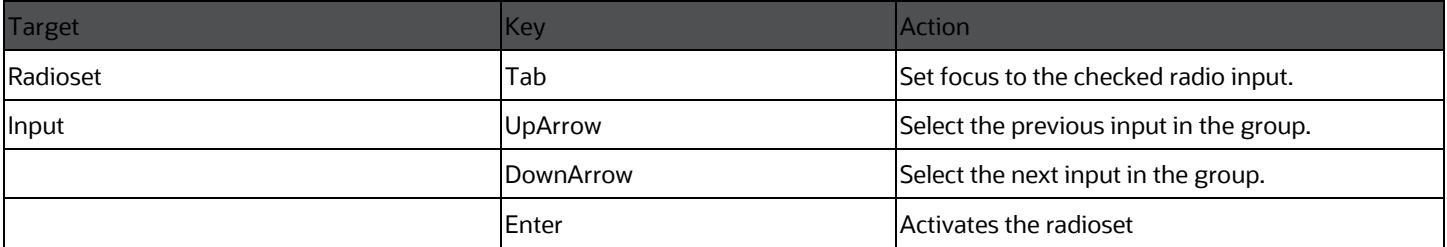

#### **NOTE:**

When running the screen reader, at times the radioset is not activated. Pressing Enter activates the radioset and enables further Keystrokes like UpArrow and DownArrow.

### **5.26 HTML Records per Page (html5-records-perpage)**

This section contains information on the Records per Page Component.

#### **Table : Records Per Page Component**

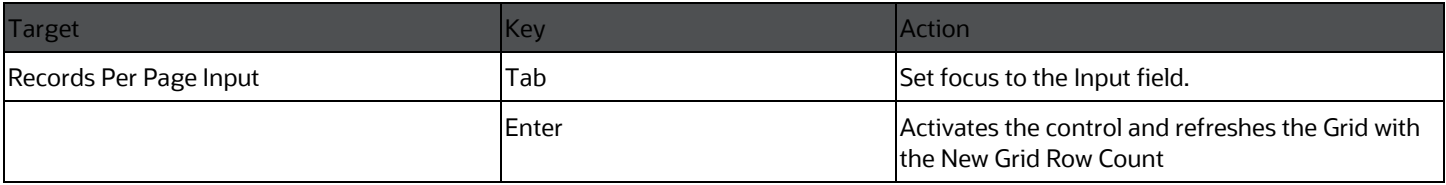

### **5.27 HTML Records per Page Dropdown (html5 records-per-page)**

This section contains information on the Records Per Page Dropdown component.

#### **Table : Records Per Page Dropdown Component**

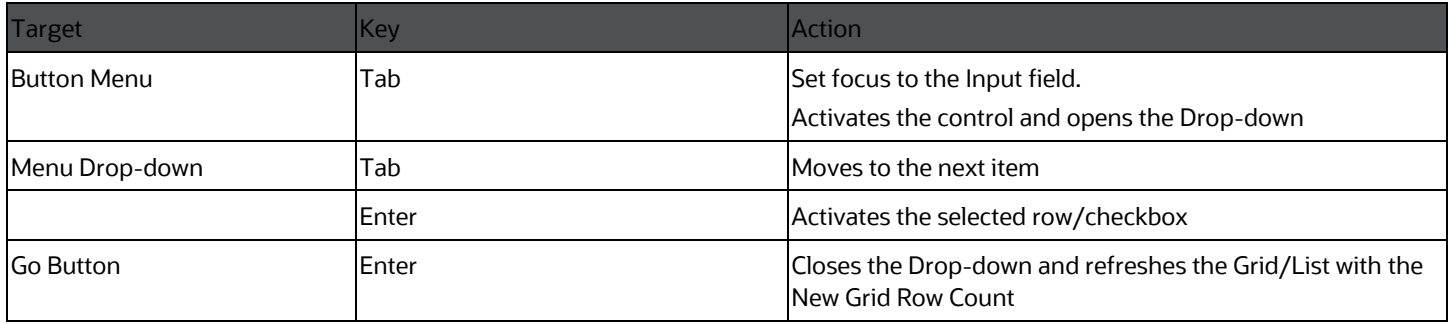

### **5.28 HTML Rules Menu (html5-rulesmenu)**

This section contains information on the Rules Menu component.

#### **Table : Rules Menu Component**

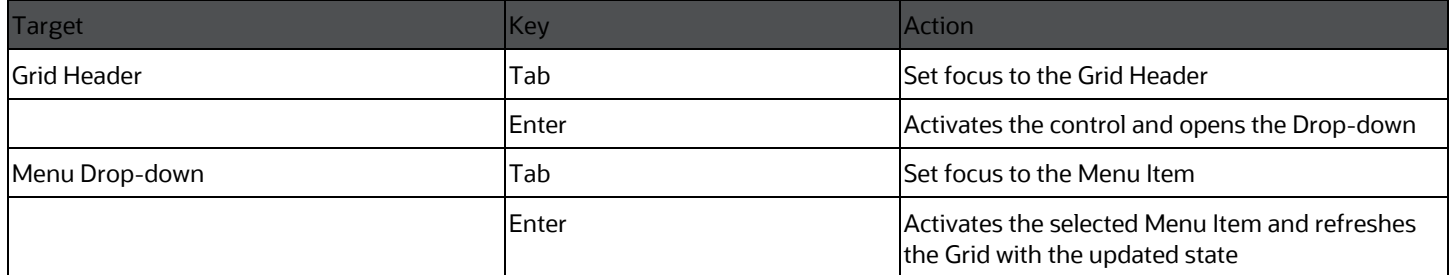

### <span id="page-60-0"></span>**5.29 HTML Select (html5-select-one)**

This section contains information on the select component.

#### **Table : Select Component**

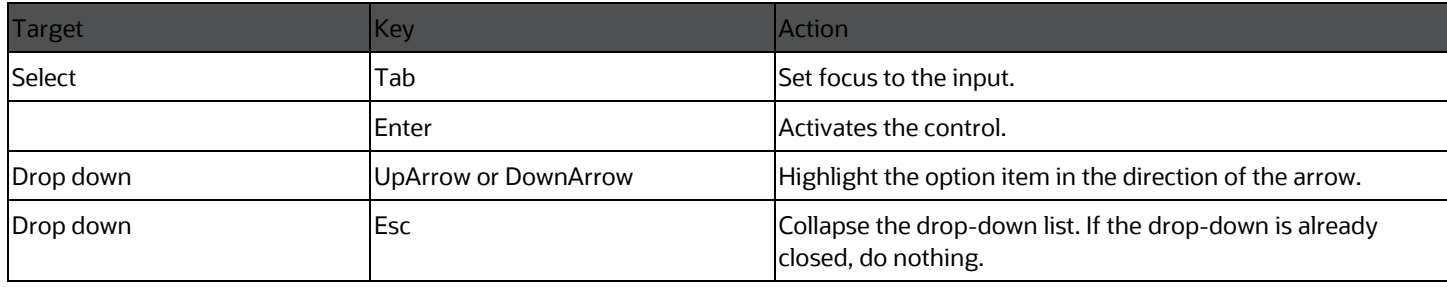

### **5.30 HTML Tabs (html5-tab)**

This section contains information on the Tabs panel component.

#### **Table : Tabs Panel Component**

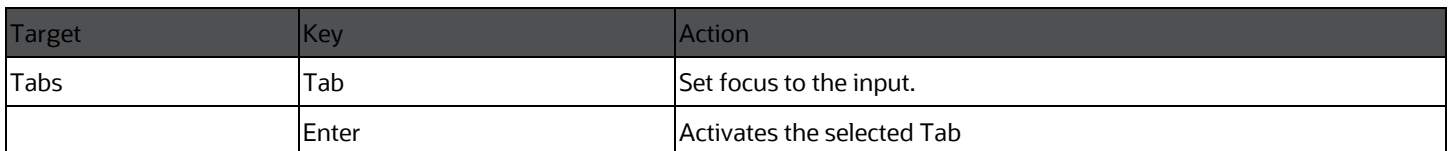

### **5.31 HTML Textarea (html5-textarea)**

This section contains information on the textarea component.

#### **Table : Textarea Component**

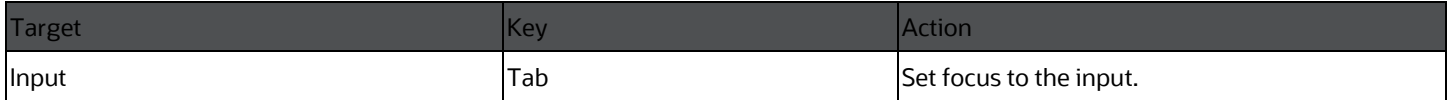

### <span id="page-61-0"></span>**5.32 HTML Textbox (html5-textbox)**

This section contains information on the textbox component.

#### **Table : Textbox Component**

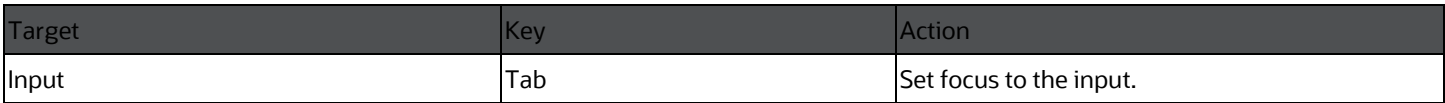

### **5.33 HTML Tree (html5-tree)**

This section contains information on the HTML Tree Component.

#### **Table : HTML Tree Component**

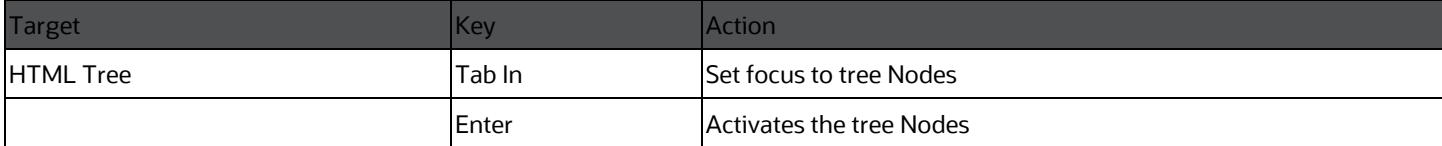

# **6 Appendix B: OJET Controls**

This section describes the set of unique keystrokes for LUX and OJET controls:

#### **NOTE:**

Disabled items will not receive keyboard focus and do not allow any interaction. Read-only items receive the keyboard focus.

# **6.1 OJET Accordion (oj-accordion)**

This section contains information on the accordion keystrokes.

#### **Table : Accordion Keystrokes**

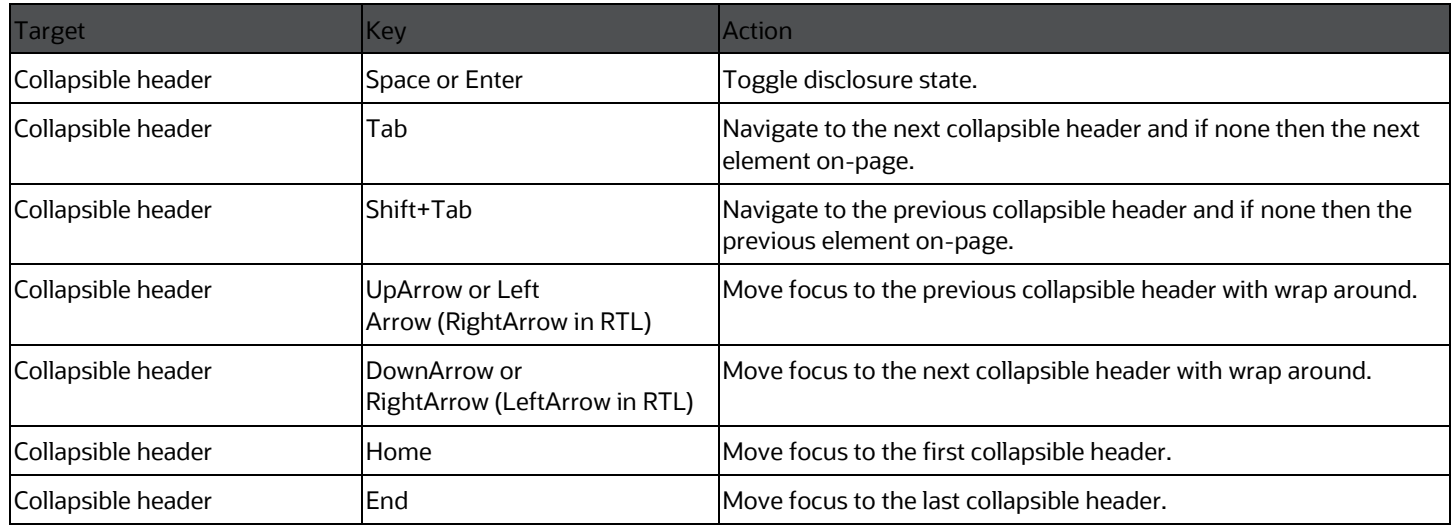

## <span id="page-62-0"></span>**6.2 OJET Button (oj-button)**

This section contains information on the Button Keystroke.

#### **Table : Button Keystroke**

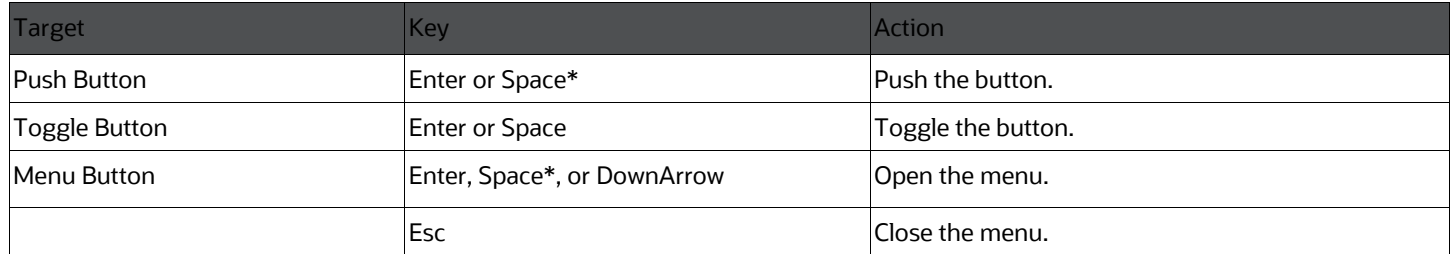

#### **NOTE:**

Some types of Push and Menu buttons support the use of the Enter key and not the Space key.

# **6.3 OJET Buttonset One (oj-buttonset-one)**

This section contains information on the Buttonset One Keystroke.

#### **Table : Buttonset One Keystroke**

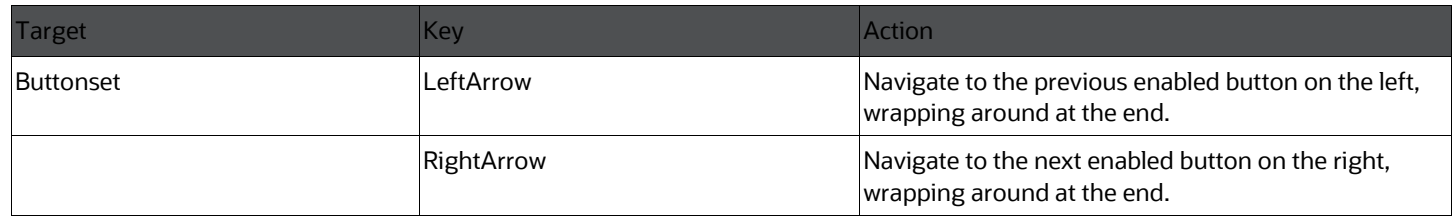

### **6.4 OJET Canvas (oj-canvas)**

This section contains information on the OJET Canvas keystrokes.

#### **Table : OJET Canvas Keystrokes**

<span id="page-63-0"></span>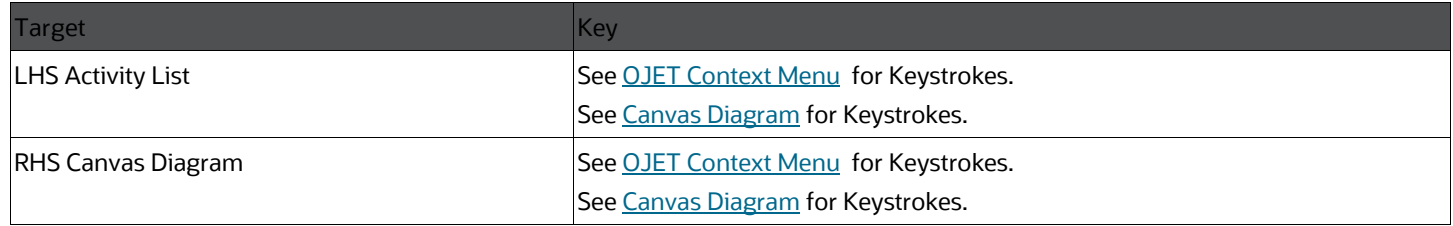

# **6.5 OJET Canvas Diagram (oj-canvas-diagram)**

This section contains information on the Canvas Diagram component

#### **Table : Canvas Diagram Keystrokes**

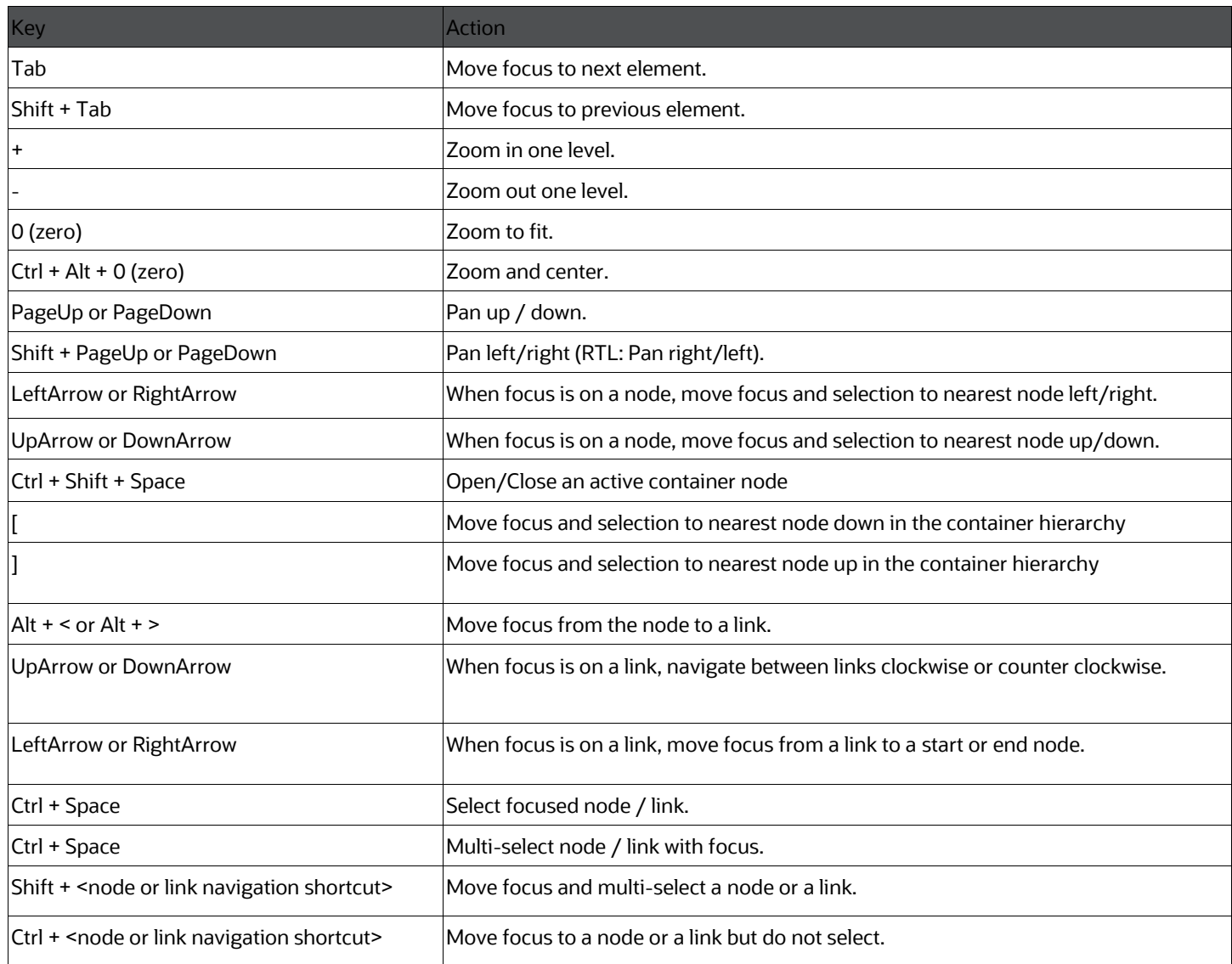

# **6.6 OJET Chart (oj-chart)**

This section contains information on the Chart Component keystrokes.

#### **Table : Chart Component Keystrokes**

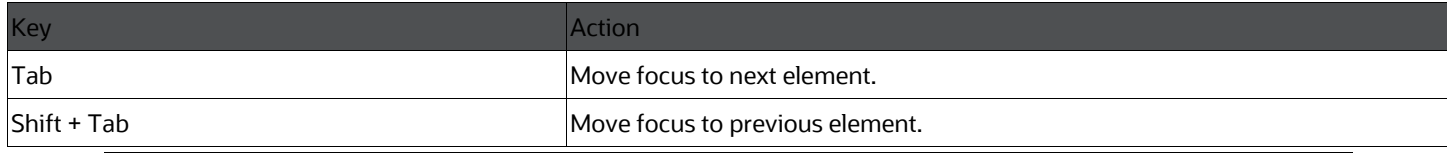

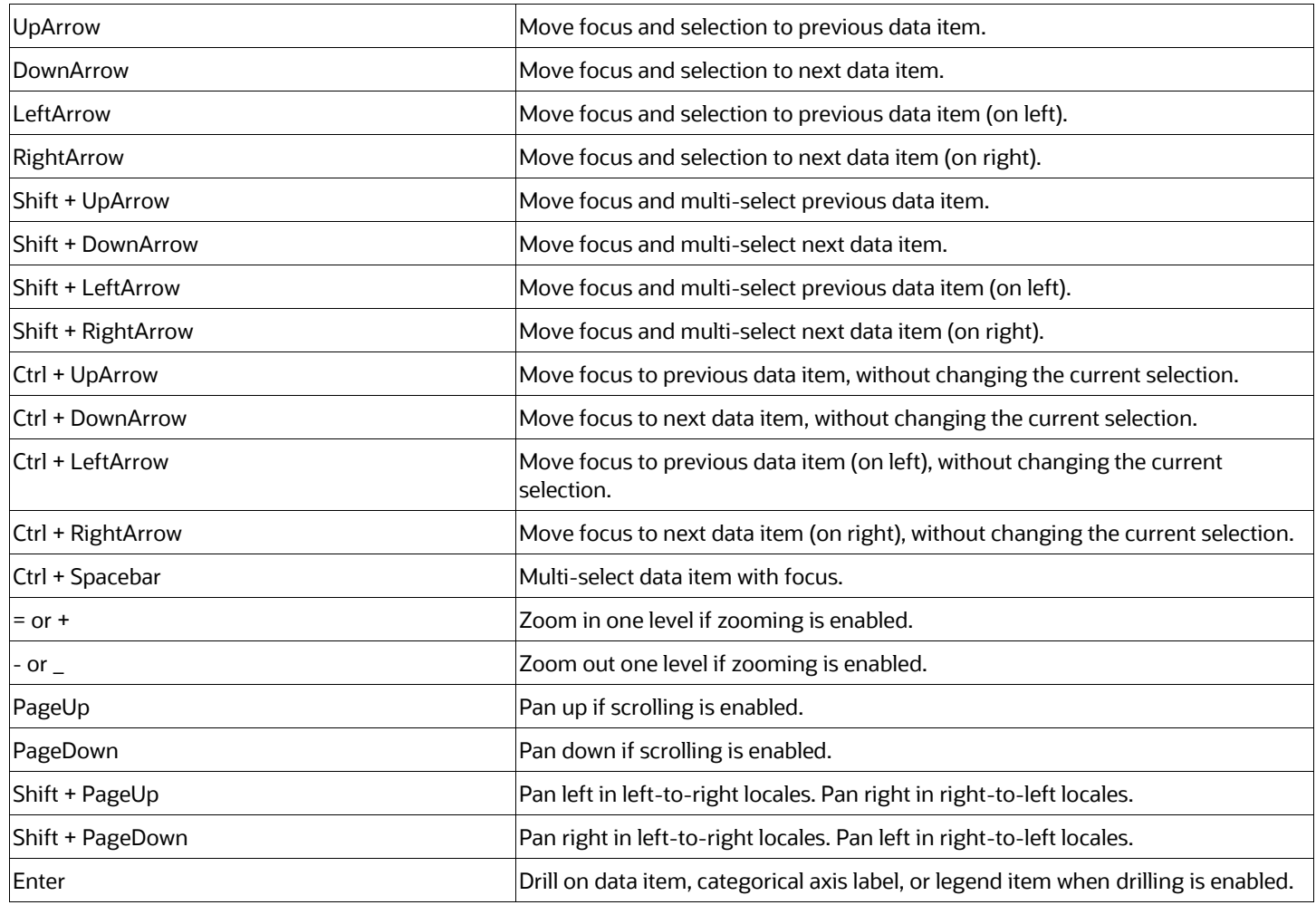

# **6.7 OJET Checkbox (oj-checkbox)**

This section contains information on the Checkbox keystroke.

#### **Table :Checkbox Keystroke**

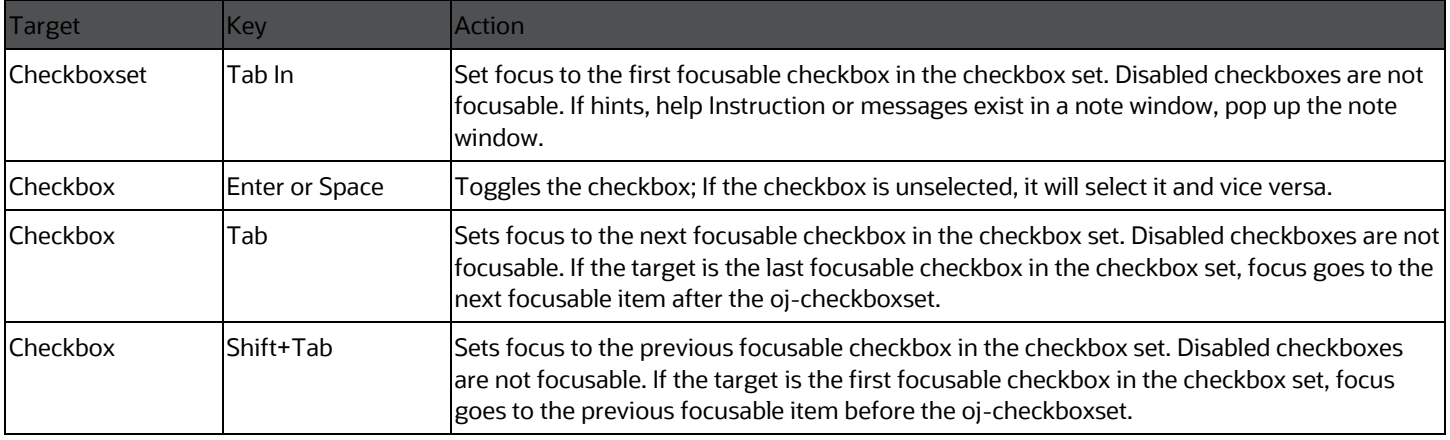

### **6.8 OJET Context Menus (oj-menu)**

The Menus keystroke is used for all button menus. For example, the user menu on the landing page, tile menu in applications, and so on.

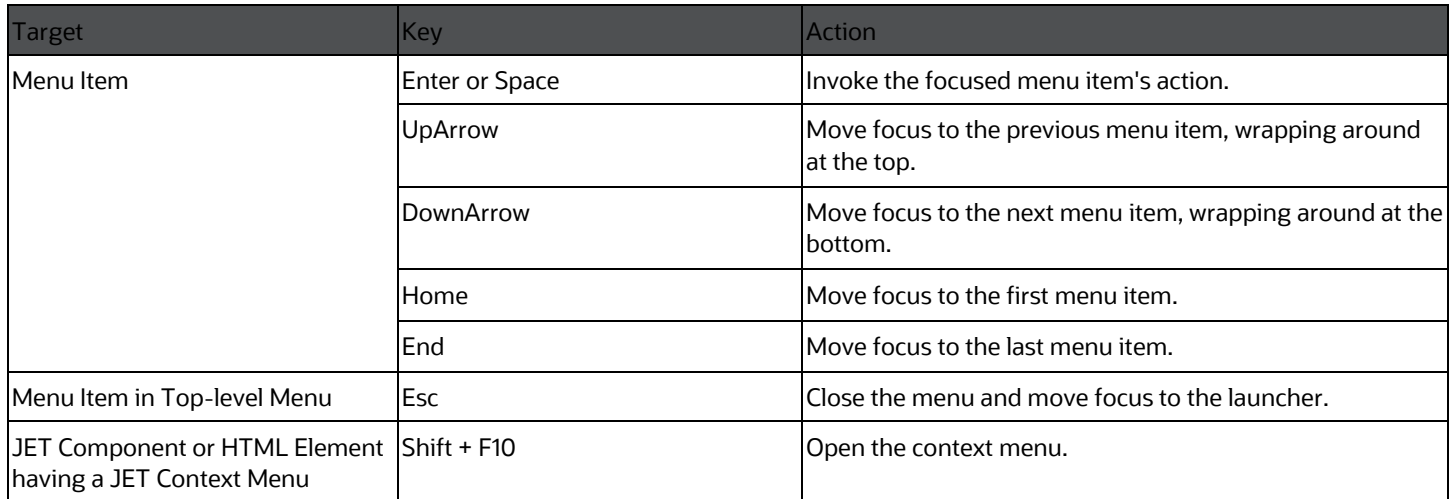

#### **Table : Menus Keystrokes**

## **6.9 OJET Control Specific Help (oj-control-specifichelp)**

This section contains information on the Control Specific Help component.

#### **Table : Control Specific Help Component**

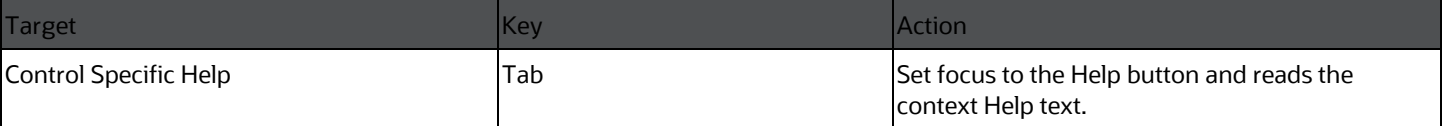

### <span id="page-66-0"></span>**6.10 OJET Date or DateTime (oj-datetime / ojcalendar)**

This section contains information on the date or DateTime keystroke.

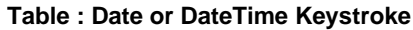

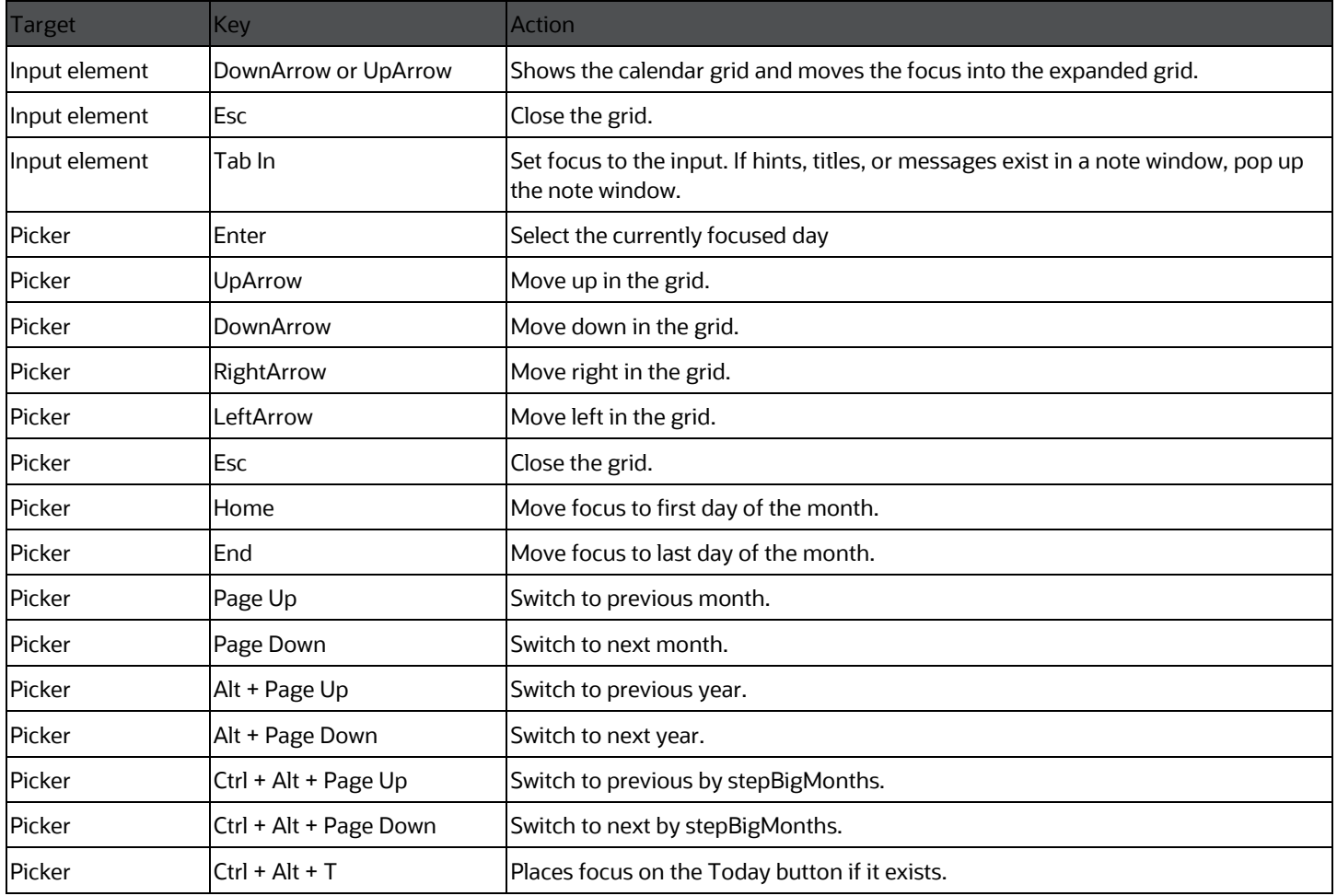

#### **Table : Date Time Keystrokes**

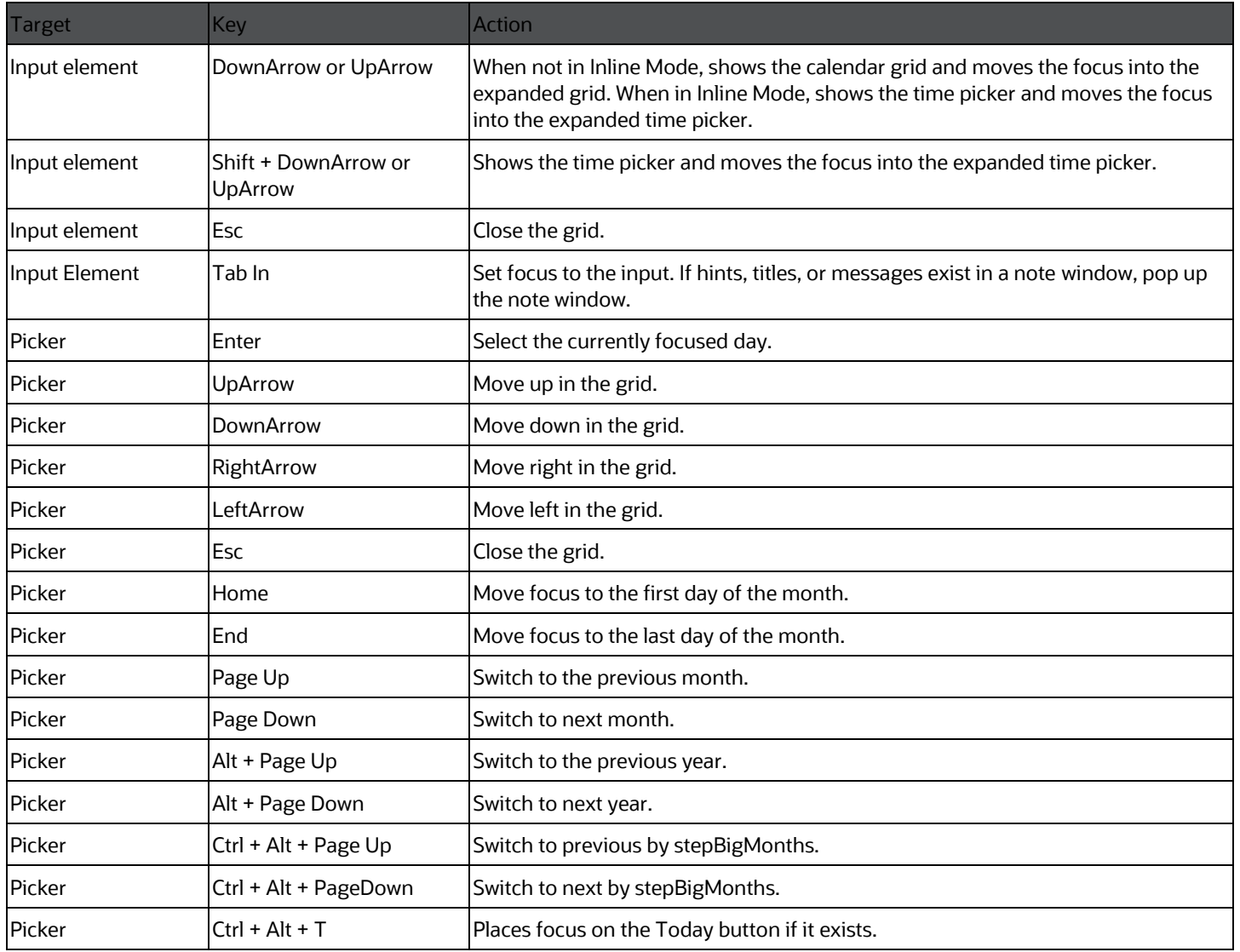

# **6.11 OJET Dialog (oj-dialog)**

This section contains information on the dialog keystrokes.

#### **Table : Dialog Keystrokes**

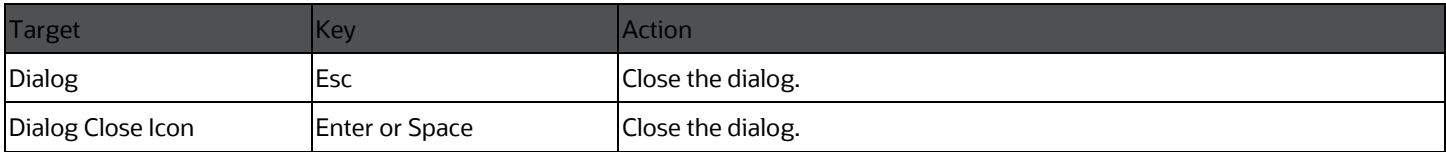

## <span id="page-69-1"></span>**6.12 OJET Expand/Collapse (oj-collapse)**

This section contains information on the Expand Collapse component.

#### **Table : Expand Collapse Component**

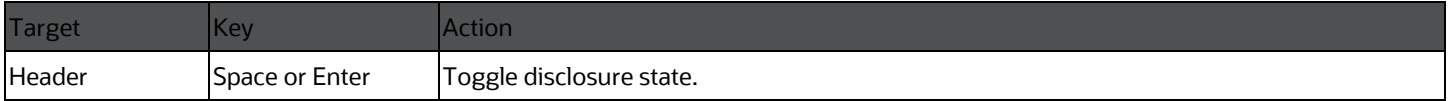

## **6.13 OJET Expression Builder (oj-expression-builder)**

This section contains information on the Expression Builder component.

#### **Table : Expression Builder Component**

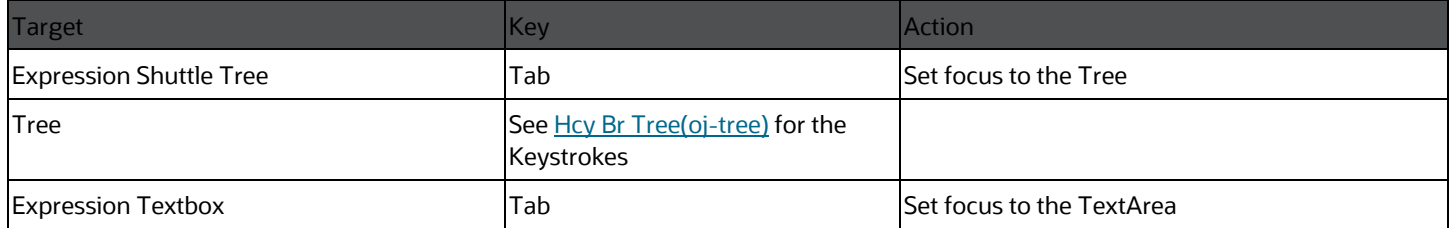

### **6.14 OJET Expression Builder Launcher (ojexpression-builder-launcher)**

This section contains information on the OJET Expression Builder Launcher component.

#### **Table : OJET Expression Builder Launcher Component**

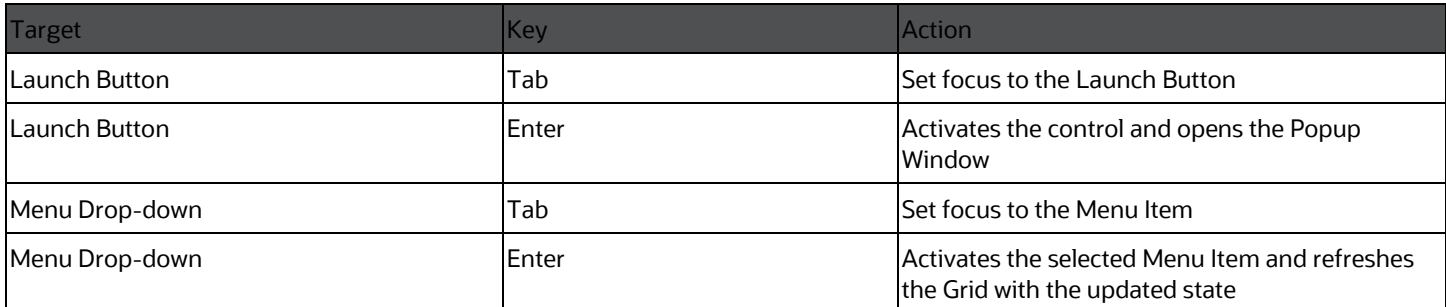

# <span id="page-69-0"></span>**6.15 OJET Foldable Layout (oj-foldable-layout)**

This section contains information on the Foldable Layout keystrokes.

#### **Table : Foldable Layout Keystrokes**

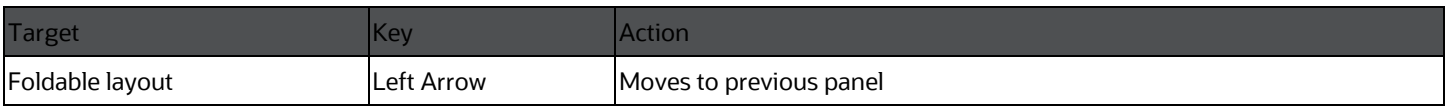

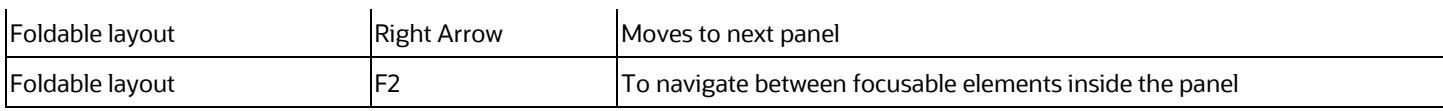

# **6.16 OJET Grid (oj-grid)**

This section contains information on the grid keystroke.

#### **Table : Grid Keystroke**

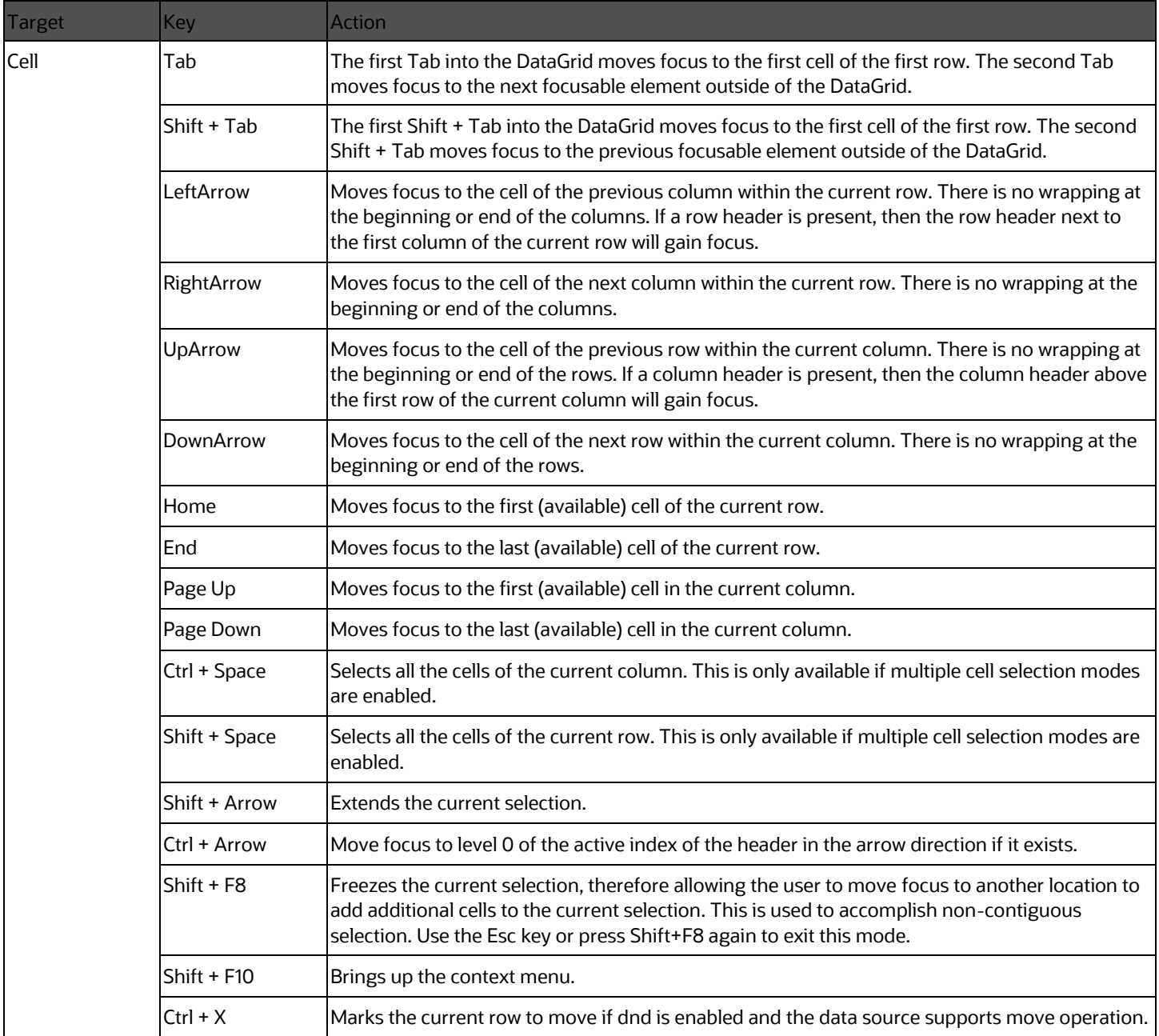

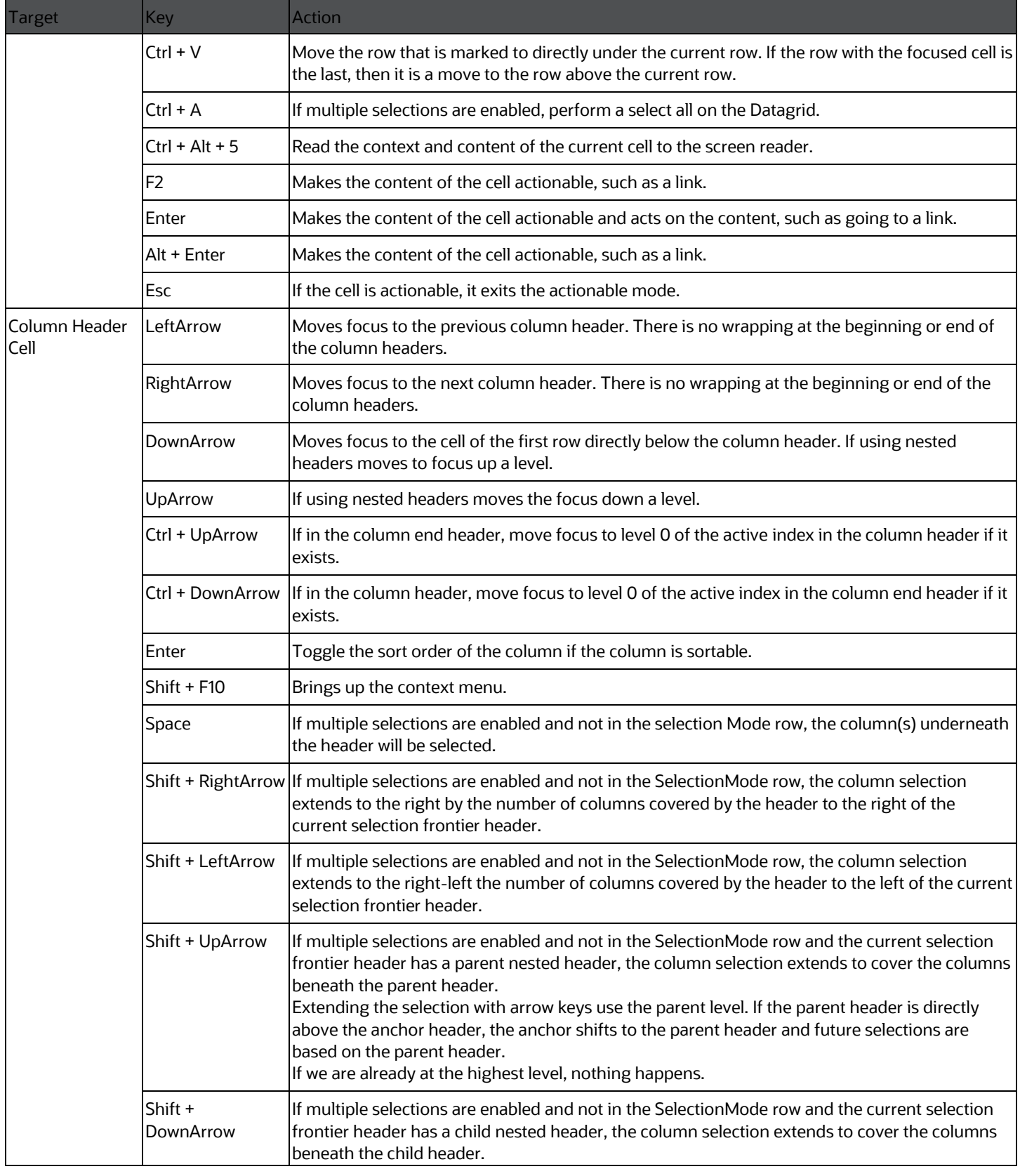
<span id="page-72-0"></span>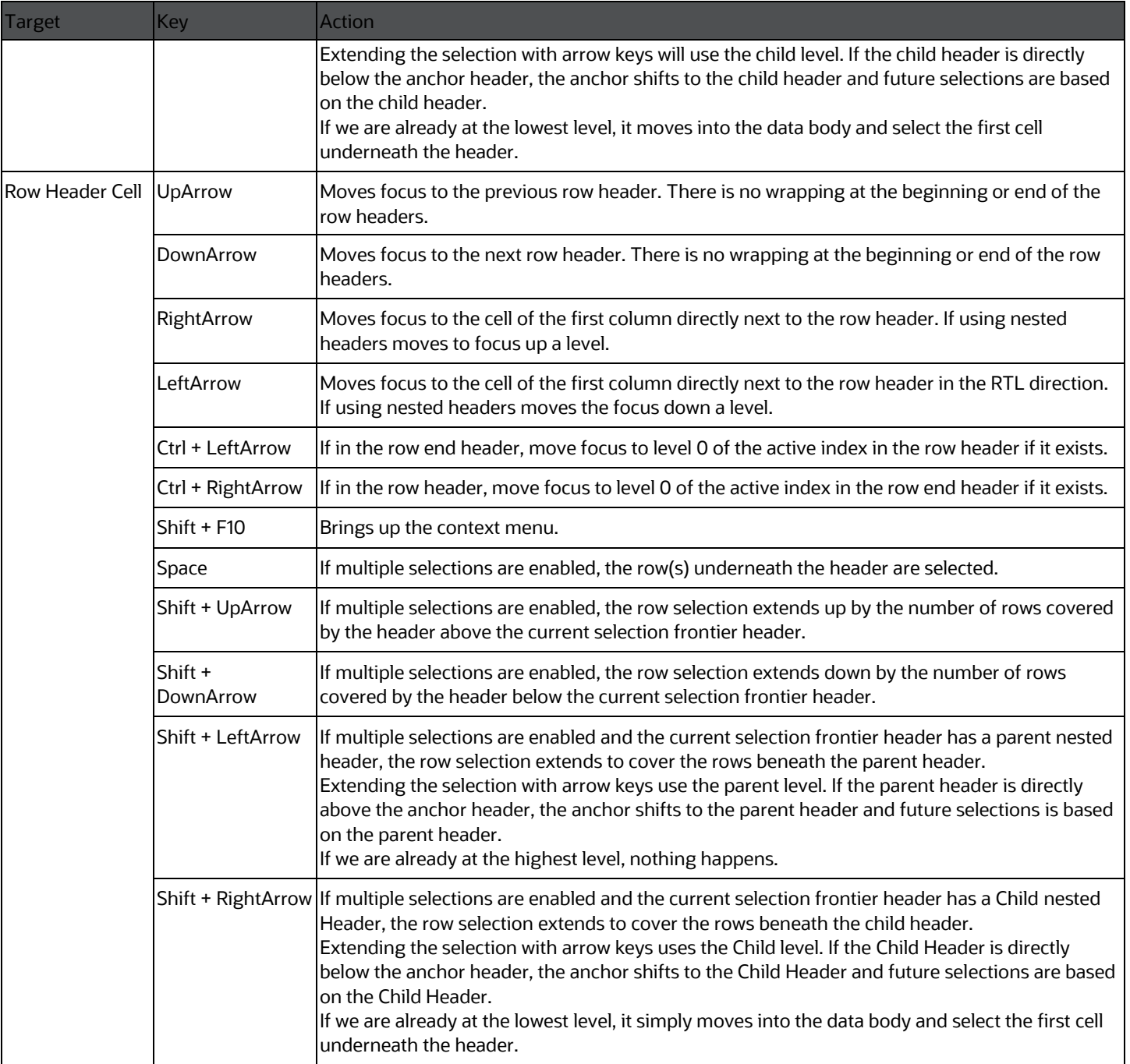

### **6.17 OJET Hcy Br Tree (oj-tree)**

This section contains information on the OJET Tree keystrokes.

#### **Table : Hcy Br Tree Keystrokes**

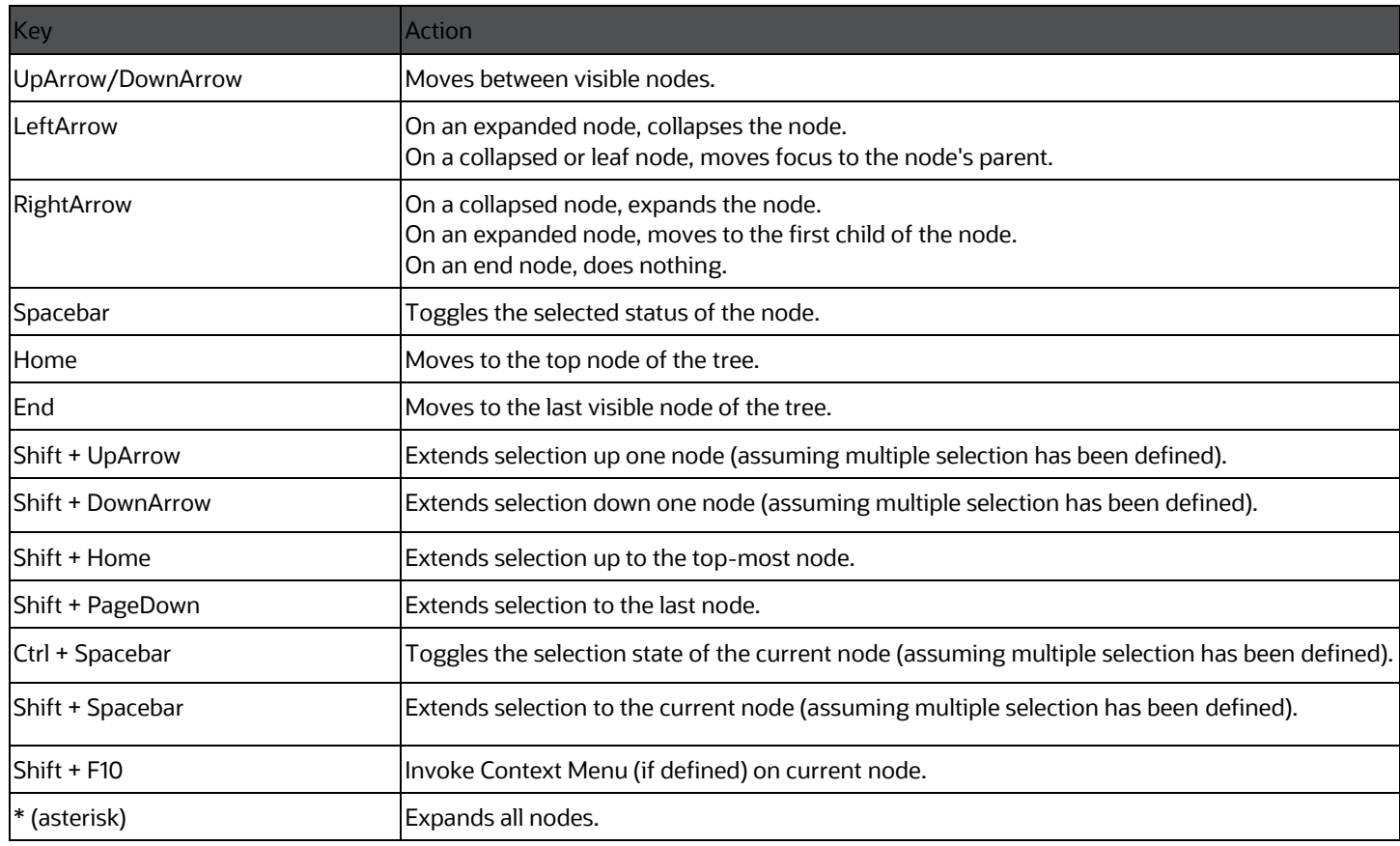

### **6.18 OJET Hierarchy Browser Map (oj-hierarchybrowser-map)**

This section contains information on the Hierarchy Browser Map component.

#### **Table : Hierarchy Browser Map Component**

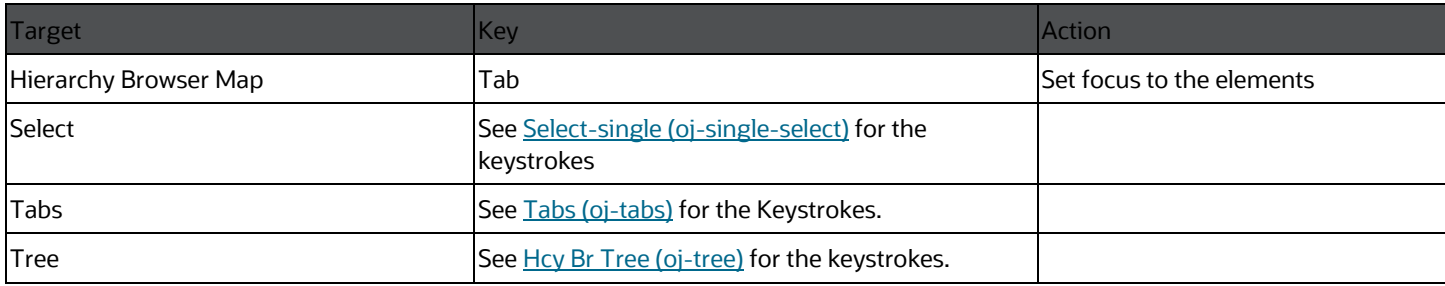

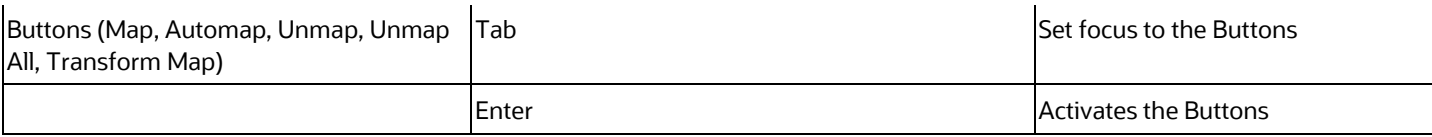

### **6.19 OJET Hierarchy Browser Shuttle (oj-hierarchybrowser-shuttle)**

This section contains information on the OJET Hierarchy Browser Shuttle component.

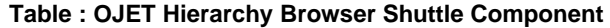

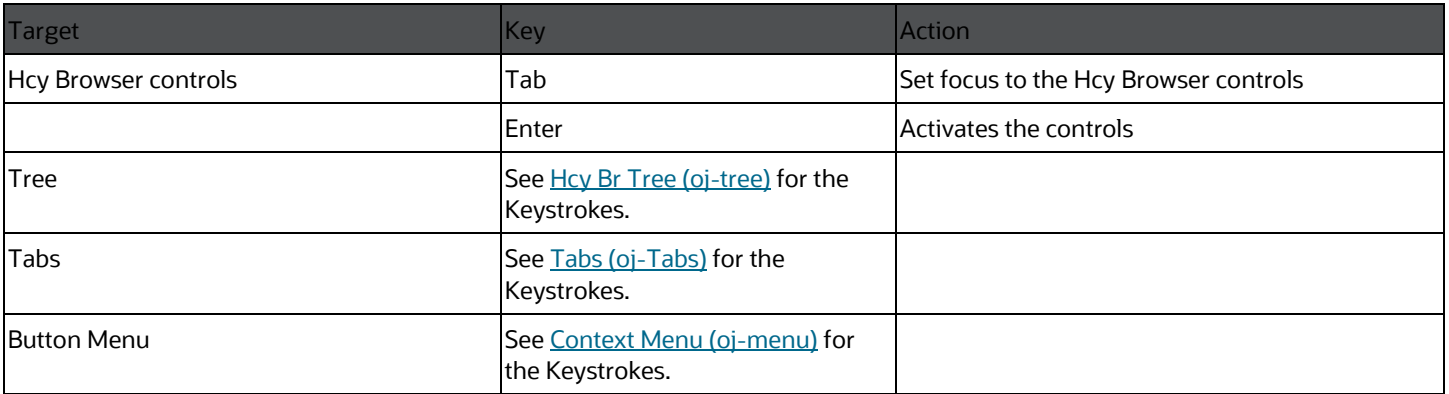

## <span id="page-74-0"></span>**6.20 OJET Input Number (oj-input-number)**

This section contains information on the number keystroke.

#### **Table : Number Keystroke**

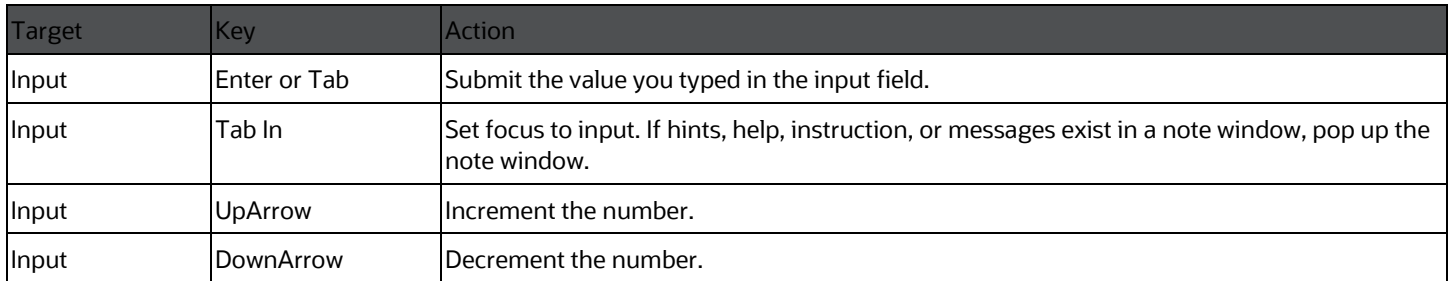

### **6.21 OJET Legend (oj-legend)**

This section contains information on the Legend Component keystrokes.

### **Table : Legend Component Keystrokes**

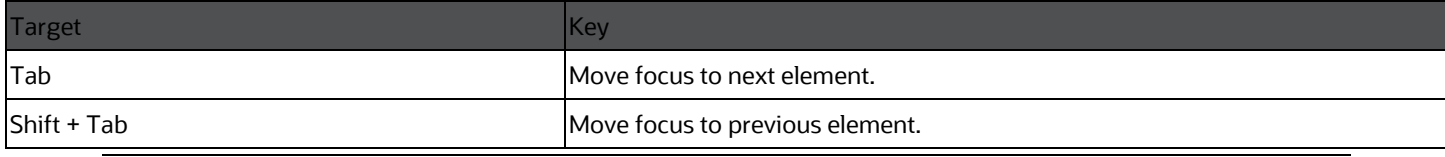

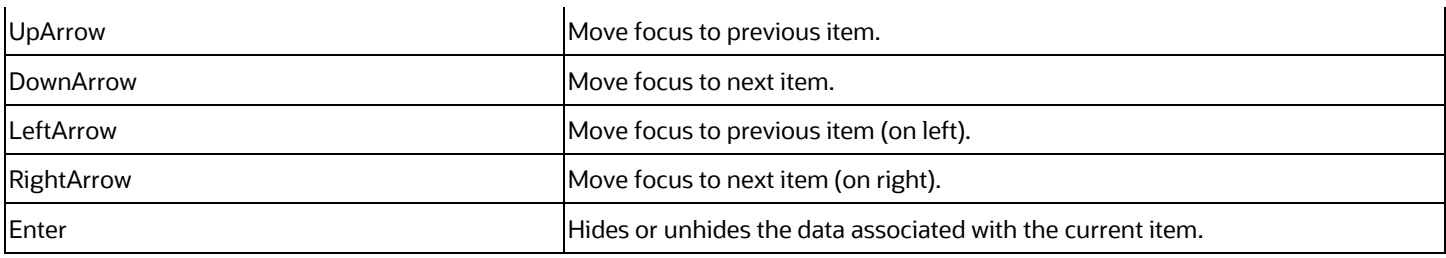

### <span id="page-75-0"></span>**6.22 OJET List View (oj-listview)**

This section contains information on the list view keystroke.

#### **Table : List View Keystroke**

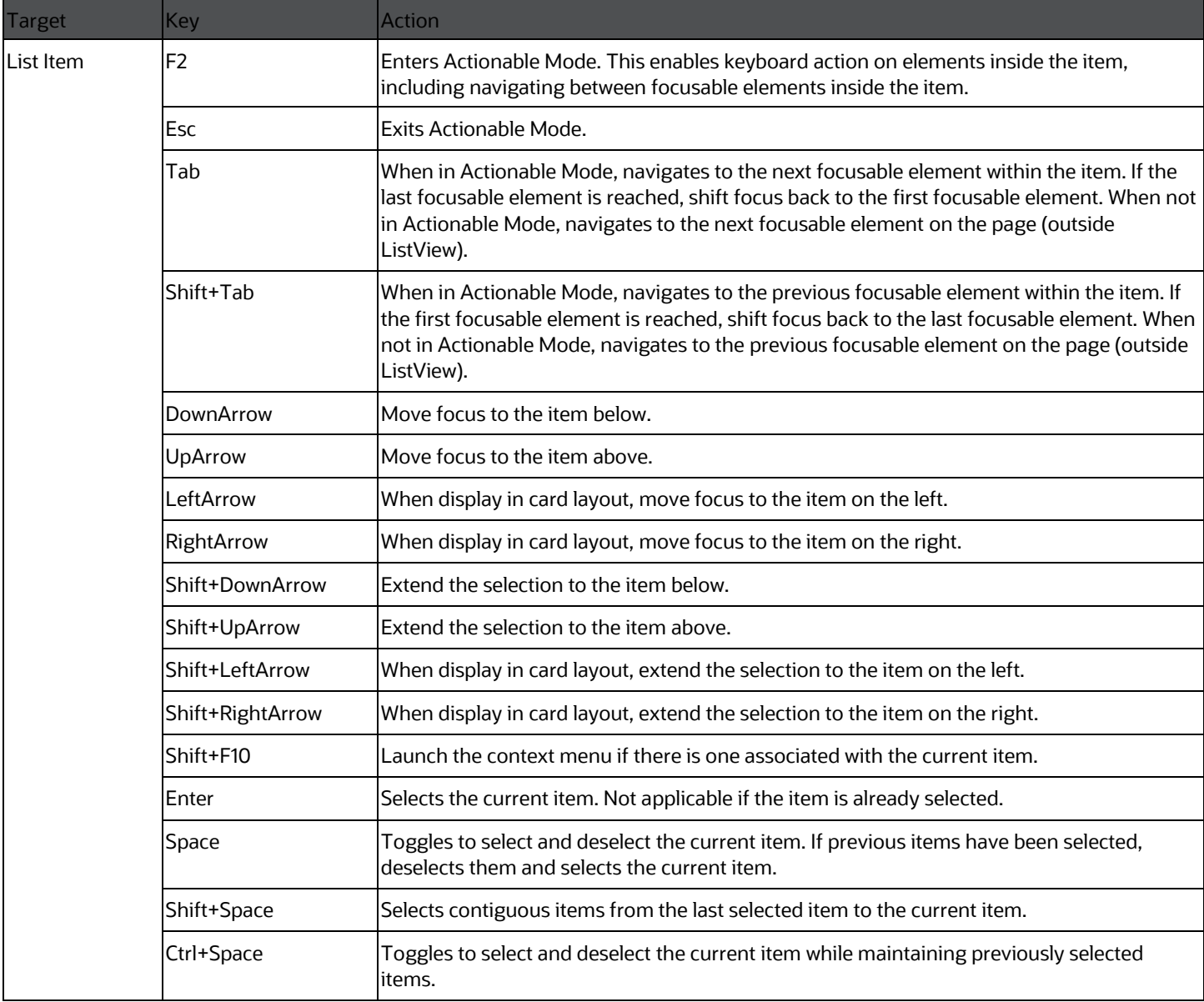

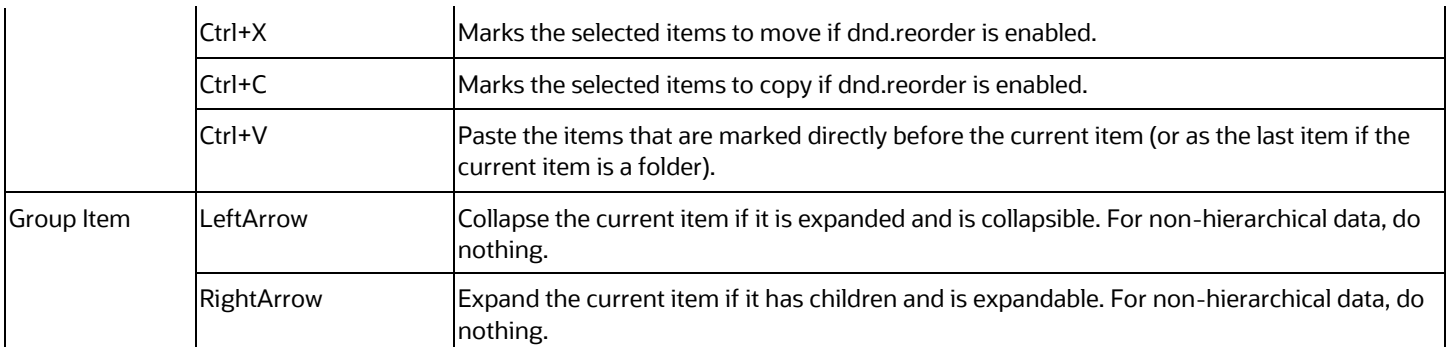

### **6.23 OJET Messages (oj-messages)**

This section contains information on the messages keystrokes.

#### **Table : Messages Keystrokes**

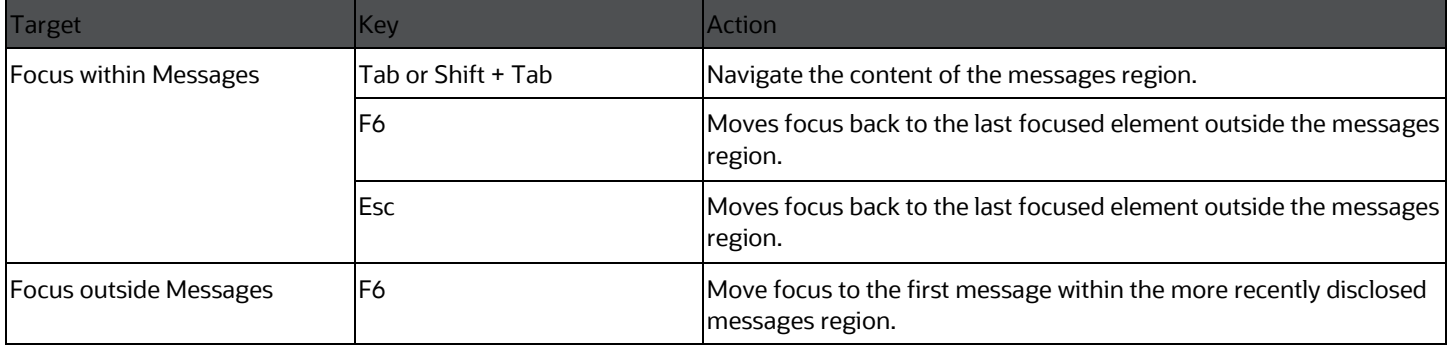

### **6.24 OJET Metadata Browser Breadcrumb (metadatabrowser-breadcrumbs)**

This section contains information on the Metadata Browser Breadcrumb keystrokes.

#### **Table :Metadata Browser Breadcrumb Keystrokes**

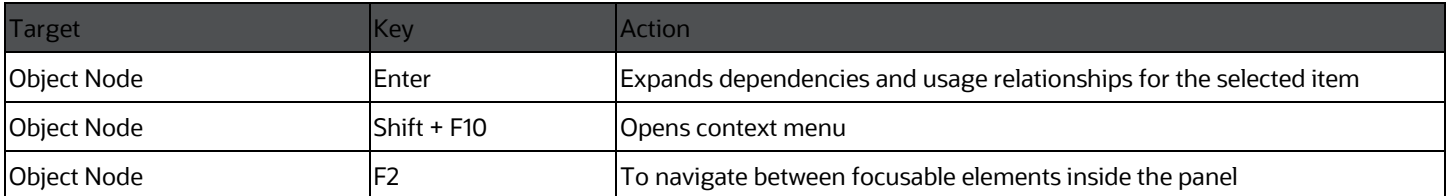

### **6.25 OJET Navigation List (oj-navigation-list)**

The MMG landing page uses the Navigation menu for the Left-Hand-Side (LHS) menu. The application selection menu is used to select an Application, Reports, Admin menu, and so on.

### **Table : Navigation List Keystroke**

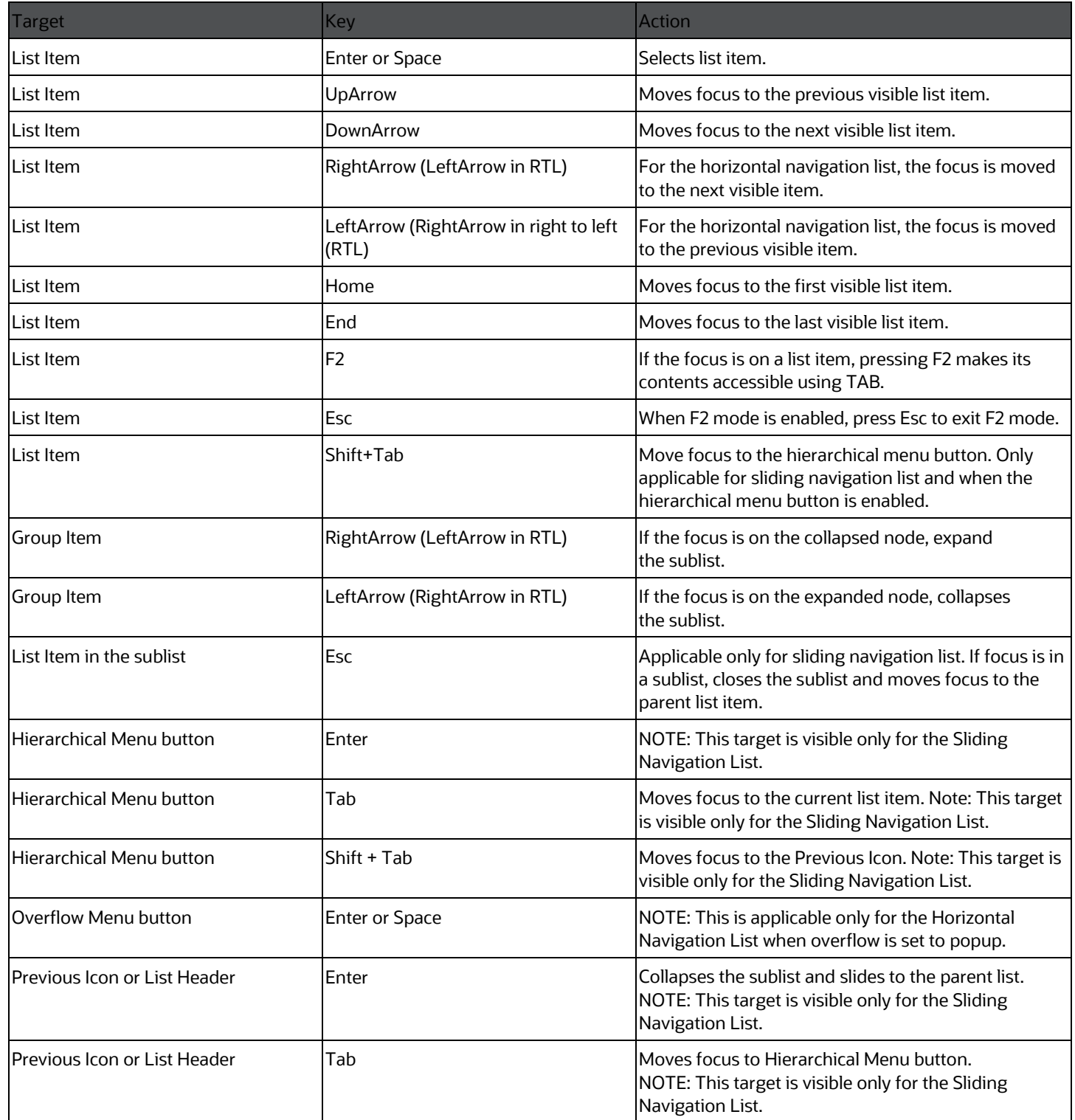

### **6.26 OJET Object Migration Canvas (oj-objectmigration-canvas)**

This section contains information on the Object Migration Canvas Keystrokes.

**Table : Object Migration Canvas Keystrokes**

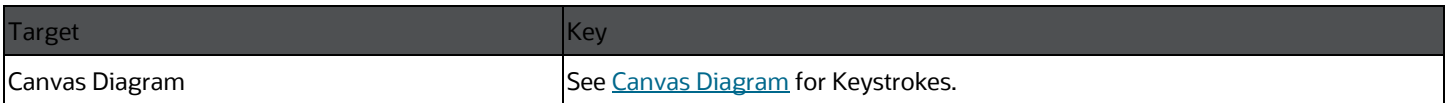

### **6.27 OJET Object Node (object-node)**

This section contains information on the Object Node keystrokes.

#### **Table : Object Node Keystrokes**

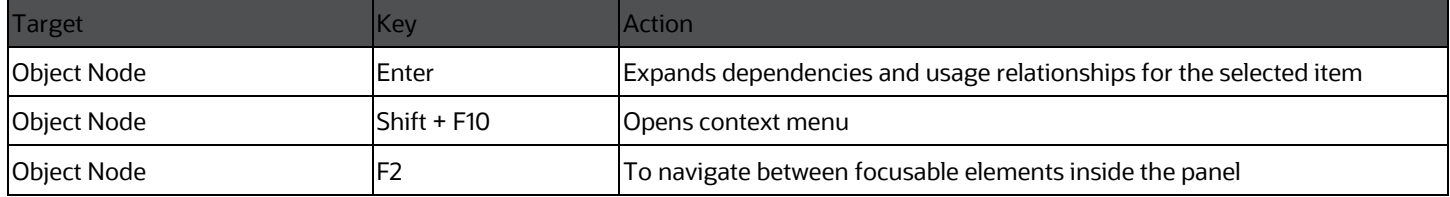

### **6.28 OJET Password (oj-password)**

This section contains information on the Password keystroke.

#### **Table : Password Keystroke**

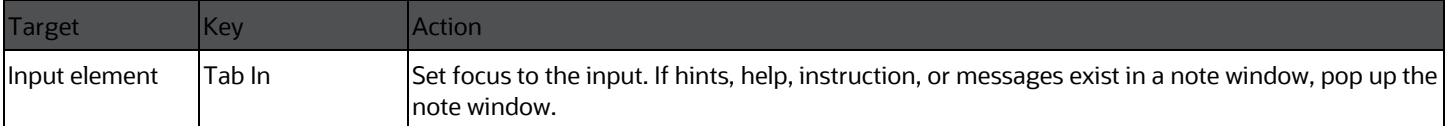

## **6.29 OJET Popup (oj-popup)**

This section contains information on the popup keystrokes.

#### **Table : Popup Keystrokes**

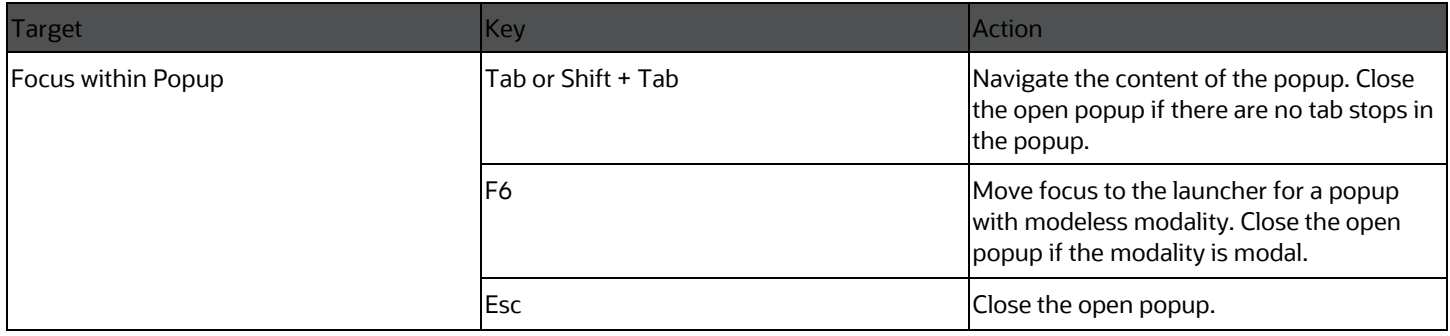

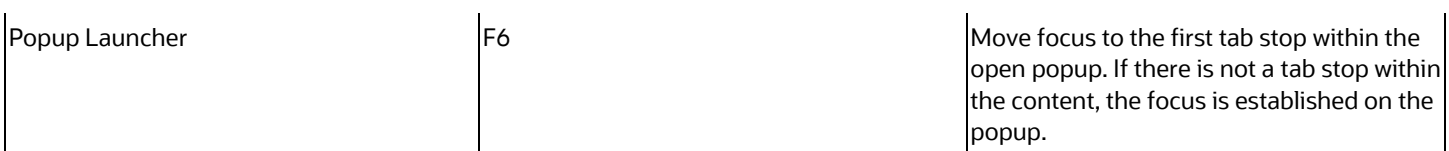

## **6.30 OJET Radio (oj-radio)**

This section contains information on the Radio keystroke.

#### **Table : Radio Keystroke**

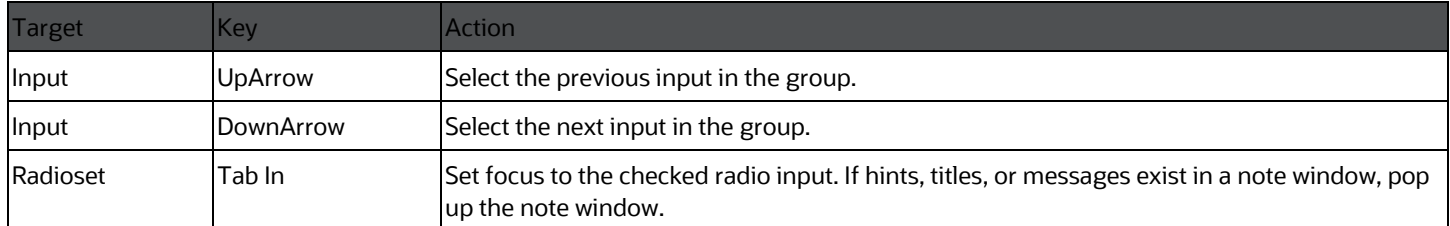

### **6.31 OJET Search Box (oj-input-search)**

This section contains information on the Search Box component.

#### **Table : Search Box Component**

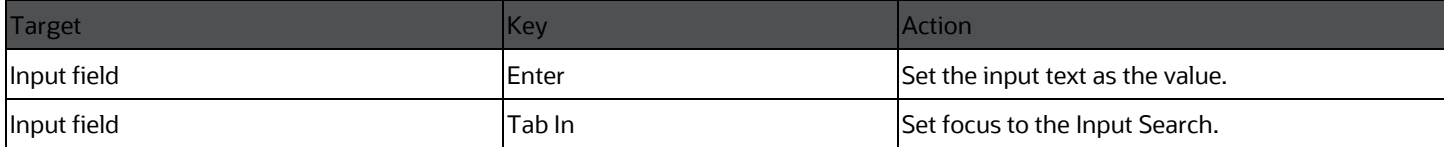

### <span id="page-79-0"></span>**6.32 OJET Select Many (oj-select-many)**

This section contains information on the Multiselect keystroke.

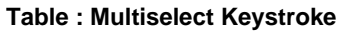

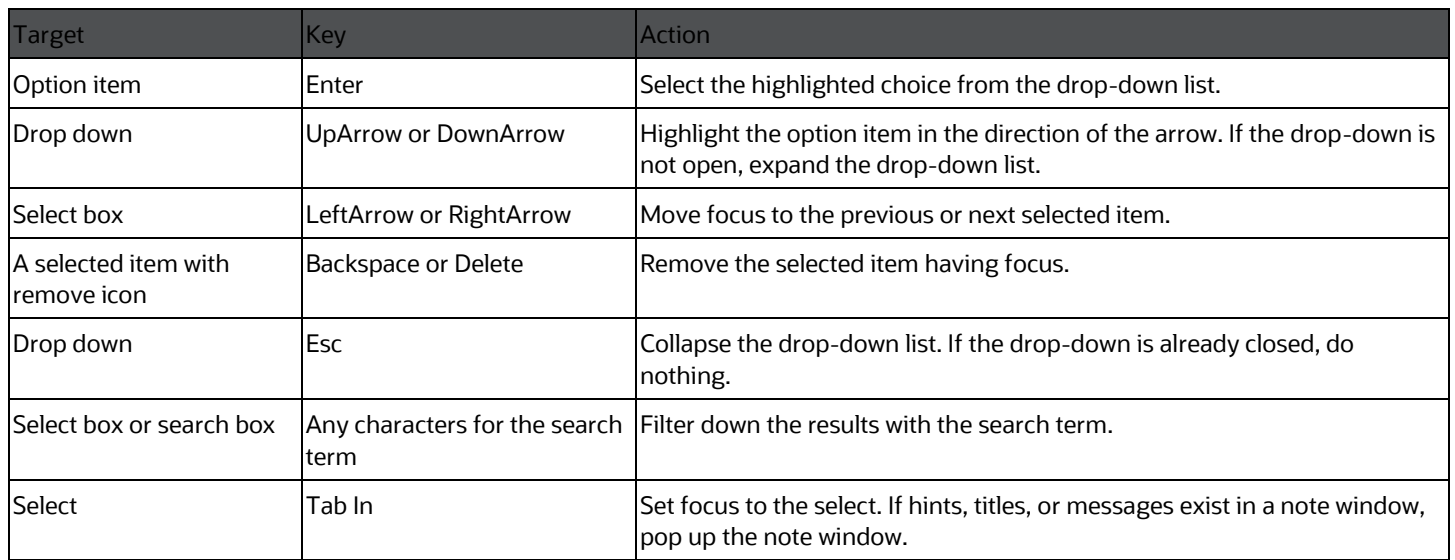

## <span id="page-80-0"></span>**6.33 OJET Select Single (oj-select-single)**

This section contains information on the Select keystroke.

#### **Table : Select Keystroke**

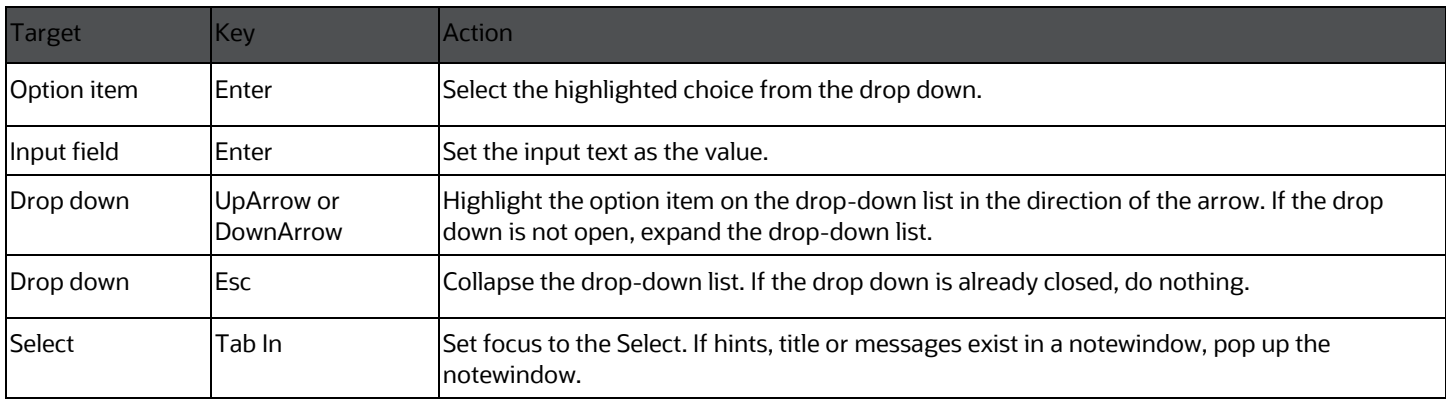

## **6.34 OJET Switch (oj-switch)**

This section contains information on the switch keystroke.

### **Table : Switch Keystroke**

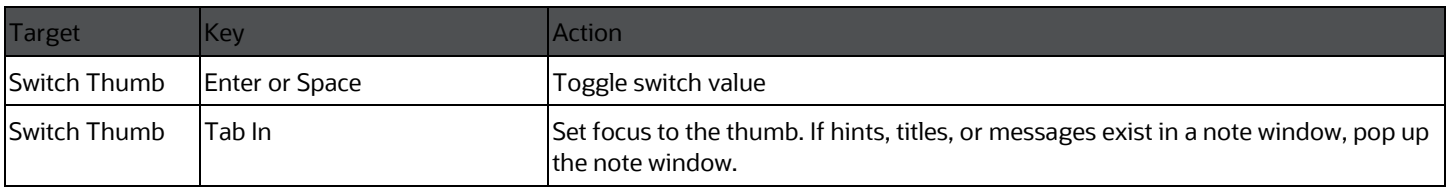

## <span id="page-81-0"></span>**6.35 OJET Table (oj-table)**

This section contains information on the Table Component keystrokes.

#### **Table : Table Component Keystrokes**

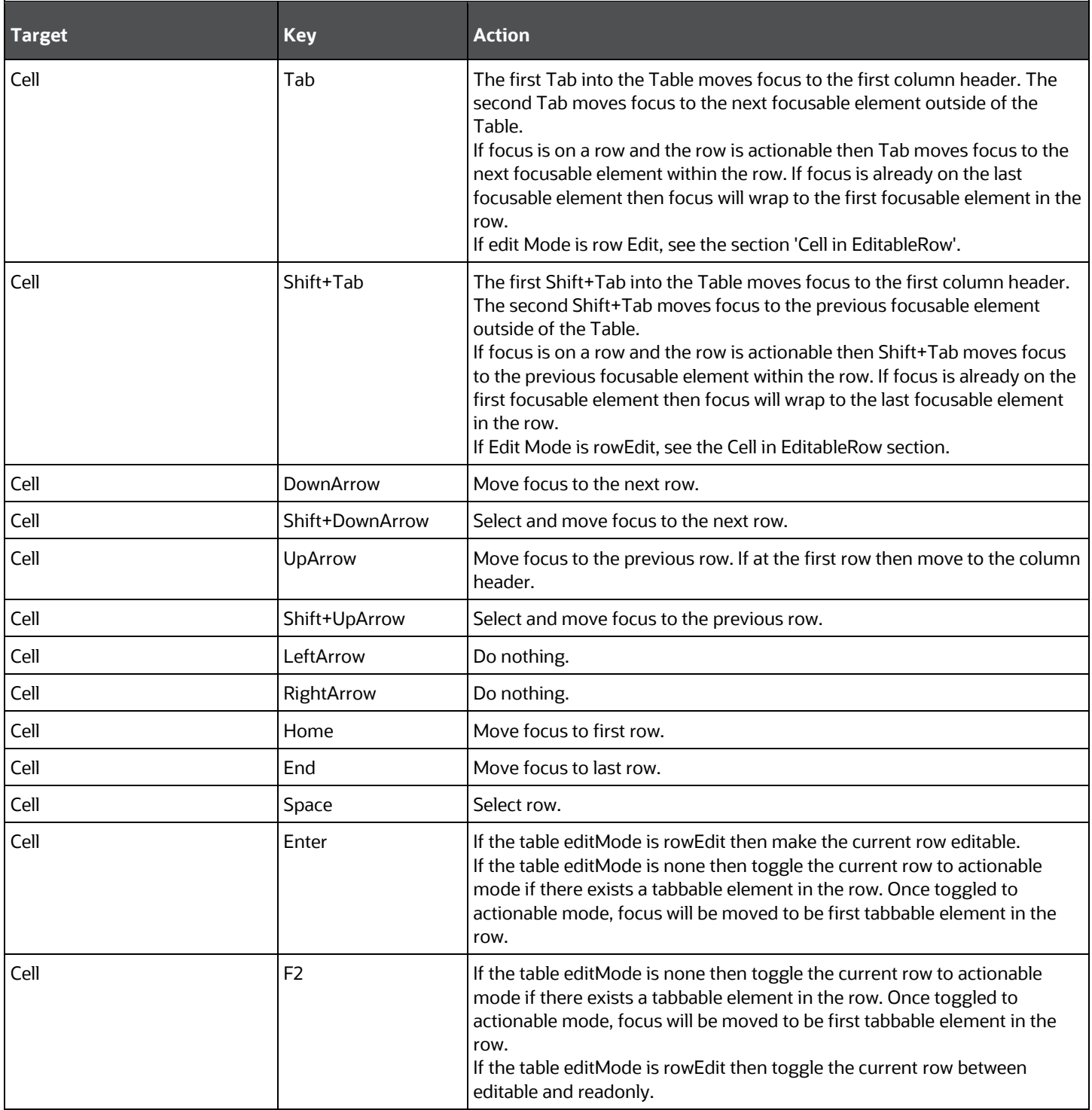

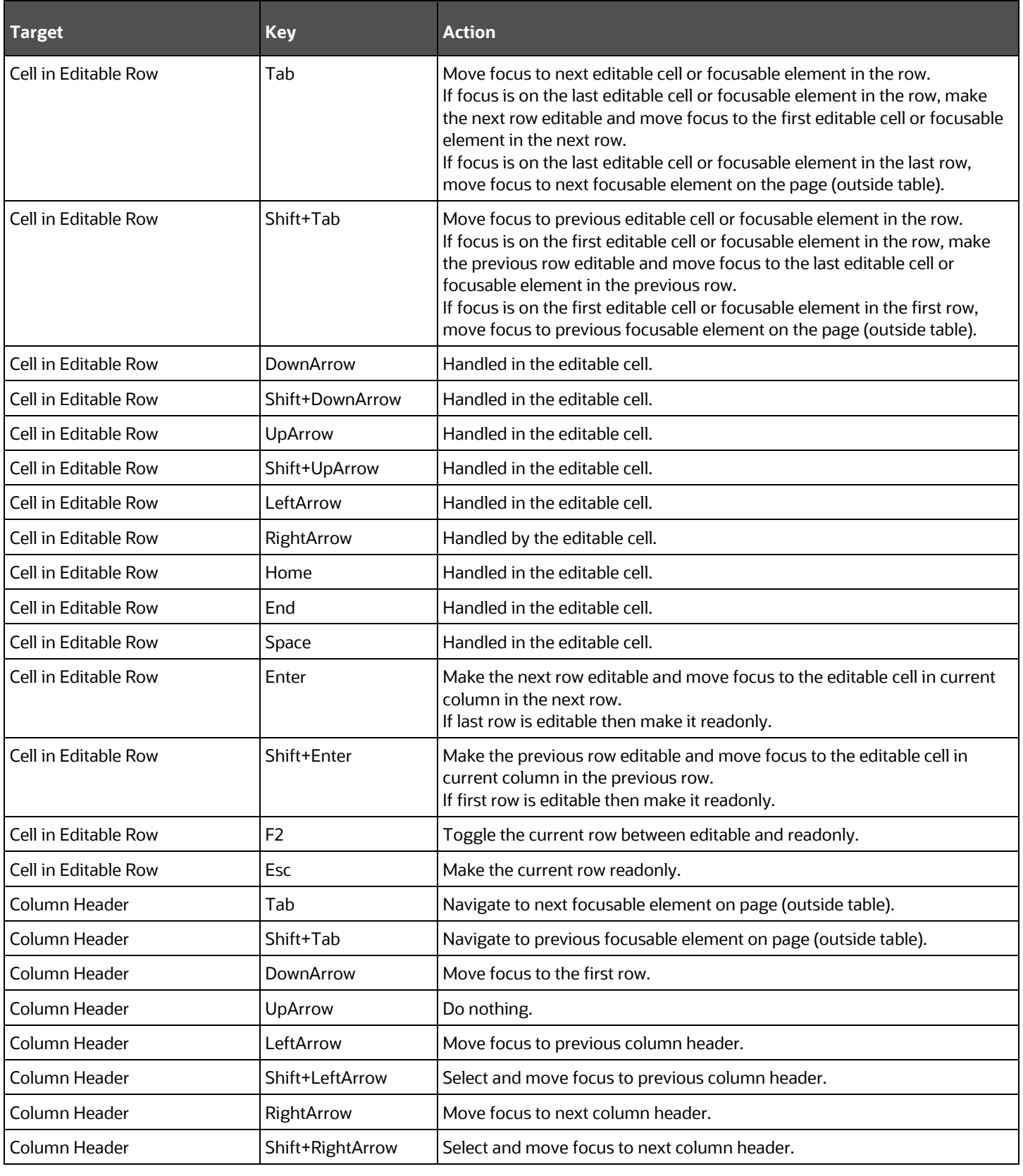

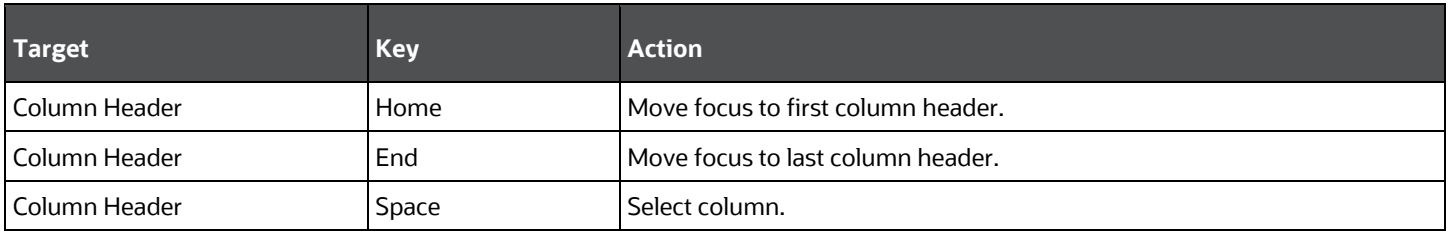

## <span id="page-83-0"></span>**6.36 OJET Tabs (oj-tabs)**

This section contains information on the tabs keystrokes.

### **Table : Tabs Keystrokes**

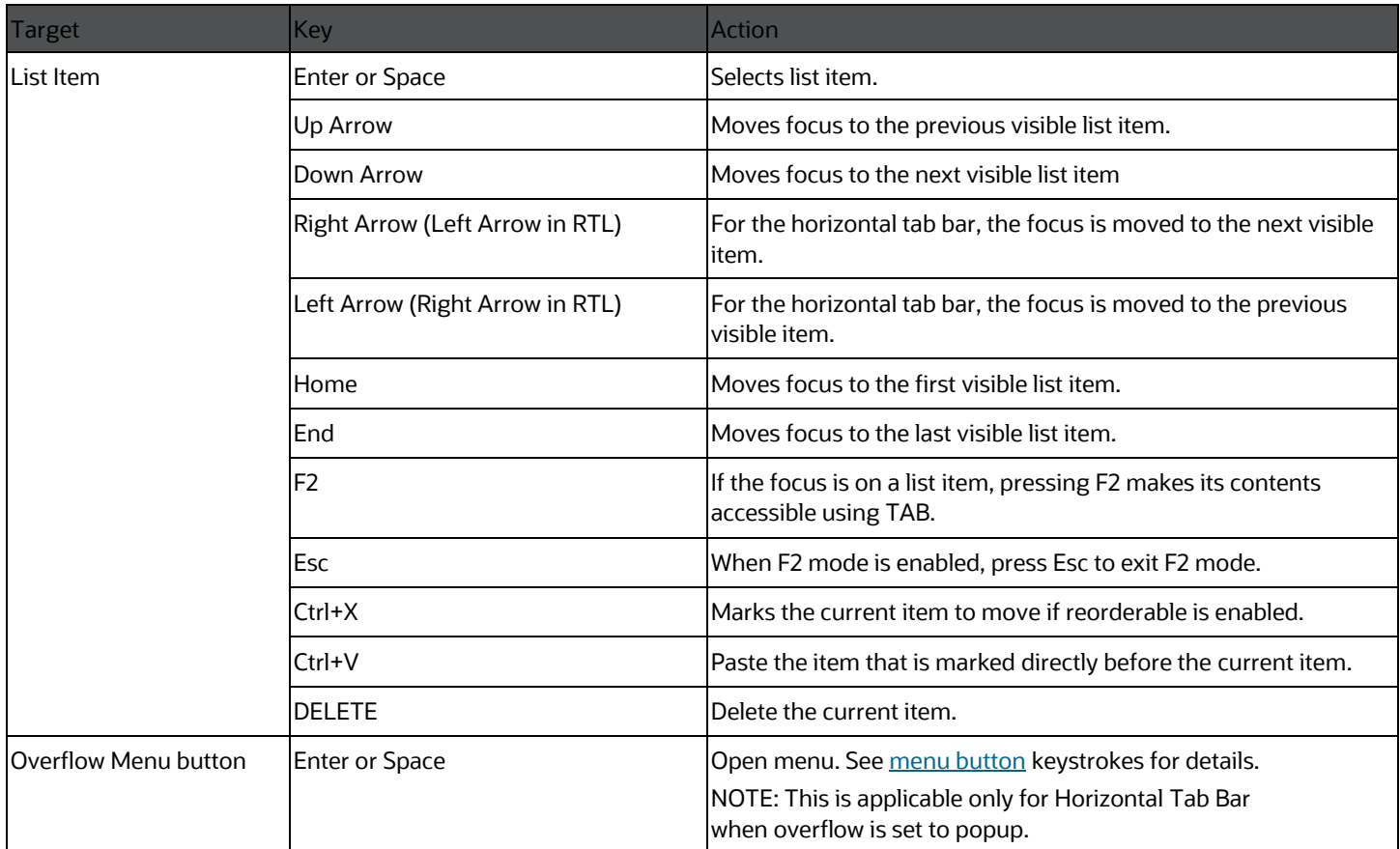

### **6.37 OJET Textarea (oj-textarea)**

This section contains information on the textarea keystroke.

#### **Table : Textarea Keystroke**

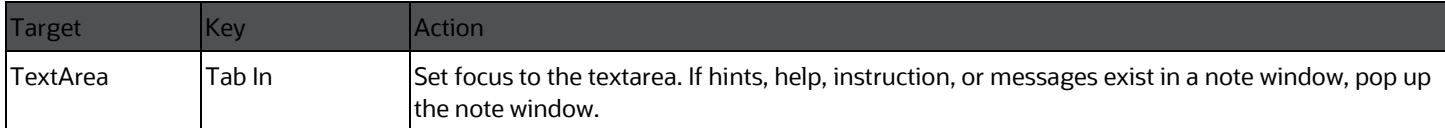

### **6.38 OJET Textbox (oj-input-text)**

This section contains information on the textbox keystroke.

#### **Table : Textbox Keystroke**

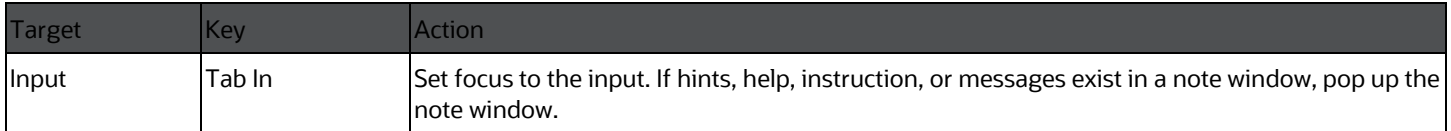

## **6.39 OJET Tree (oj-tree-view)**

This section contains information on the tree keystrokes.

#### **Table : Tree Keystrokes**

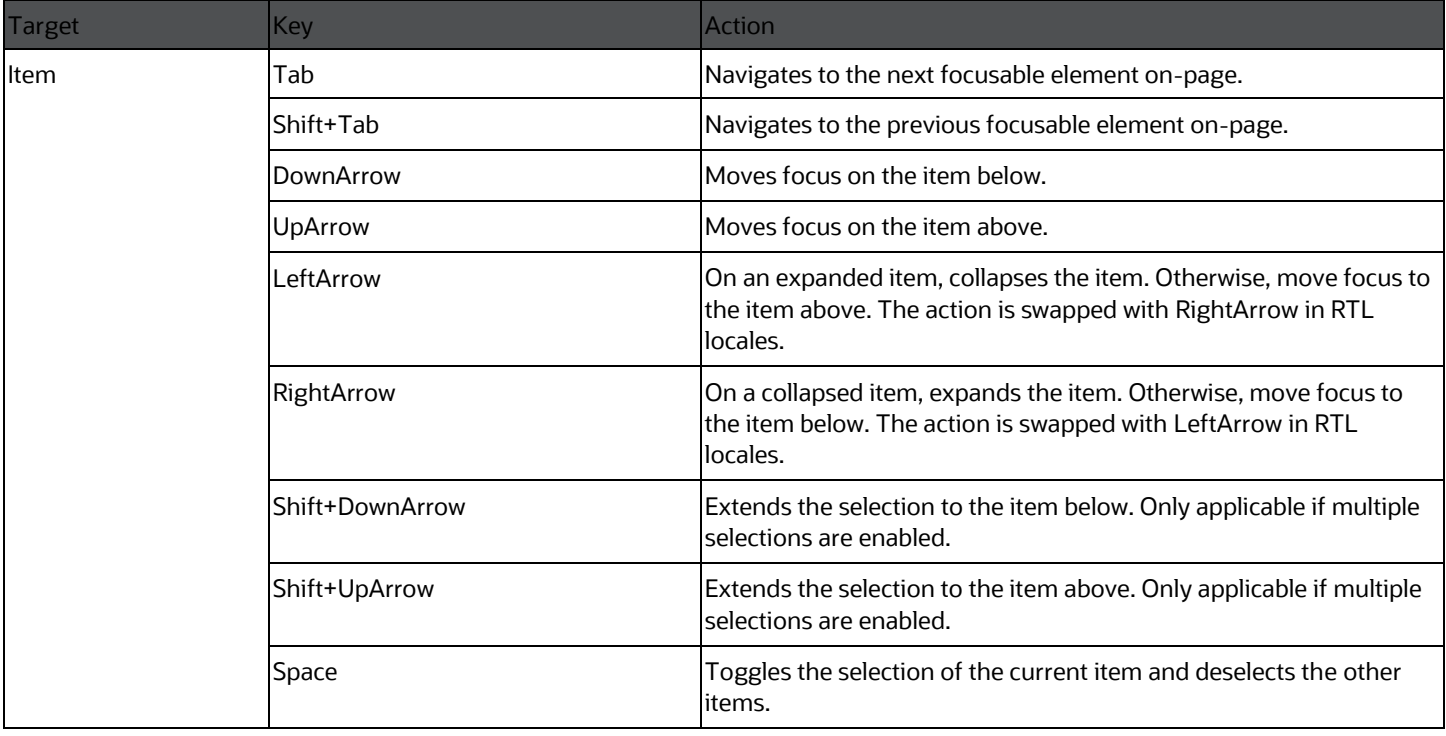

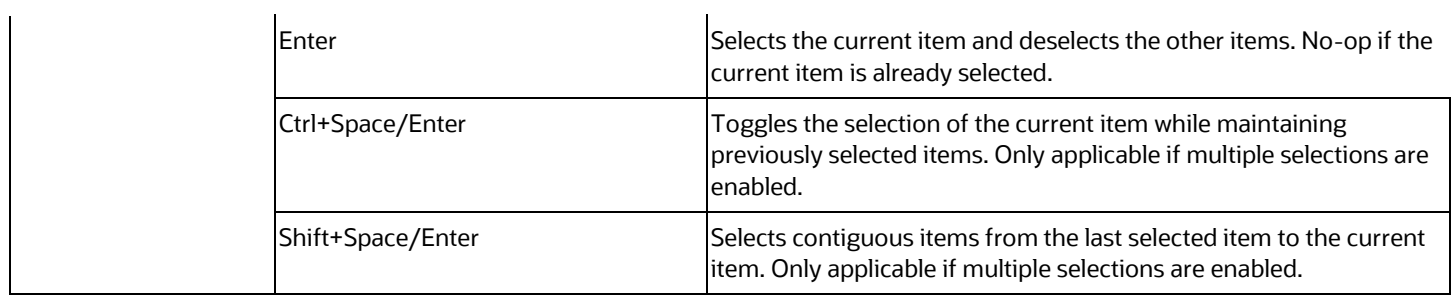

## **6.40 OJET Tree View (oj-tree-view)**

This section contains information on the OJET Tree View keystrokes.

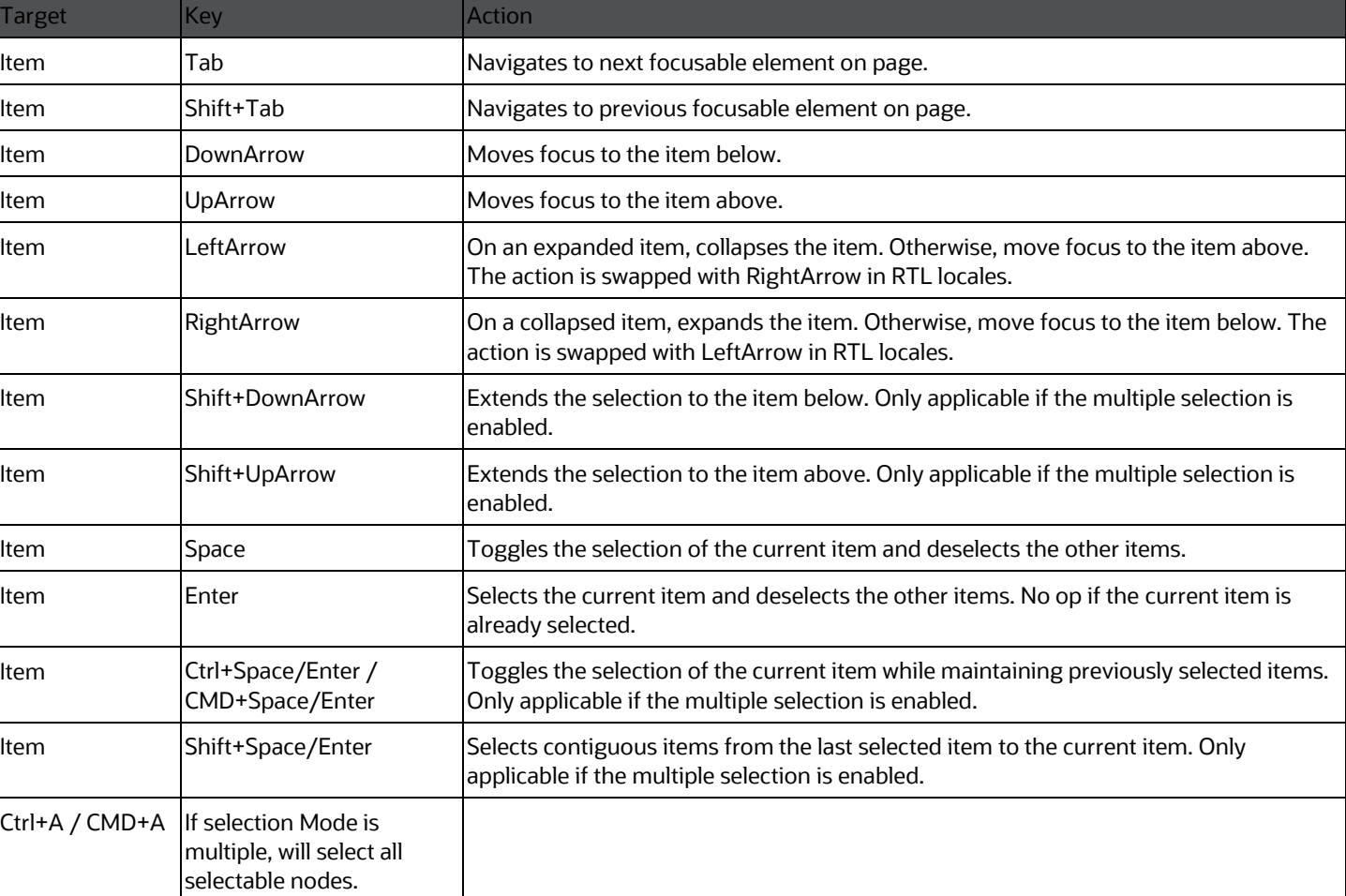

#### **Table : OJET Tree View Keystrokes**

# **7 Appendix C: OJET CCA Controls**

This chapter includes the keystroke controls for OJET CCA Controls.

## **7.1 OJET CCA Breadcrumb (oj-cca-breadcrumb)**

This section contains information on the CCA Breadcrumb Keystroke.

### **Table : CCA Breadcrumb Control**

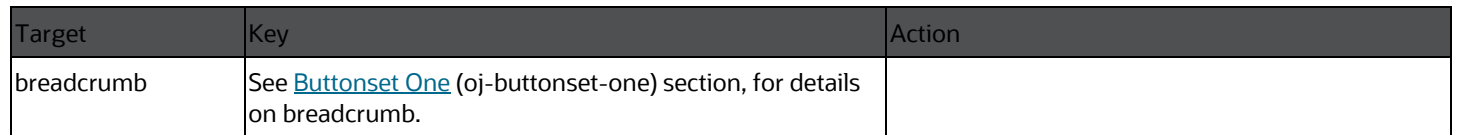

### **7.2 OJET CCA List View (oj-cca-list-view)**

This section contains information on the CCA List View.

**NOTE:**

The Table Control is a toggle and can either be a List View Control, or a The Table View Control. This is configured by the application owner.

**Table : CCA List View Control**

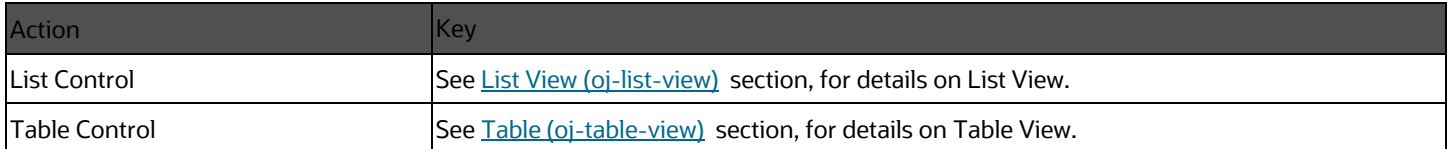

## **7.3 OJET CCA Pagination (oj-cca-pagination)**

This section contains information on the pagination panel component.

### **Table : Pagination Panel Component**

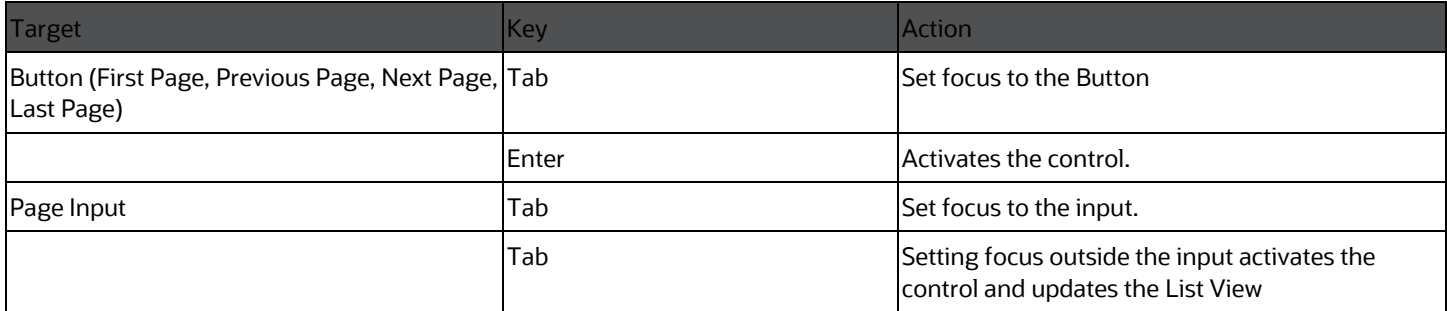

## **7.4 OJET CCA Records per Page (oj-cca-records)**

This section contains information on the CCA Records per Page Control.

#### **Table: CCA Records Per Page Control**

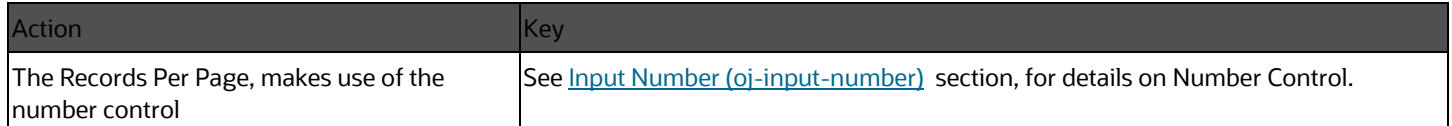

### **7.5 OJET CCA Summary Search (oj-cca-summarysearch)**

This section contains information on the CCA Summary Search Control.

#### **Table: CCA Search Control**

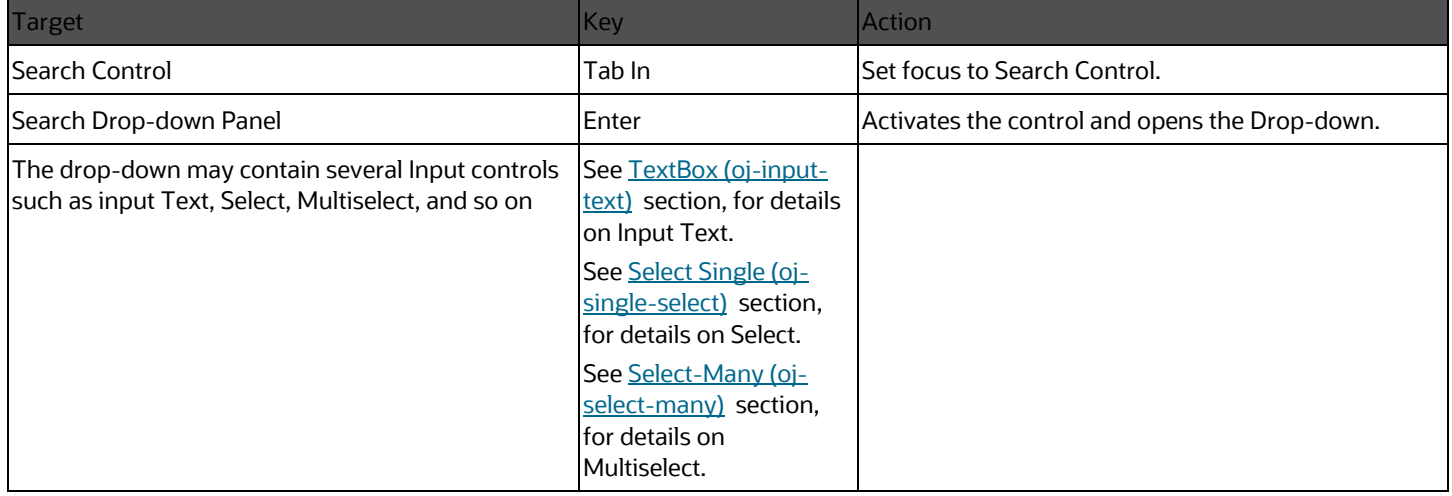

## **OFSAA Support**

Raise a Service Request (SR) in [My Oracle Support \(MOS\)](https://support.oracle.com/) for queries related to the OFSAA applications.

### **Send Us Your Comments**

Oracle welcomes your comments and suggestions on the quality and usefulness of this publication. Your input is an important part of the information used for revision.

- Did you find any errors?
- Is the information clearly presented?
- Do you need more information? If so, where?
- Are the examples correct? Do you need more examples?
- What features did you like most about this manual?

If you find any errors or have any other suggestions for improvement, indicate the title and part number of the documentation along with the chapter/section/page number (if available) and contact the My Oracle Support.

Before sending us your comments, you might like to ensure that you have the latest version of the document wherein any of your concerns have already been addressed. You can access My Oracle Support site that has all the revised or recently released documents.

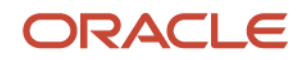